7600en.bk Page 1 Thursday, June 28, 2001 3:53 PM $\bigcirc$ 

EMP-7600/5600E Cover2.fm

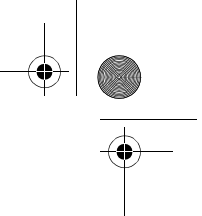

# **Liste over ekstrautstyr**

Kontroller at følgende deler er med i pakken når du tar prosjektøren og ekstrautstyret ut av esken. Kontakt din forhandler hvis noen av delene mangler.

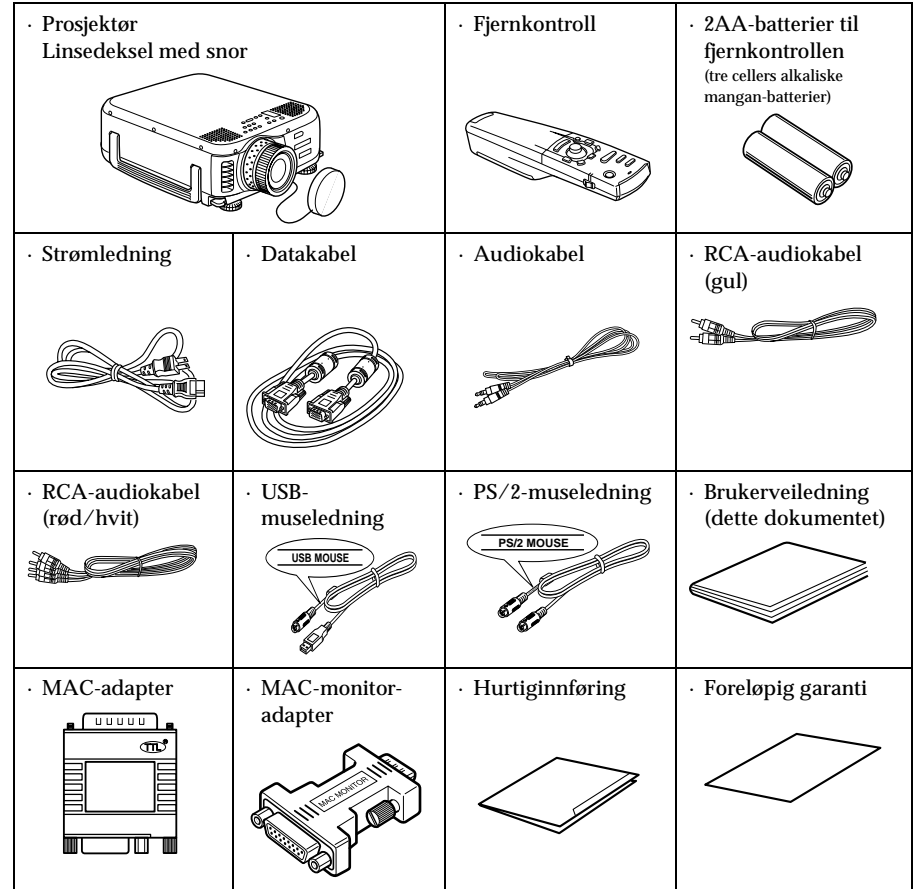

7600en.bk Page 1 Thursday, June 28, 2001 3:53 PM

EMP-7600/5600E Features.fm

# ■ **Egenskaper**

# ● **Krystallklar skjerm**

Klarheten har blitt sterkt forbedret. Gir krystallklare projeksjoner selv på steder hvor det er lyst. Egner seg perfekt til presentasjoner.

- **Bredt spekter av display-oppløsning** Bruker et flytende krystallpanel med høy oppløsning. (EMP-7600 : 1024×768) (EMP-5600 : 800×600)
- **Kompakt og lett** En kompakt enhet som gjør at den er lett å bære med seg. (Ca. 6,8 kg, 14,9 liter)

### ● **DVI-D\*-port som støtter digital utmating** Utstyrt med en DVI-D-port for digitalt inntak. Denne kan også bli koplet til datamaskinens digitale uttaksport.

Egenskaper - 1

7600en.bk Page 2 Thursday, June 28, 2001 3:53 PM

# 2- Innholdsfortegnelse ■ **Innholdsfortegnelse** Liste over ekstrautstyr and the state of the state of the state of the state of the state of the state of the state of the state of the state of the state of the state of the state of the state of the state of the state of **Egenskaper 1 Innholdsfortegnelse 2 Hvordan bruke denne veiledningen 7** Symbol-displayer ..................................................................7 **Sikkerhetsforanstaltninger 8 Før du tar i bruk dette utstyret 13 Deler, navn og bruk 13** Prosjektør ...........................................................................13 Fjernkontroll .......................................................................18 Betjeningsområder for fjernkontroll ....................................21 Sette batterier i fjernkontrollen ...........................................22 **Installasjon 23 Installasjonsprosedyre 23** Installasjonseksempel ........................................................23 Skjermstørrelse og projiseringsavstand .............................24 Projiseringsvinkler ..............................................................25 **Tilkoplinger 26 Kople prosjektøren til en datamaskin 26** Egnede datamaskiner ........................................................26 Hvis du har datautgang 1 (mini D-sub 15-pin) ...................28 Hvis du har datautgang 2 ...................................................31 Hvis du har DVI-D\* .............................................................32

7600en.bk Page 3 Thursday, June 28, 2001 3:53 PM

**AND** 

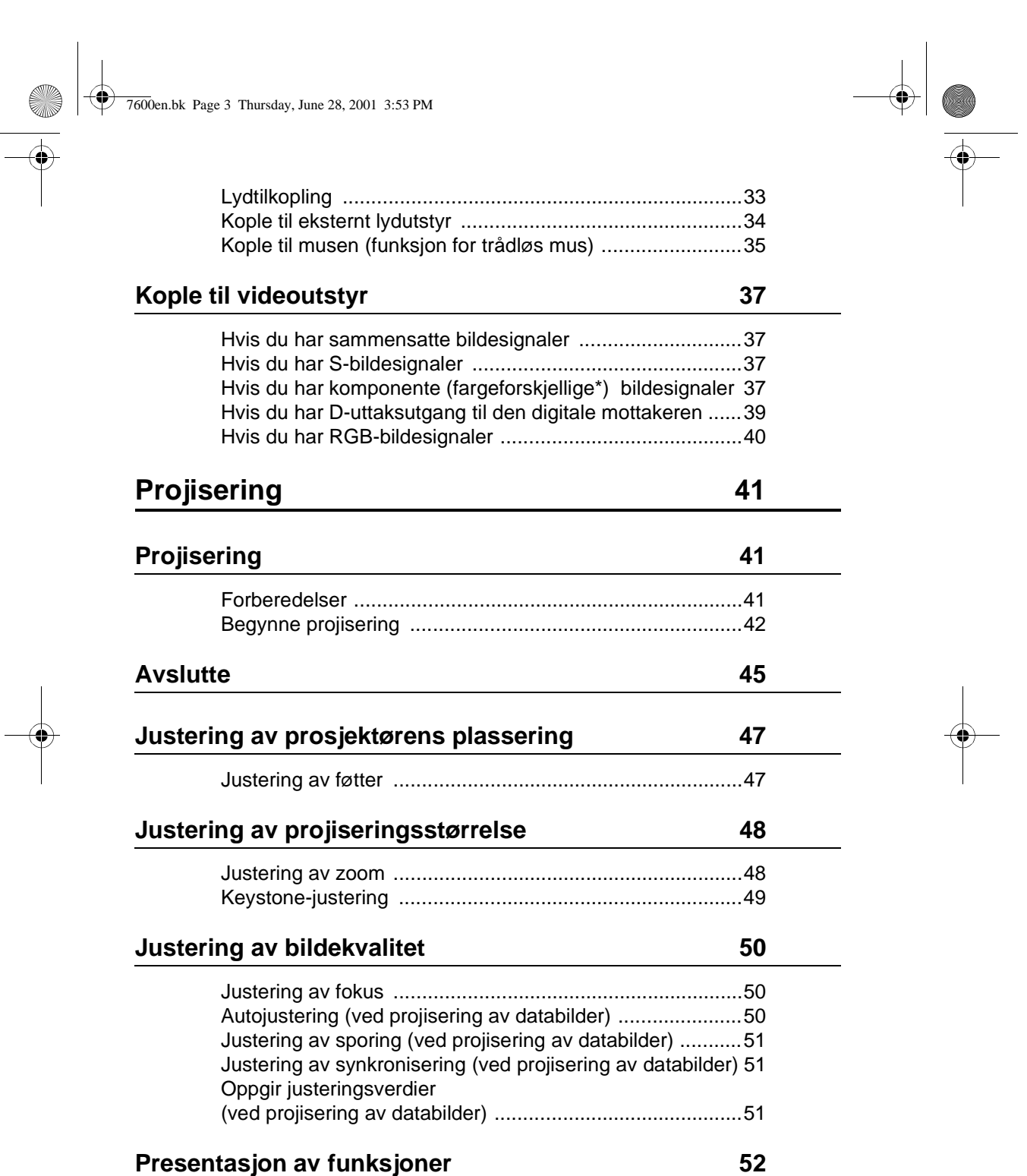

Innholdsfortegnelse- 3

O

7600en.bk Page 4 Thursday, June 28, 2001 3:53 PM

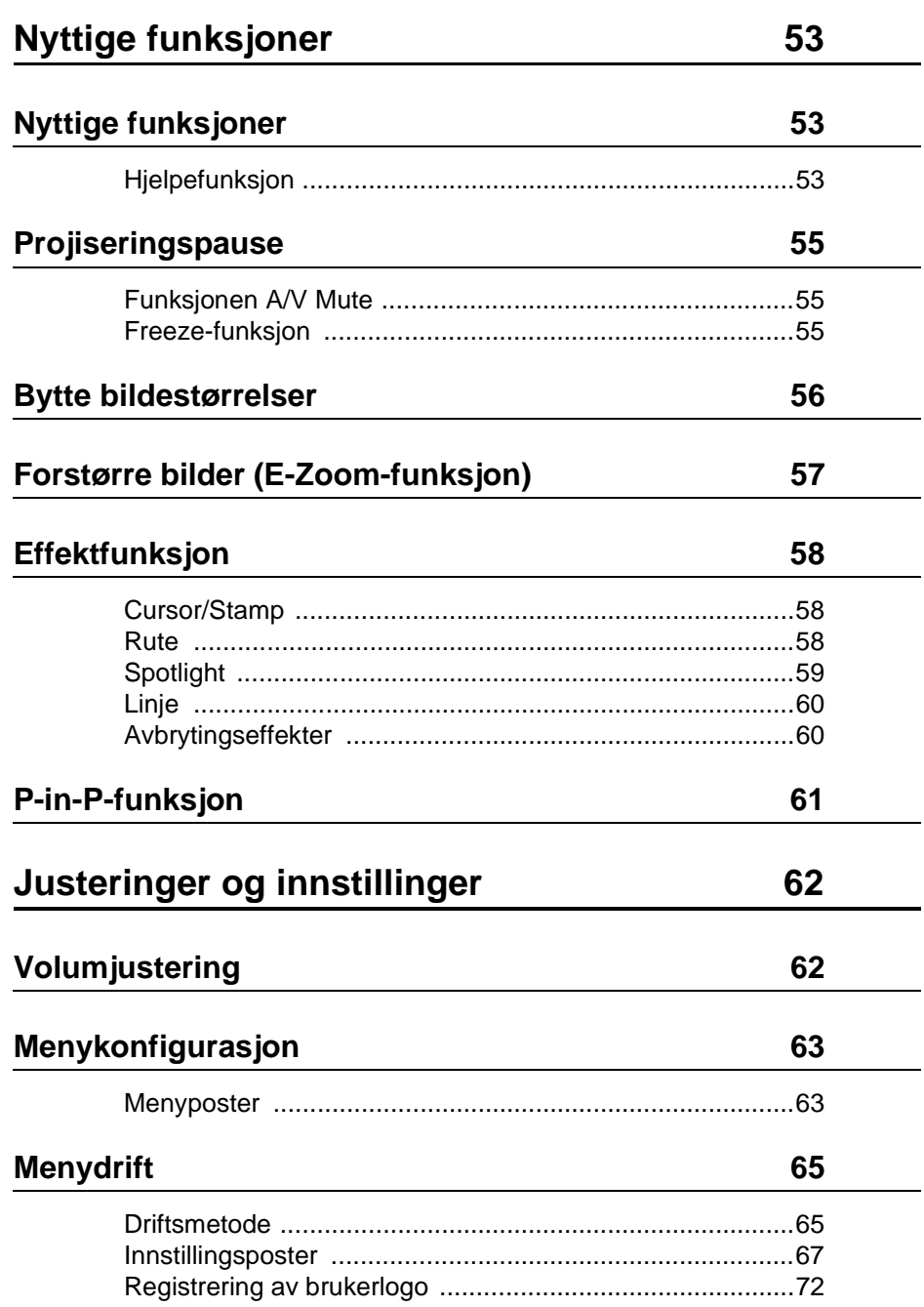

 $\begin{array}{c|c|c|c} & & & & \\ \hline \multicolumn{1}{c|}{\LARGE \multicolumn{1}{c|}{\LARGE \multicolumn{1}{c|}{\LARGE \multicolumn{1}{c|}{\LARGE \multicolumn{1}{c|}{\LARGE \multicolumn{1}{c|}{\LARGE \multicolumn{1}{c|}{\LARGE \multicolumn{1}{c|}{\LARGE \multicolumn{1}{c|}{\LARGE \multicolumn{1}{c|}{\LARGE \multicolumn{1}{c|}{\LARGE \multicolumn{1}{c|}{\LARGE \multicolumn{1}{c|}{\LARGE \multicolumn{1}{c|}{\LARGE \multicolumn{1}{c|}{\LARGE \multicolumn$ 

4- Innholdsfortegnelse

7600en.bk Page 5 Thursday, June 28, 2001 3:53 PM

**ANDRO** 

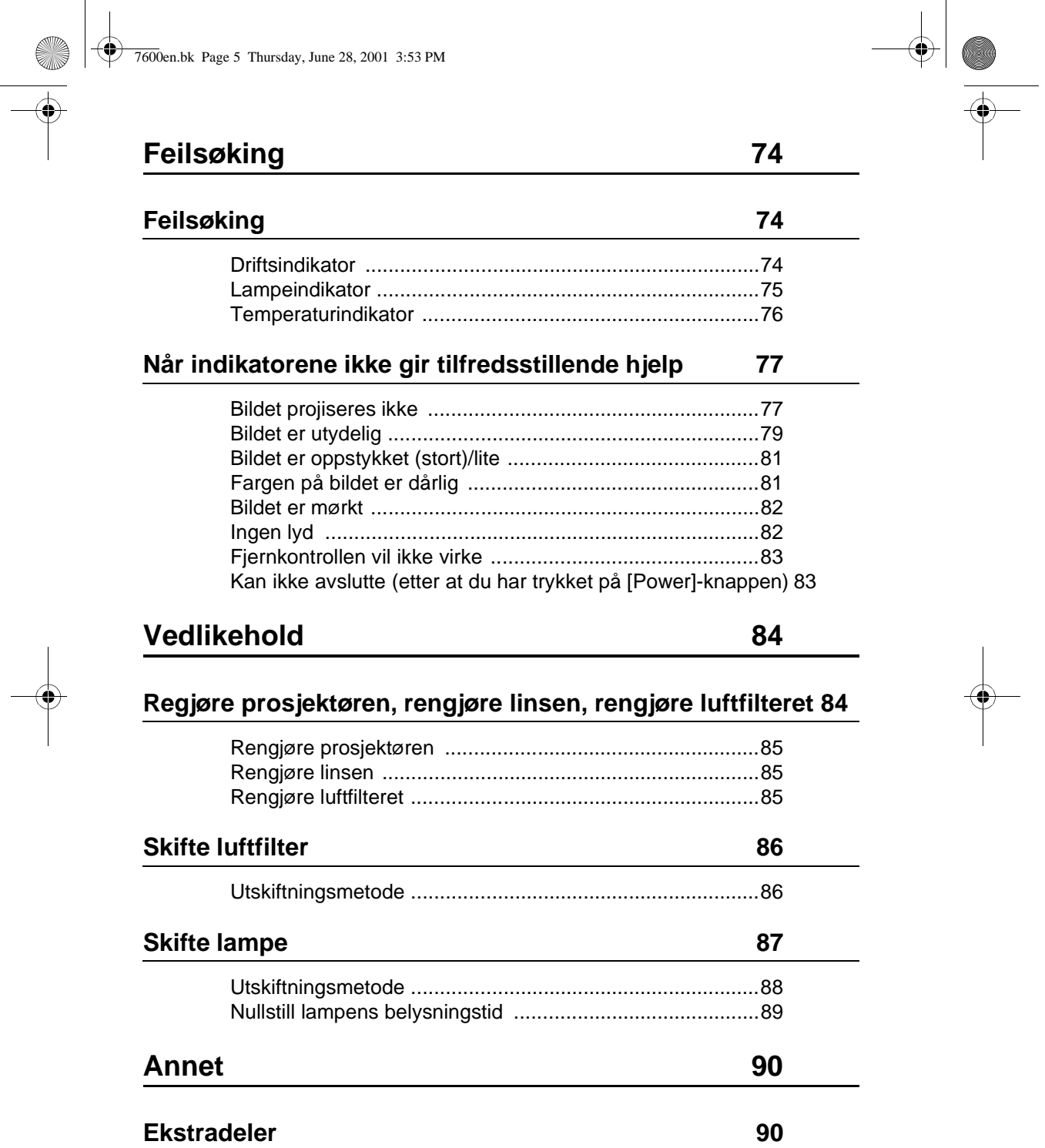

Innholdsfortegnelse- 5

O

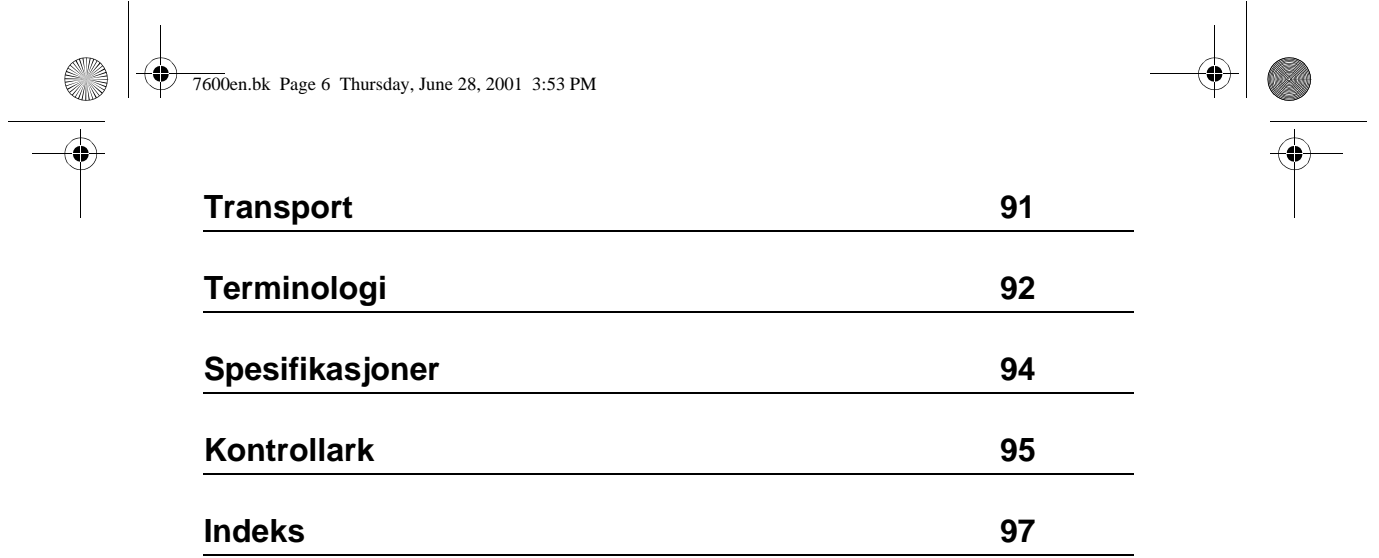

 $\begin{picture}(180,10) \put(0,0){\line(1,0){10}} \put(15,0){\line(1,0){10}} \put(15,0){\line(1,0){10}} \put(15,0){\line(1,0){10}} \put(15,0){\line(1,0){10}} \put(15,0){\line(1,0){10}} \put(15,0){\line(1,0){10}} \put(15,0){\line(1,0){10}} \put(15,0){\line(1,0){10}} \put(15,0){\line(1,0){10}} \put(15,0){\line(1,0){10}} \put(15,0){\line($ 

7600en.bk Page 7 Thursday, June 28, 2001 3:53 PM

EMP-7600/5600E Safe.fm

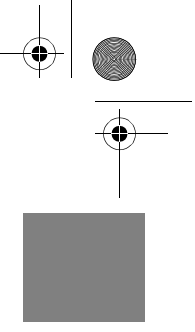

# **Hvordan bruke denne veiledningen**

# **Symbol-displayer**

Et utvalg bilde-displayer er brukt i denne brukerveiledningen og på det aktuelle produktet for å sørge for riktig og sikker bruk av prosjektøren, hindre risiko for brukere og andre, og hindre at eiendeler skades. Forklaringer til disse displayene er gitt nedenfor. Sørg for at du har forstått dem skikkelig før du leser denne brukerveiledningen.

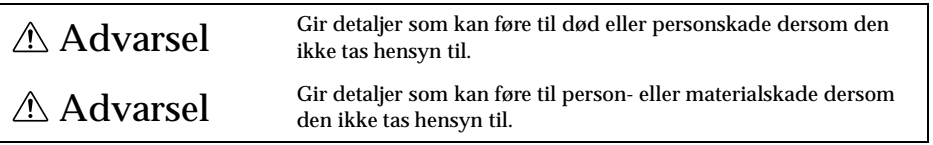

Viktig: Inneholder tilleggsforklaringer og nyttige tips.

- Referanse: Indikerer referansesider
- \*: Se terminologi
- · Bruken av termene "denne enheten" og "denne prosjektøren" i denne brukerveiledningen
- Termene "denne enheten" og "denne prosjektøren" forekommer ofte i denne
- brukerveiledningen, og disse termene dekker ekstrautstyr som fulgte med prosjektøren, og andre ekstradeler.
- · Projiseringsavstandene, bildene og skjermstørrelsene gjelder når standardlinsen er i bruk.

Hvordan bruke denne veiledningen - 7

7600en.bk Page 8 Thursday, June 28, 2001 3:53 PM

EMP-7600/5600E Safe.fm

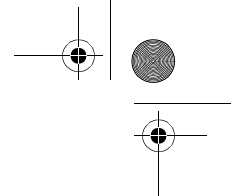

# ■ **Sikkerhetsforanstaltninge**

Les følgende sikkerhetsforanstaltninger nøye for å sørge for sikker bruk av utstyret:

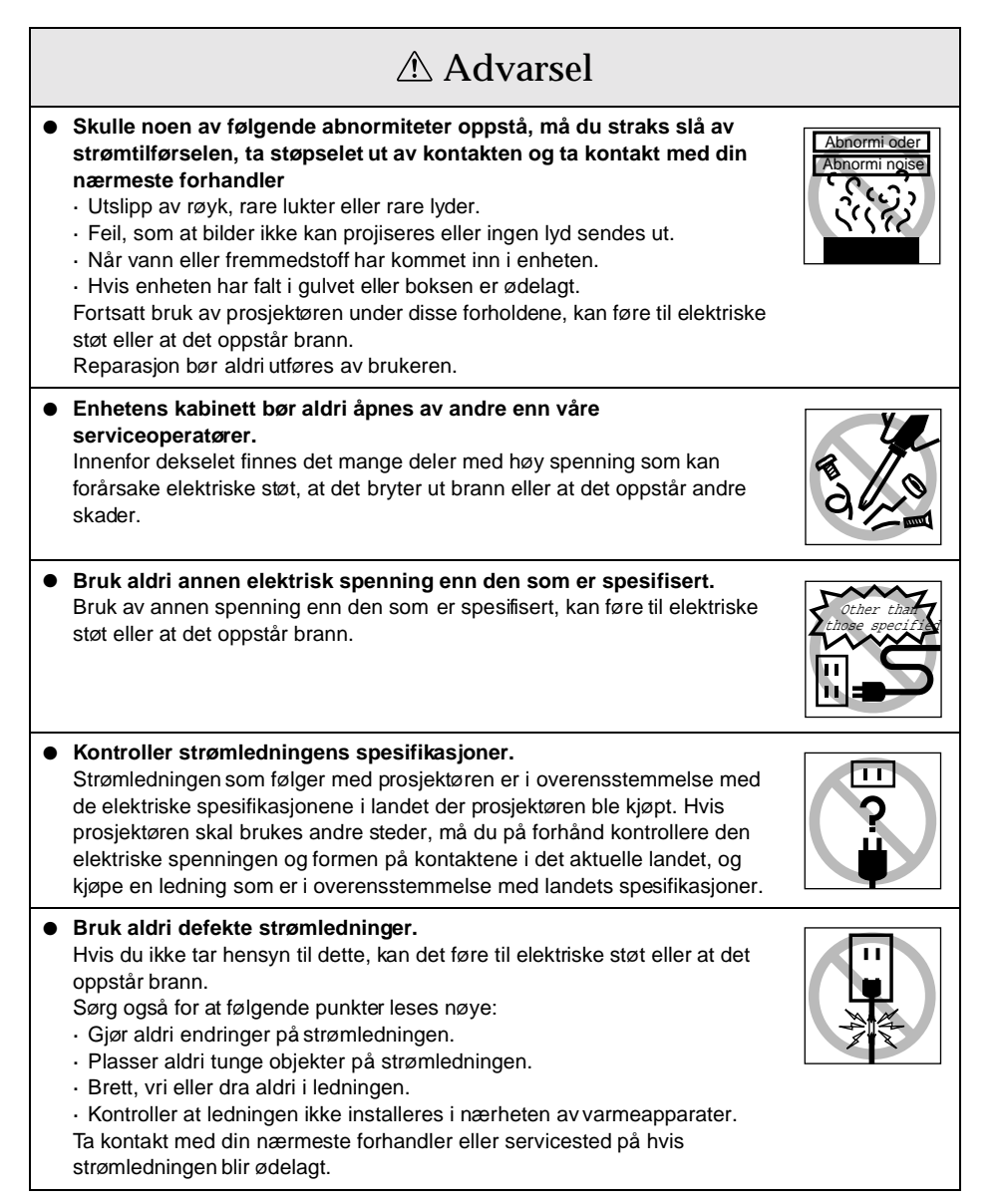

8 - Sikkerhetsforanstaltninger

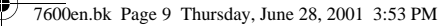

EMP-7600/5600E Safe.fm

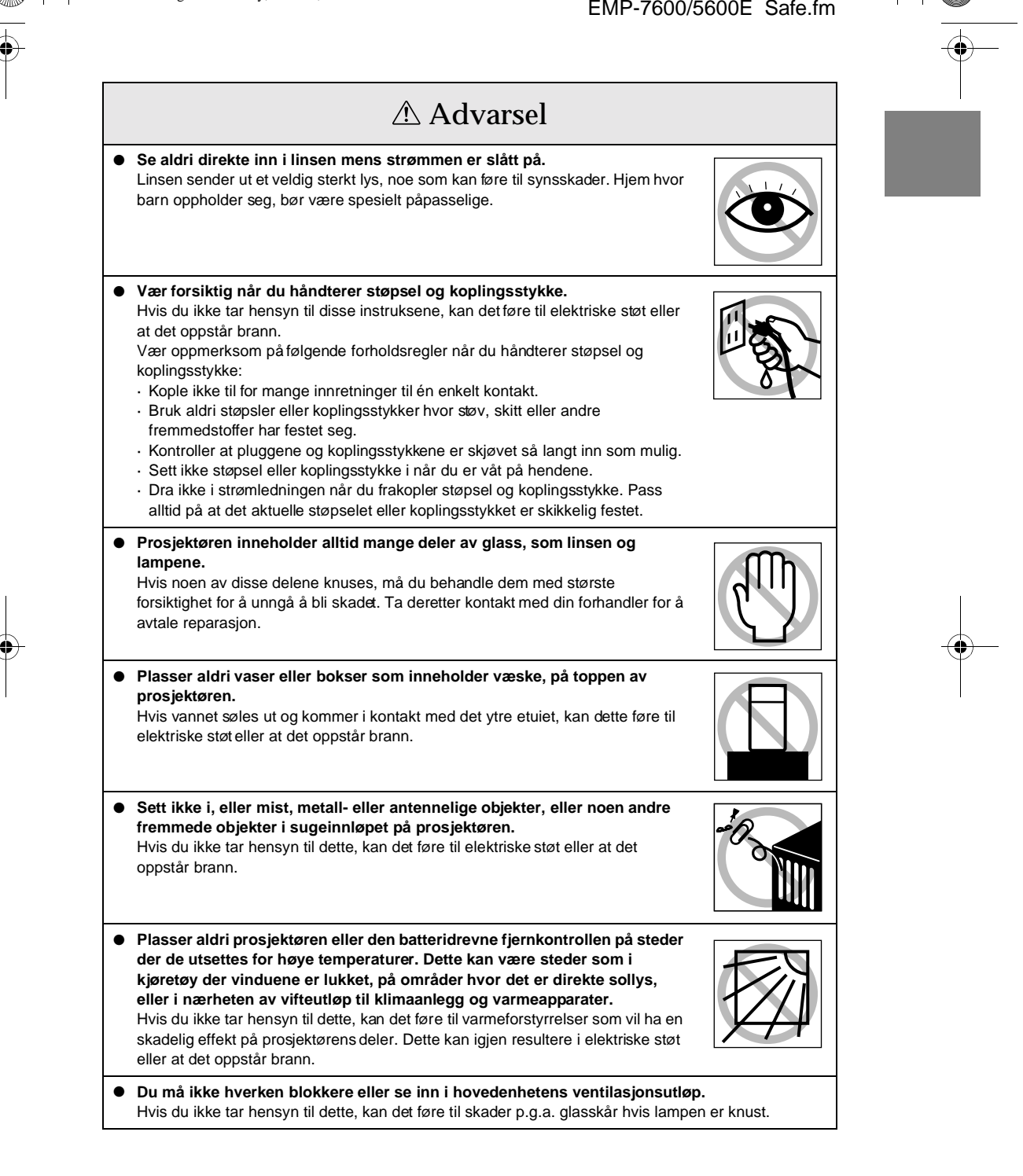

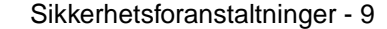

7600en.bk Page 10 Thursday, June 28, 2001 3:53 PM

EMP-7600/5600E Safe.fm

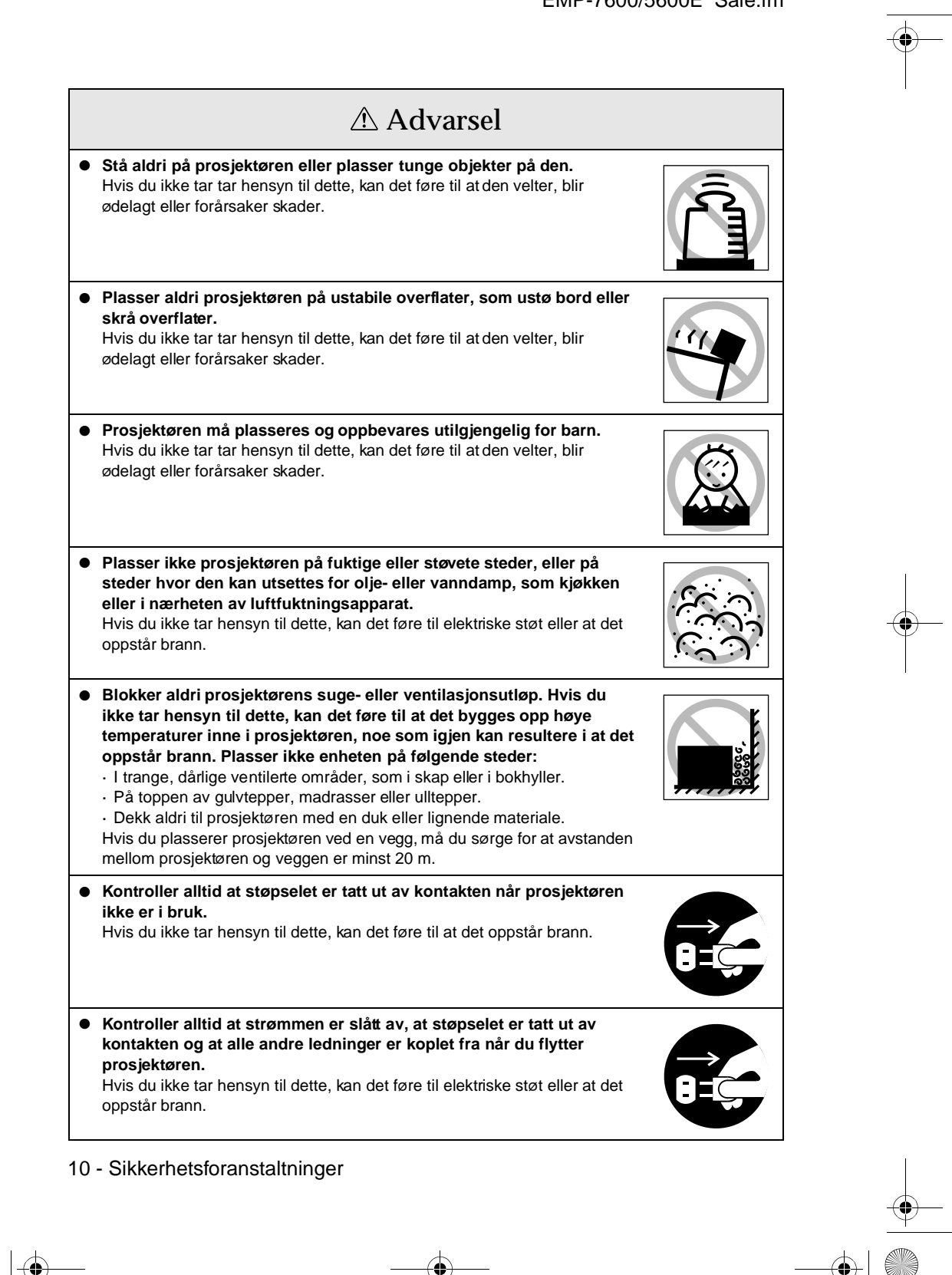

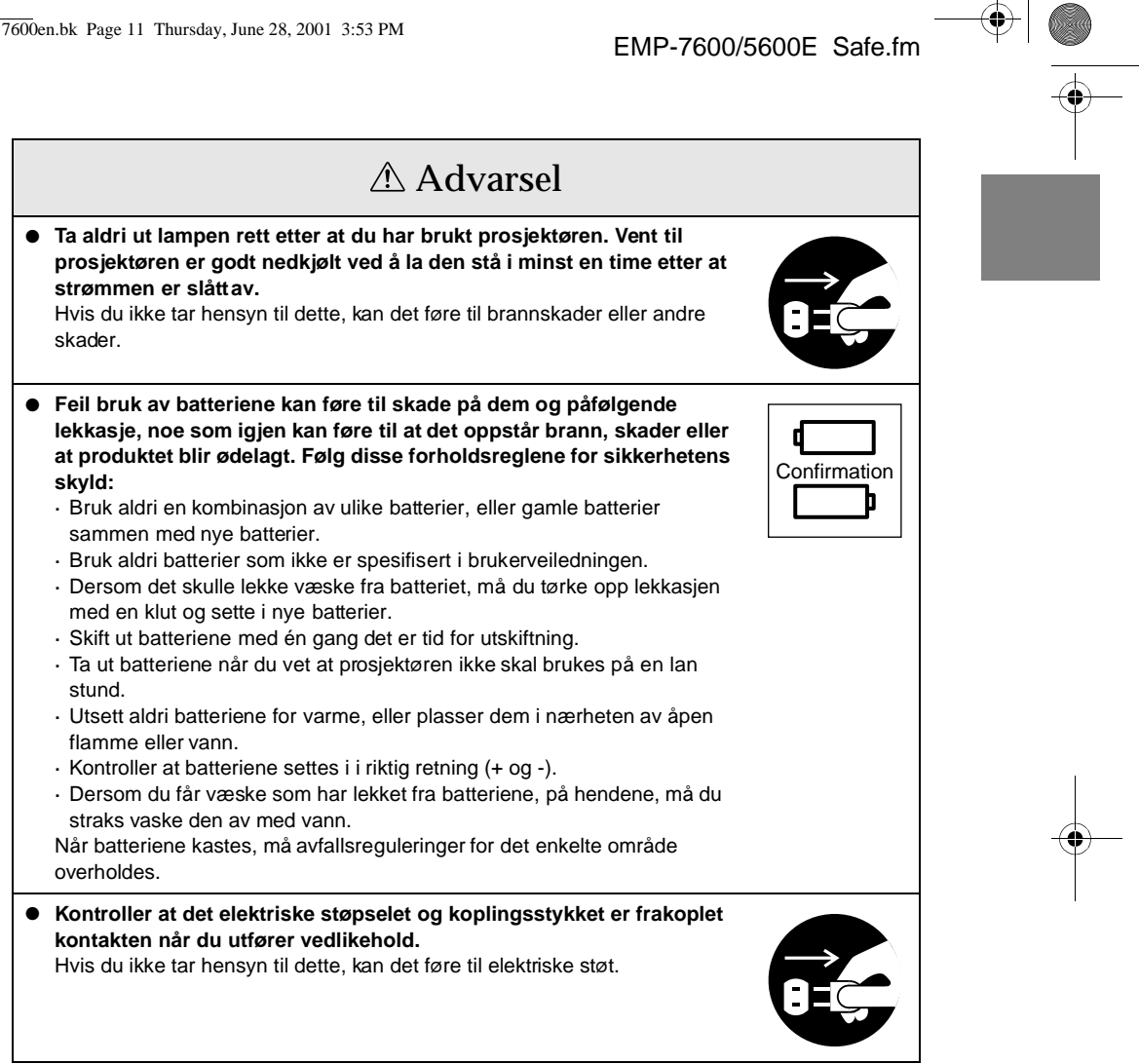

Sikkerhetsforanstaltninger - 11

7600en.bk Page 12 Thursday, June 28, 2001 3:53 PM

EMP-7600/5600E Safe.fm

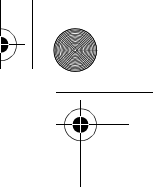

# Sikkerhetsforanstaltninger

- **Bruk av prosjektøren utenfor det tillattetemperaturspekteret (+5C° til 40C°), kan føre til ustabilt display og overdreven belastning på viften, noe som kan resultere i skader p utstyret.**
- **Hvis du oppbevarer prosjektøren utenfor det tillatte temperaturspekteret (-10C° til 60C°), kan det føre til skader på enheten. Pass på at du ikke plasserer utstyret på steder hvor det er direkte sollys, over lengre tid.**
- **Bruk ikke prosjektøren når linsedekslet er på. Heten som utvikles av linsen, kan føre til at dekselet blir ødelagt.**
- **Det flytende krystalldisplay-panelet er produsert med høynøyaktighets teknologi, og inneholder mer enn 99,99 % aktive punkter. Vær allikevel oppmerksom på at det er en mulighet for at 0,001 % punkter mangler, og at punkter kan være konstant opplyste.**

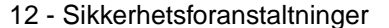

7600en.bk Page 13 Thursday, June 28, 2001 3:53 PM

EMP-7600/5600E Intro.fm

# **Før du tar i bruk dette utstyret**

**Dette avsnittet gir forklaringer til deler og delnavn, og en liste over delene som bør kontrolleres før du bruker fjernkontrollen.**

# ■ **Deler, navn og bruk**

# **Prosjektør**

● **Frontpanel**

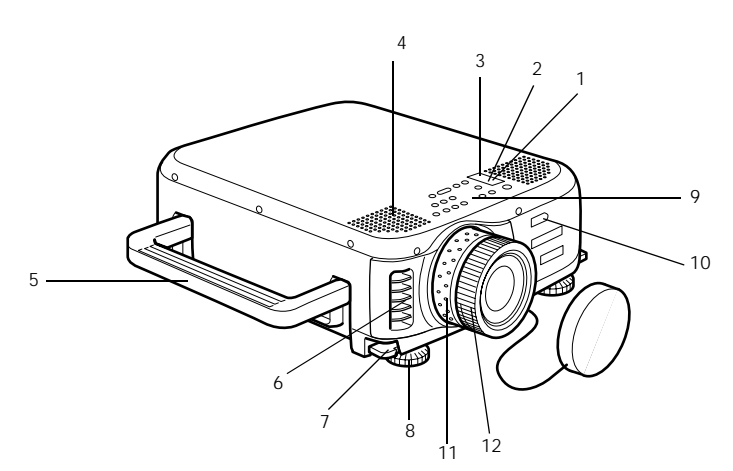

- **1 Driftsindikator**
- **2 Lampeindikator**
- **3 Temperaturindikator**
- **4 Høyttaler**
- **5 Håndtak**
- **6 Ventilasjonsutløp**
- **7 Fotjusteringsspak**
- **8 Fremste fotstøtte**
- **9 Driftspanel**
- **10 Fjernkontrollmottaker**
- **11 Zoom-ring**
- **12 Fokuseringsring**

Deler, navn og bruk - 13

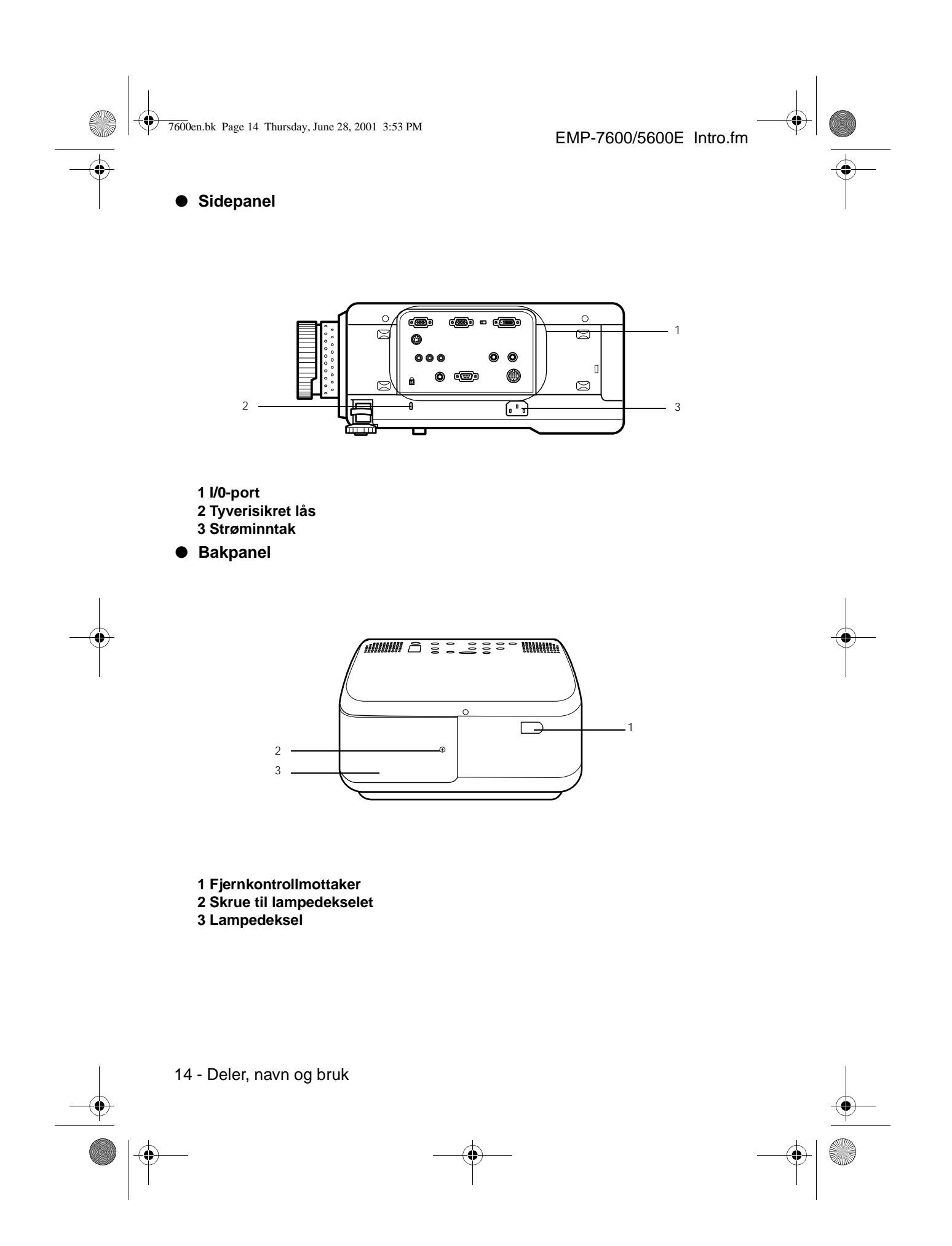

7600en.bk Page 15 Thursday, June 28, 2001 3:53 PM

EMP-7600/5600E Intro.fm

**Underpanel** 

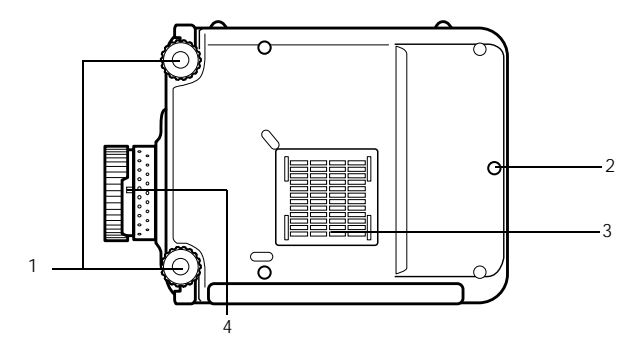

#### **1 Fremre fotstøtte**

- **2 Bakre fotstøtte**
- **3 Luftfilter (sugeinnløp)**
- **4 Spak til å fjerne linse**

· Denne spaken skal bare brukes når du bytter ut linsen med ekstra festelinser.

● **Driftspanel**

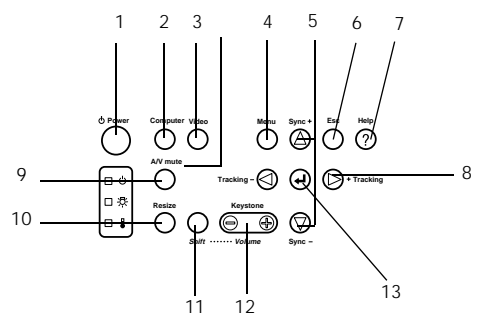

- **1 [Power]-knapp (se side 42, 45)**
- Slår strømtilførselen av og på.
- **2 [Computer]-knapp ( se side 43)**
- Bytter mellom data 1-bilder og data 2-bilder (databilde eller RGB-bilde).
- **3 [Video]-knapp (se side 43)**

Gjør at bildene byttes mellom videobilder (video), S-video (S-video) og kompontvideo (YCbCr, YPbPr).

- **4 [Menu]-knapp ( se side 65)**
- Viser og avbryter menyen.

# **5 [Sync]-knapp (se si de51)**

Foretar de nødvendige justeringer når skjermen flimrer eller er ute av fokus. Denne knappen fungerer som opp- og ned-tast når menyen eller hjelpeteksten vises.

### **6 [Esc]-knapp (se sid e66)**

Avslutter funksjoner som er i bruk. Når du trykker på denne knappen mens displayet for meny og hjelpetekst er aktivt, får du opp forrige skjermbilde.

#### **7 [Help]-knapp (se side 53)**

Viser framgangsmåtene for problemløsning. Bruk denne knappen når det oppstår problemer.

Deler, navn og bruk - 15

7600en.bk Page 16 Thursday, June 28, 2001 3:53 PM

EMP-7600/5600E Intro.fm

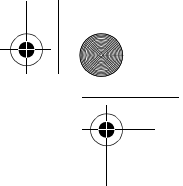

# **8 [Tracking]-knapp (se sid e51)**

Utfører nødvendige justeringer når det kommer opp striper på skjermen. Denne knappen justerer bildet mot høyre og venstre når meny- og tekstdisplayet er aktivt.

# **9 [A/V mute]-knapp (se side 55)**

Gjør at bilder og lyd forsvinner midlertidig. Projisering gjenopptas ved et eller flere trykk på denne knappen, når volumkontrollen justeres eller når menyen vises. Brukerlogoer kan også stilles inn for projisering i mute-modus.

### **10 [Resize]-knapp (se side 56)**

Bytter mellom vindusdisplay og formateringsdisplay når databilder projiseres. Bytter høyde/bredde-forhold mellom 4:3 og 16:9 når videobilder projiseres.

### **11 [Shift]-knapp (se sid e62)**

Når du holder denne knappen inne samtidig med [Volume (Keystone)]-knappen, justere volumet.

#### **12 [Keystone]-knapp (se sid e49)**

Foretar nødvendige justeringer når skjermen får en trapeslignende form.

### **13 [ ← (Enter)]-knapp (se si de50, 65)**

· Stiller inn menyposten og går til et lavere trinn.

- · Optimerer databildet når menyen eller hjelpeteksten ikke vises.
- (Bytter inngangsløsningen til [Auto] når den står innstilt på [Manual]).

### ● **I/0-porter**

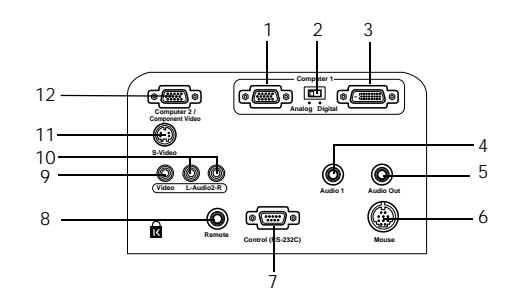

#### **1 Datamaskin 1 mini D-Sub 15-utgang**

Skriver inn datamaskinens analoge bildesignaler.

#### **2 Change-over-knapp**

Bytter den gyldige porten for datamaskin 1 til enten mini D-Sub 15 (analog) eller DVI-D (digital). Betjen bryteren med tuppen av en kulepenn eller et annet spisst objekt. Pass på at du stiller inn før du mater inn signalet.

#### **3 Datamaskin 1-DVI-D-utgang**

Skriver inn datamaskinens digitale bildesignaler.

#### **4 Audio1-utgang**

Mater inn lydsignalene fra datamaskinen eller A/V-utstyret som er koplet til datamaskinens 1-utgang. Tilkoplingen gjøres med en stereo miniplugg.

#### **5 Audio Out-utgang**

Mater ut prosjektørens lydsignaler.

· Når en kabel er tilkoplet her, vil det ikke bli overført lyd fra høyttalerne til prosjektøren hovedenhet.

#### **6 Museutgang**

Tilkoplet datamaskinen når fjernkontrollen brukes som trådløs mus.

16 - Deler, navn og bruk

7600en.bk Page 17 Thursday, June 28, 2001 3:53 PM

EMP-7600/5600E Intro.fm

# **7 Kontrollutgang (RS-232C)**

Tilkoplet en seriekabel (RS-232C), som fås kjøpt i elektriske butikker, når den ekstra prosjektørprogramvaren brukes med en datamaskin.

# **8 Fjernutgang**

Kopler til den ekstra fjernkontrollmottakeren (ELPST04).

#### **9 Videoutgang**

Mater inn A/V-utstyrets komponente bildesignaler.

# **10 L-Audio2-R-utgang**

Mater inn lydsignaler fra A/V-utstyret (sammensatte bilder, S-video og komponente bilder).

- **11 S-videoutgang**
	- Mater inn A/V-utstyrets S-bildesignaler.

### **12 Datamaskin 2/komponentvideoutgang**

Mater inn datamaskinens (den andre maskinens) analoge bildesignaler, A/V-utstyrets komponentsignaler (fargeforskjellige signaler) og RGB-bildesignaler.

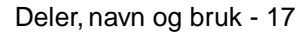

7600en.bk Page 18 Thursday, June 28, 2001 3:53 PM

EMP-7600/5600E Intro.fm

**Fjernkontroll**

● **Frontpanel**

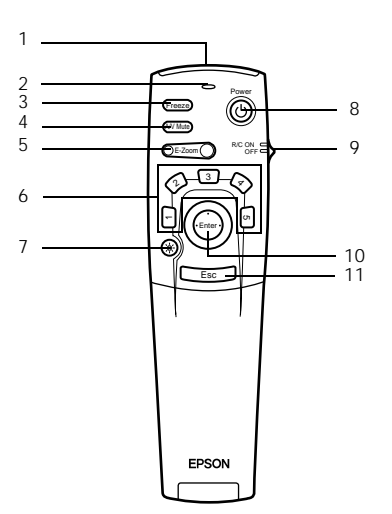

#### **1 Lysmottaker på fjernkontroll**

Mater ut signalene fra fjernkontrollen.

#### **2 Indikator**

Lyser når signalene fra fjernkontrollen sendes ut.

· Lyset vil ikke komme på hvis batteriene er svake eller bryteren er slått av.

#### **3 [Freeze]-knapp (se si de55)**

Fryser bildet midlertidig. Trykk én gang til på denne knappen for å avbryte freeze-modusen.

# **4 [A/V Mute]-knapp (se side 55)**

Gjør at bilder og lyd forsvinner midlertidig. Ved et eller flere trykk på denne knappen eller ve justering av volum, gjenopptas projiseringen.

### **5 [E-Zoom]-knapp (se si de57, 61)**

Forstørrer og forminsker bildet. Forstørrer underskjermen når du har P-in-P-bilder. Trykk på [Esc]-tasten for å avbryte denne modusen.

### **6 [Effect]-knapp (se si de58)**

Utfører den tilhørende effektfunksjonen. Trykk på [Esc]-tasten for å avbryte denne modusen.

#### **7 [ (Light)]-knapp**

Fjernkontroll-knappen vil lyse i ca. ti sekunder.

#### **8 [Power]-knapp (se si de4 , 45)**

Slår strømtilførselen til prosjektøren av og på.

# **9 [R/C ON OFF]-bryter (se si de46, 46)**

Slår fjernkontrollen av og på. Du kan ikke bruke fjernkontrollen til betjening når denne bryteren ikke står innstilt på [ON].

#### **10 [Enter]-knapp (se si de36, 65)**

- · Denne knappen stiller inn menyposten, før den tar deg til et lavere trinn. Når den flyttes opp, ned, til venstre eller til høyre, fungerer den som en markørtast som gjør at du kan velge den menyposten du ønsker.
- · Denne funksjonen aktiveres ved å klikke på venstre museknapp idet databilder projiseres. Pekeren beveger seg når denne knappen flyttes opp, ned, til venstre eller til høyre.

18 - Deler, navn og bruk

7600en.bk Page 19 Thursday, June 28, 2001 3:53 PM

EMP-7600/5600E Intro.fm

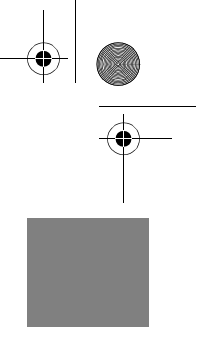

#### **11 [Esc]-knapp (se si de36, 66)**

- · Avslutter den aktive funksjonen. Når du trykker på denne knappen mens displayet for meny og hjelpetekst er aktivt, får du opp forrige skjermbilde.
- · Denne funksjonen aktiveres ved å klikke på høyre museknapp idet databilder projiseres.
- **Innsiden av deksel**

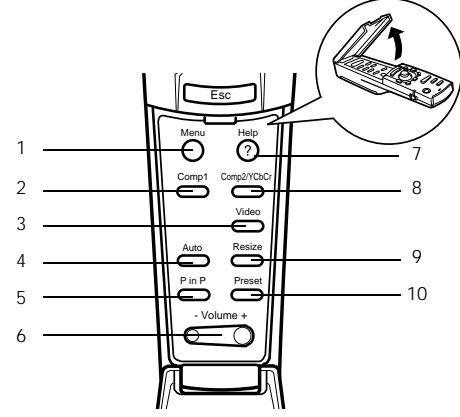

- **1 [Menu]-knapp ( se side 65)**
- Viser og avbryter menyen.
- **2 [Comp1]-knapp (se side 43)** Bytter til bildet fra datamaskin 1-utgangen. Bytter til DVI-D-bildet når bryteren står på
- Digital (på høyre side).  **3 [Video]-knapp (se side 43)**
- Bytter mellom videobilder (video) og S-videobilder (S-video).
- **4 [Auto]-knapp (se side 50)**
	- Optimerer databildet.
- **5 [P-in-P]-funksjon (se side 61)**

Viser videobildet inne i databildet eller viser det som en underskjerm. Denne funksjonen avbrytes når du trykker én gang til på denne knappen.

- **6 [Volume]-knapp (se side 62)**
- Justerer volumet.

### **7 [Help]-knapp (se side 53)**

Viser framgangsmåtene for problemløsning. Bruk denne knappen når det oppstår problemer.

 **8 [Comp2/YCbCr]-knapp (se side 43)**

Bytter mellom bilder fra datamaskin2/komponentvideoutgang.

 **9 [Resize]-knapp (se si de56)**

Bytter mellom vindusdisplay og formateringsdisplay når databilder projiseres. Høyde/ bredde-forholdet bytter mellom 4:3- og 16:9-format når videobilder projiseres.

# **10 [Preset]-knapp (se side 51)**

Oppgir de forhåndsinnstilte innstillingene for datainntak.

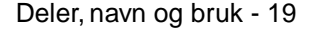

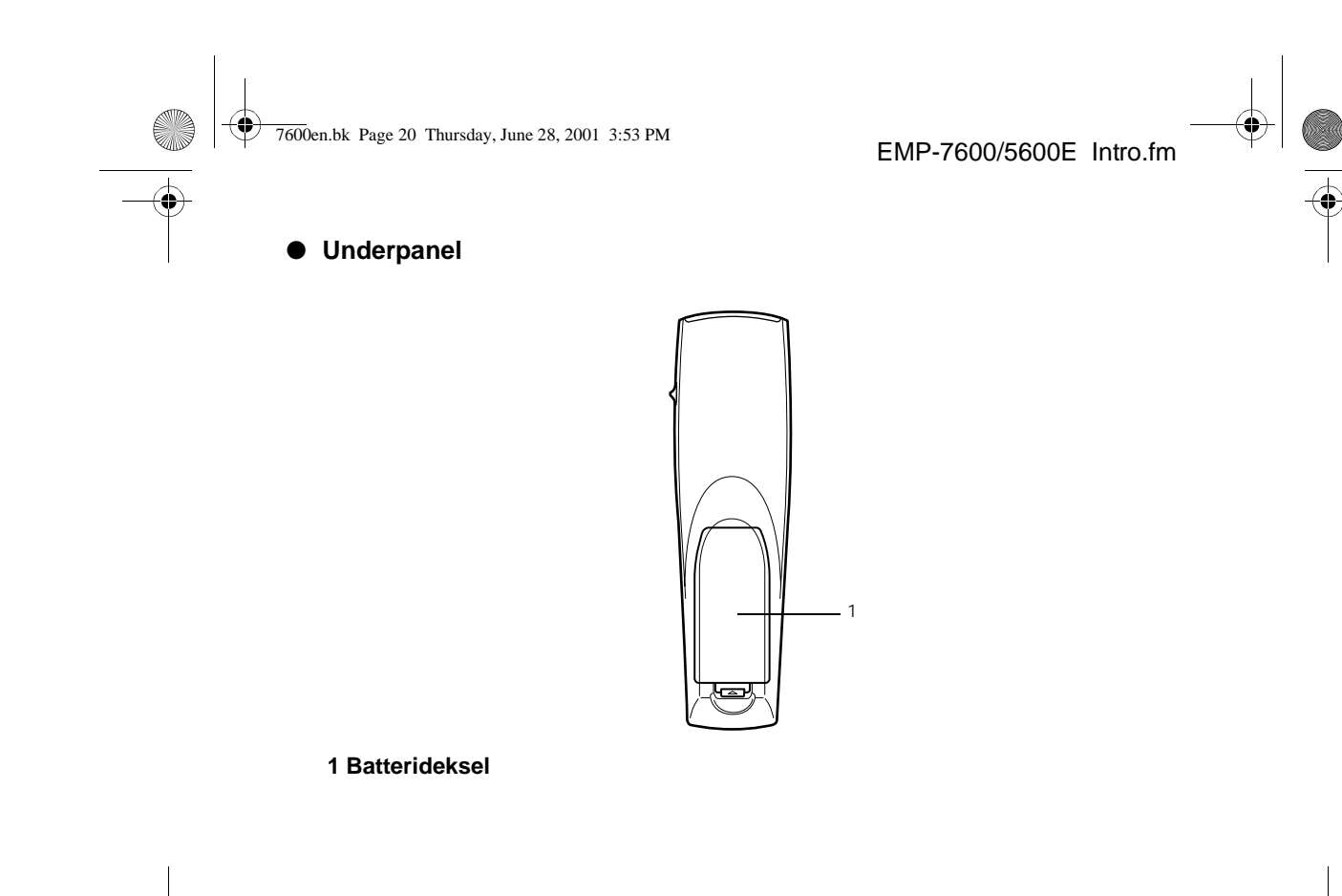

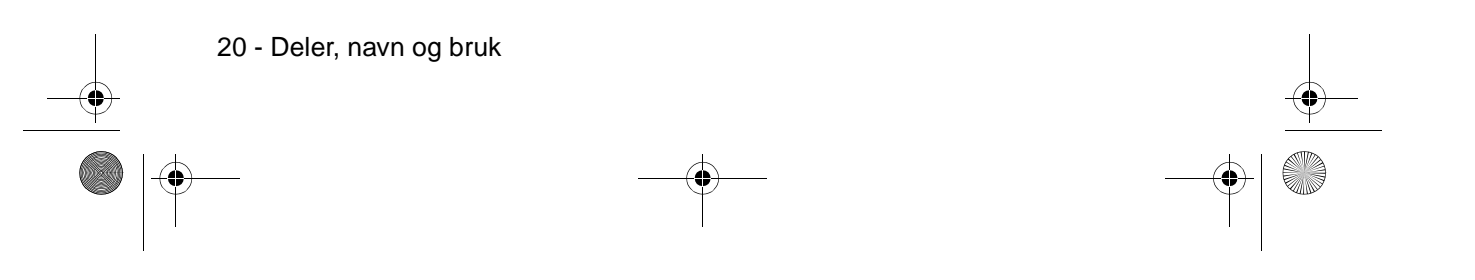

7600en.bk Page 21 Thursday, June 28, 2001 3:53 PM

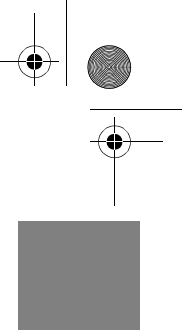

# **Betjeningsområder for fjernkontroll** Det hender at noen ganger at fjernkontrollen ikke virker. Dette avhenger av avstanden og vinkelen fra hovedenhetens lysmottaker. Kontroller at fjernkontrollen brukes innenfor følgende forhold: ● **Funksjonsdyktig avstand: Ca. 10 meter** ● **Funksjonsdyktig spekter:** (Frontpanel) (Underpanel) Lysmottaker på fjernkontroll Ca. 30 grader til venstre og høyre Ca. 30 grader til venstre og høyre ã é Ca. 15 grader opp og ned Ca. 15 grader opp og ned *राँतातातित*  $11111111$ Ca. 15 grader Manual Hills Ca. 15 grader **Viktig** · Kontroller at [R/C ON OFF]-bryteren er stilt inn på [ON] når du bruker fjernkontrollen. · Rett fjernkontrollen mot prosjektørens lysmottaker. · Noen ganger hender det at fjernkontrollens funksjonsdyktige avstand (ca. 10 meter) blir mindre når signalene reflekteres utenfor skjermen. Dette avhenger av hvilken type skjerm som er i bruk. · Kontroller at sollys eller lys fra lysstoffrør ikke påvirker prosjektørens lysmottaker. · Hvis fjernkontrollen ikke virker eller det oppstår funksjonsfeil, kan det være på tide å skifte ut batteriene. Hvis dette er tilfelle, må du sette i nye batterier. · Bruk den ekstra fjernkontrollmottakeren (ELPST04) hvis du befinner deg på 10 meters avstand eller mer.

Deler, navn og bruk - 21

7600en.bk Page 22 Thursday, June 28, 2001 3:53 PM

EMP-7600/5600E Intro.fm

# **Sette batterier i fjernkontrollen**

Batteriene i fjernkontrollen settes i etter følgende framgangsmåte:

# Advarsel

Kontroller at batteriene du setter i er av lik type.

# **1 Fjern batteridekselet.**

Trykk inn den lille haspen på siden av batteridekselet, og løft dekselet opp.

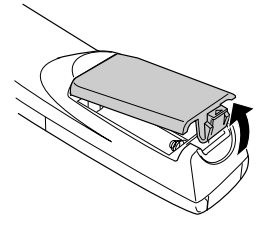

# **2 Sett i batteriene.**

Kontroller at batteriene er riktig plassert med tegnene "+" og "-" i fjernkontrollen.

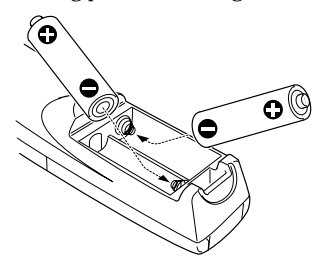

# **3 Legg batteridekselet på plass igjen.**

Trykk hardt på batteridekselet til det klikker på plass.

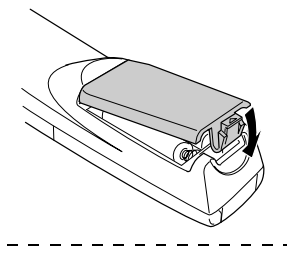

**Viktig** · Spesifiserte batterier: To tre cellers alkaliske mangan-batterier (LR6). · Batteriene bør skiftes ut rundt hver tredje måned når de er i bruk en halvtime daglig.

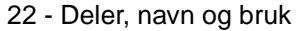

7600en.bk Page 23 Thursday, June 28, 2001 3:53 PM

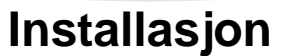

**Dette avsnittet gir eksempler på hvordan du installerer prosjektøren og forklaringer til projiseringsavstand og projiseringsvinkler.**

# ■ **Installasjonsprosedyr**

Bestemmer projiseringsvinkel og projiseringsavstand for å sørge for at du får det skjermdisplayet som egner seg best.

# Advarsel

- · Blokker ikke ventilasjonsutløpet foran på hovedenheten eller luftfilteret (sugeinnløpet) på undersiden av hovedenheten.
- · Vær oppmerksom på at materiale eller papir kan blir sugd inn i luftfilteret i underpanelet når prosjektøren er i bruk.
- · Plasser ikke prosjektøren på et sted hvor den utsettes for direkte luftstrøm fra klimaanlegg eller varmeapparater.
- · Når prosjektøren plasseres i nærheten av en vegg, må du sørge for at avstanden mellom veggen og prosjektøren er minst 20 meter.
- · Dekk ikke til prosjektøren med en duk eller lignende materiale.

### **Installasjonseksempel**

- Prosjektøren kan installeres på steder som er i overensstemmelse med installasjonsforholdene og projiseringsmetodene.
- **Viser projiserte bilder forfra**

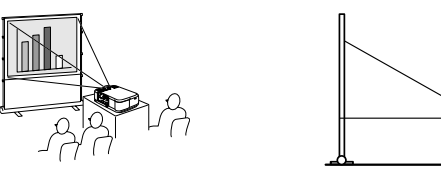

#### **Viser projiserte bilder forfra med en prosjektør som kan henges i taket**

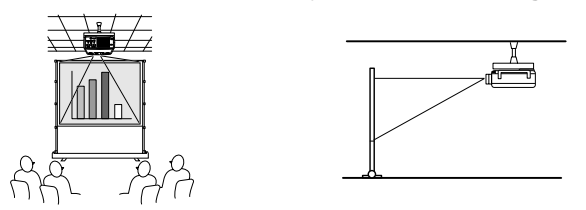

Bruk den ekstra takopphengningsdelen og still parameteret for takopphengning inn på [ON]. (se side 70)

Installasjonsprosedyre - 23

7600en.bk Page 24 Thursday, June 28, 2001 3:53 PM

EMP-7600/5600E Setting.fm

**Viser bilder projisert på halv-transparente skjermer fra undersiden.**

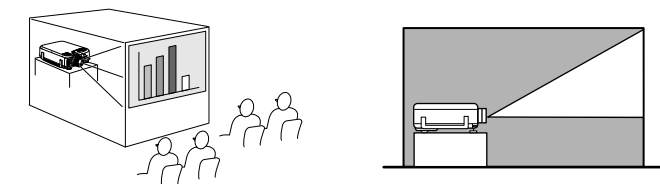

- · Still parameteret på undersiden inn på [ON]. (se side 70)
- · Du kan også henge prosjektøren i taket ved å bruke den ekstra takopphengningsenheten.

# **Skjermstørrelse og projiseringsavstand**

Bestemmer avstanden som skjermen må være fra linsen for å oppnå skjermstørrelsen som kreves.

Prosjektørens standardlinse er ca. en 1,3 ganger zoom-linse, og den største skjermstørrelsen er ca. 1,3 ganger større enn den minste skjermen.

Bruk følgende tabell til referanse, og installer prosjektøren slik at skjermstørrelsen er mindre enn skjermen.

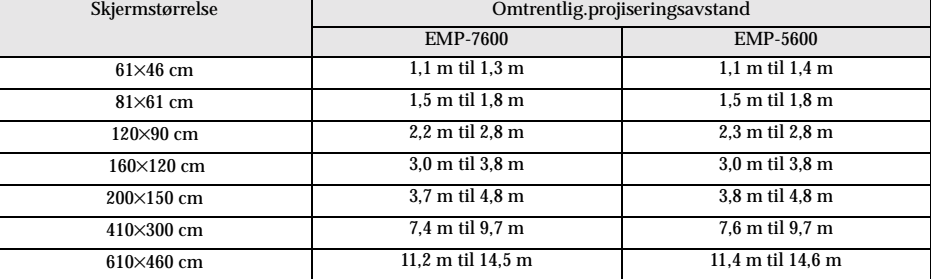

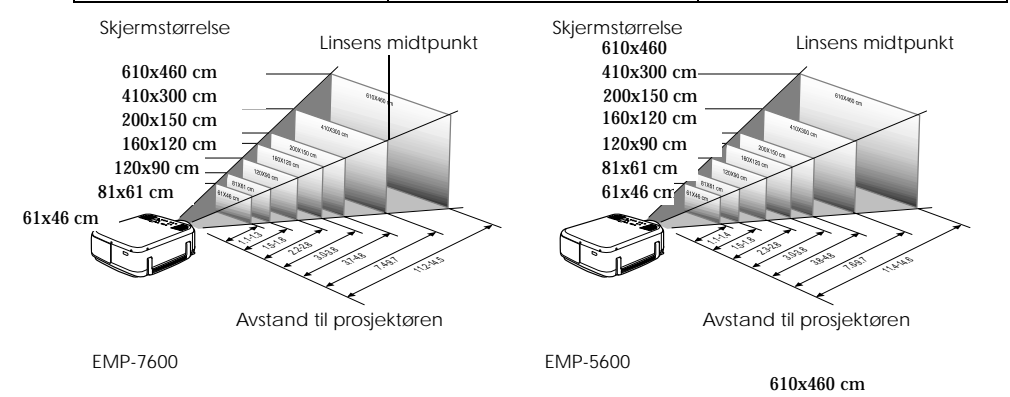

**Viktig**

24 - Installasjonsprosedyre

· Projiseringsavstandene som er oppgitt ovenfor, gjelder når standardlinsen er i bruk. Se i de relevante avsnittene i brukerveiledningen for mer informasjon dersom du vil bruke ekstra linser.

· Skjermen blir mindre når keystone correction-funksjonen brukes.

7600en.bk Page 25 Thursday, June 28, 2001 3:53 PM

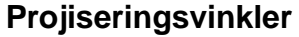

For optimal projiseringsskjerm, må du plassere linsens midtpunkt i en rett vinkel til skjermen.

# **Når du ser fra siden**

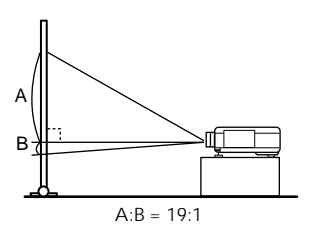

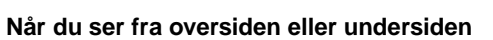

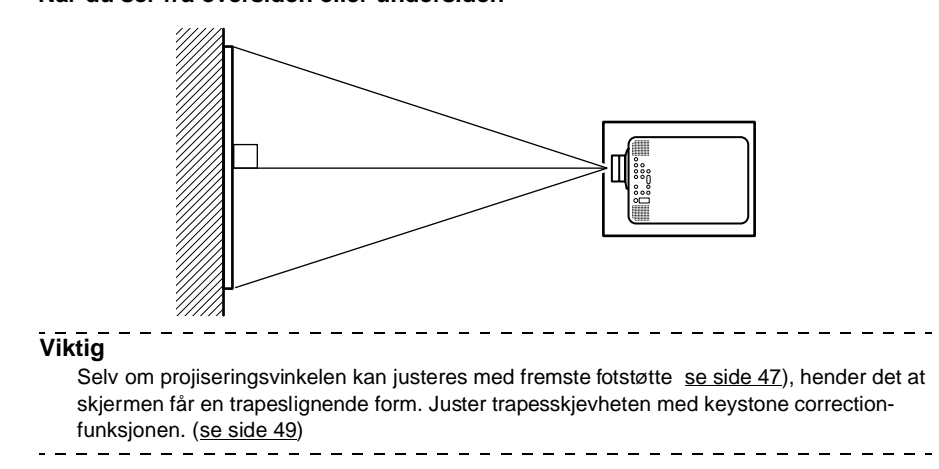

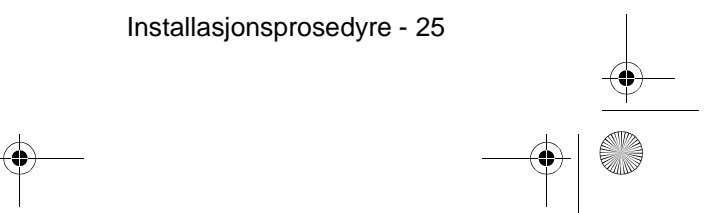

 $\overline{7600}$ en.bk Page 26 Thursday, June 28, 2001 3:53 PM

# **Tilkoplinger**

**Dette avsnittet gir forklaringer til hvordan du kopler prosjektøren til datamaskiner og videoutstyr.**

# ■ **Kople prosjektøren til en datamaskin**

Slå av strømtilførselen til prosjektøren og datamaskinen før du foretar tilkoplingen.

# **Egnede datamaskiner**

Det finnes datamaskiner som ikke lar seg tilkople og datamaskiner som ikke kan brukes til projisering selv om de er tilkoplet. Det første du må gjøre er å kontrollere at datamaskinen du bruker kan tilkoples prosjektøren.

### ● **Betingelser for egnede datamaskiner:**

### **Betingelse 1: Datamaskinen må først utstyres med en uttaksutgang for bildesignaler**

Kontroller at datamaskinen er utstyrt med utganger som vil mate ut bildesignaler, som [RGB utgang], [Monitor utgang] og [Video utgang]. Hvis du har problemer med å bekrefte dette, kan du se i kapittelet om tilkopling av eksterne monitorer i brukerveiledningen for datamaskinen.

Det finnes enkelte datamaskiner, som kombinerte datamaskin/monitor-modeller og bærbare modeller, som ikke lar seg tilkople eller som krever at du kjøper eksterne uttaksutganger. \_\_\_\_\_\_\_\_\_\_\_\_\_\_\_\_\_\_\_\_\_\_\_\_\_\_\_\_\_\_\_\_\_\_\_\_\_

#### **Viktig**

Det kan det hende at du må bytte bestemmelsesstedet for bildets signaluttak med tilkoplingstast  $\Box$ , etc.) og innstillingene. Dette avhenger av hvilken datamaskin du har.

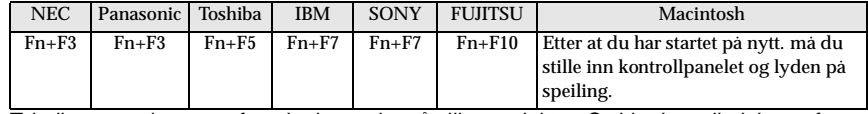

Tabellen som vises ovenfor, gir eksempler på ulike produkter. Se i brukerveiledningen for datamaskinen for mer informasjon. ----------------

### **Betingelse 2: Datamaskinens oppløsning og frekvens må være innenfor spekteret gitt i diagrammet på neste side.**

Projisering vil ikke kunne utføres hvis datamaskinen ikke støtter oppløsning og frekvens for uttaksbildesignaler som vises i diagrammet på neste side (det hender at projisering er mulig, men klar projisering vil ikke være mulig).

Bekreft oppløsning og frekvens for bildesignaler med datamaskinens brukerveiledning. Det finnes også datamaskiner hvor du kan endre uttaksløsningen. Hvis du har en slik maskin, kan du endre parametrene slik at de stemmer overens med spekteret gitt på neste side.

#### 26 - Kople prosjektøren til en datamaskin

7600en.bk Page 27 Thursday, June 28, 2001 3:53 PM

EMP-7600/5600E Setting.fm

♦

# **Hvis du har EMP-7600**

**SAN** 

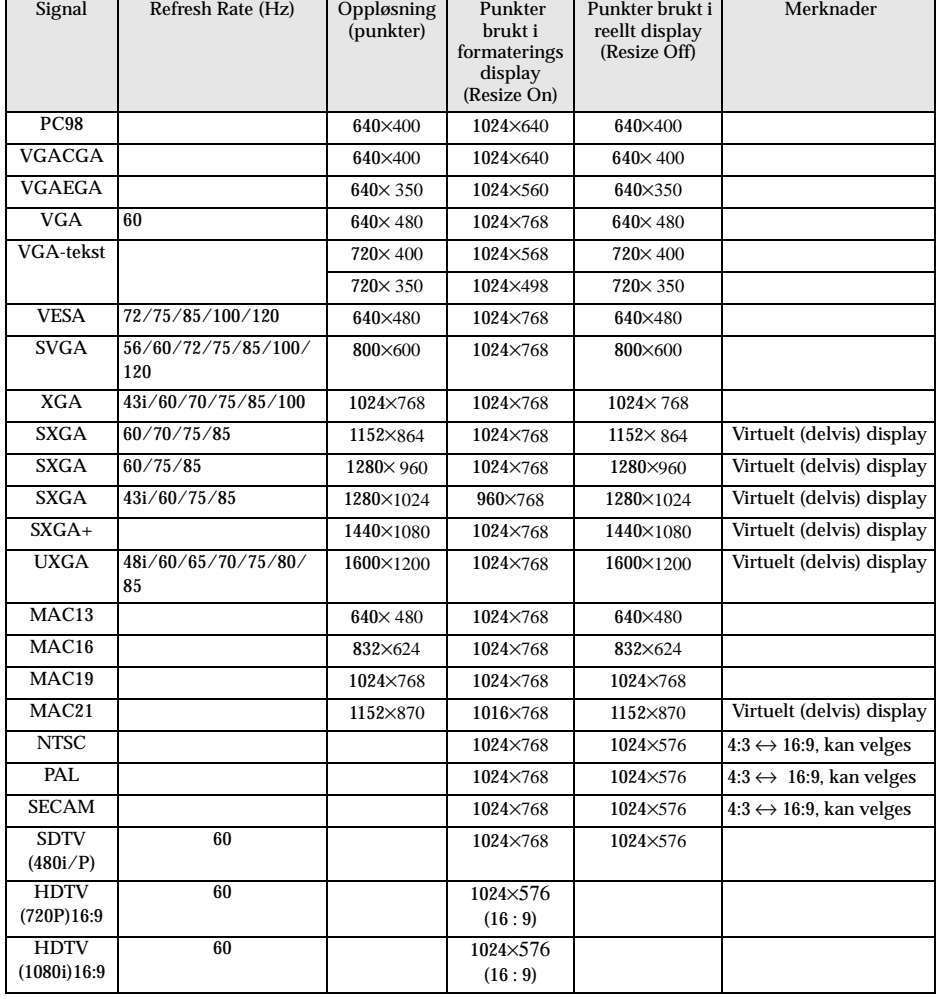

Kople prosjektøren til en datamaskin - 27

7600en.bk Page 28 Thursday, June 28, 2001 3:53 PM

# EMP-7600/5600E Setting.fm

#### **Hvis du har EMP-5600**

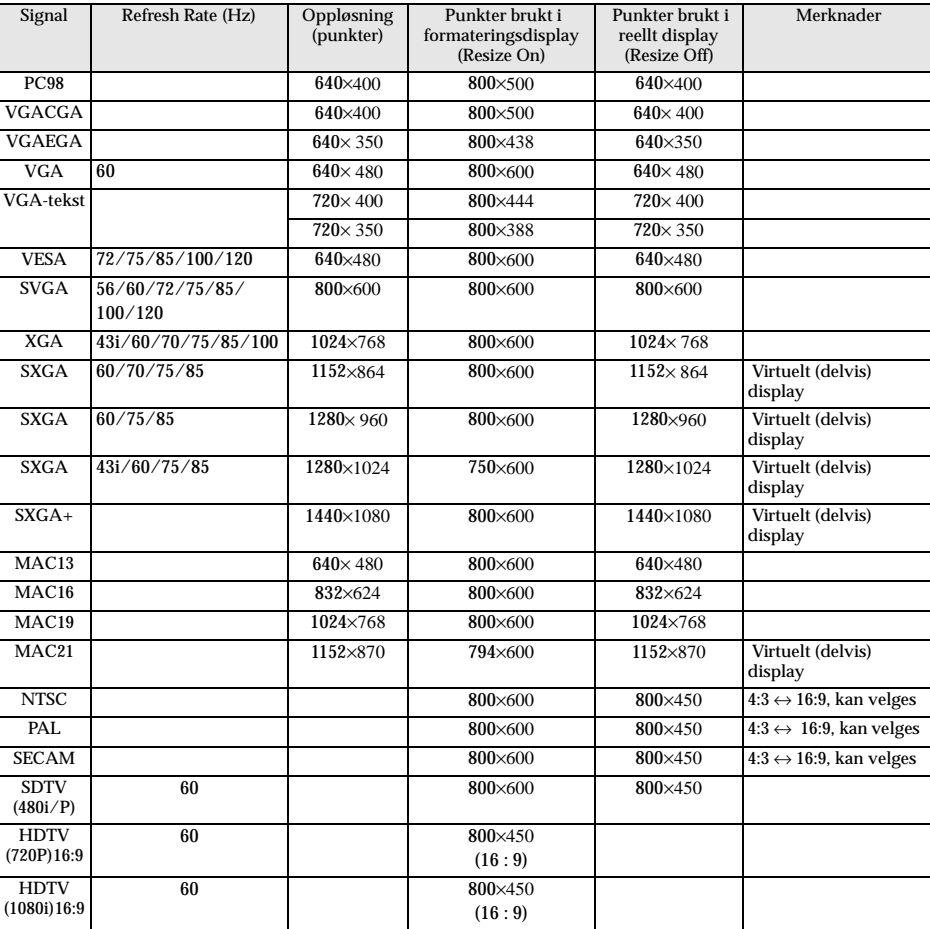

# **Hvis du har datautgang 1 (mini D-sub 15-pin)**

# Advarsel

- · Slå av strømtilførselen til prosjektøren og datamaskinen før du foretar tilkoplingen. Hvis du ikke tar hensyn til dette, kan det føre til skader.
- · Kontroller formen på kabelens koplingsstykke og utgangen før du foretar tilkoplingen. Hvis d bruker makt for å kople sammen koplingsstykket og utgangen når de har ulik form, kan det føre til defekter og skader på utstyret.

· Kople datamaskinens monitorutgang til datamaskin 1 mini D-Sub 15-utgang på prosjektøren med datakabelen, som følger med.

· Still bryteren på analog innstilling (venstre side) med tuppen på en kulepenn eller et annet spisst objekt.

28 - Kople prosjektøren til en datamaskin

7600en.bk Page 29 Thursday, June 28, 2001 3:53 PM

♦

# EMP-7600/5600E Setting.fm

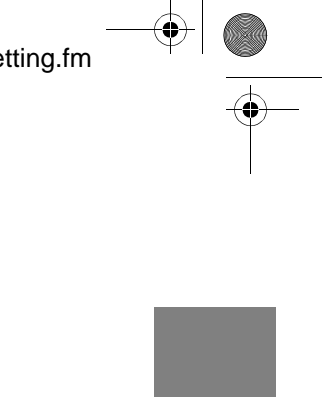

# ● **Når monitorutgangen er D-Sub 15-pin.**

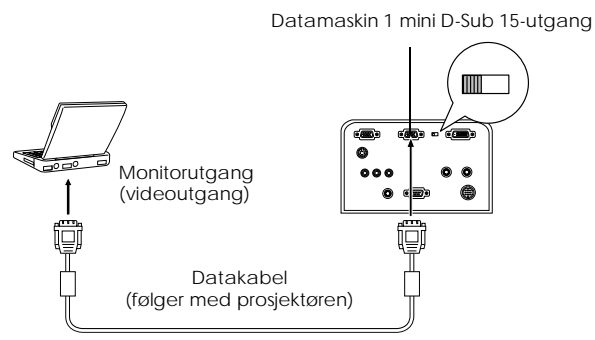

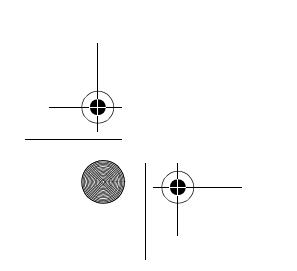

Kople prosjektøren til en datamaskin - 29

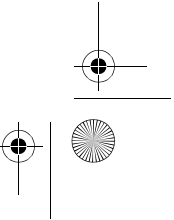

7600en.bk Page 30 Thursday, June 28, 2001 3:53 PM

EMP-7600/5600E Setting.fm

● **Når monitorutgangen er 5BNC (når den er tilkoplet den andre datamaskinen)**

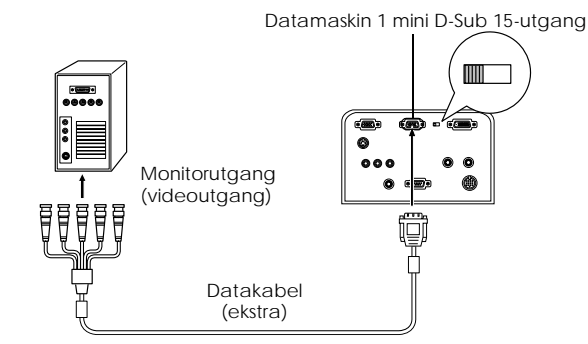

### **Viktig**

- · Bind ikke sammen strømkabelen og datakabelen. Hvis du ikke tar hensyn til dette, kan det føre til videostøy og funksjonsfeil.
- · Det kan bli nødvendig å bruke en adapter når du foretar tilkoplingen. Dette avhenger av hvilken utgang datamaskinen din har. Se i brukerveiledningen for datamaskinen for mer informasjon.
- · Noen ganger kreves det at du har den ekstra Mac Desktop-adapteren (ELPAP01) og Mac Monitor-adapteren når du kopler deg til en Macintosh-maskin.
- · Du kan foreta tilkopling både med datamaskin 1-utgangen og datamaskin 2-utgangen når to datamaskiner skal koples til.

#### ● **Når monitorutgangen er 13w3**

Datamaskin 1-utgangen koples også til D-Sub 15-utgangen ved hjelp av konverteringskabelen når13w13-utgangen brukes til å kople datamaskinens monitorutgang til en arbeidsstasjon.

- · Prosjektørens datamaskin 1 mini d-Sub 15-utgang er tilkoplet datamaskinens monitorutgang (13w13) med 13w3 ↔D-Sub 15-kabel (fås kjøpt i elektriske butikker).
- · Still bryteren på analog innstilling (venstre side) med tuppen på en kulepenn eller et annet spisst objekt.

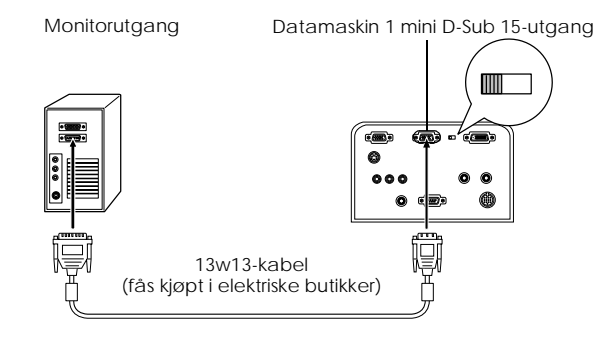

30 - Kople prosjektøren til en datamaskin

7600en.bk Page 31 Thursday, June 28, 2001 3:53 PM

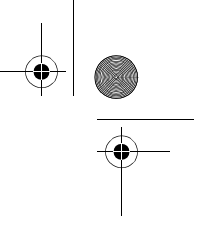

# **Hvis du har datautgang 2**

Kople datamaskinens monitorutgang til prosjektørens datamaskin 2-utgang ved å bruke datakabelen, som følger med, eller ved å bruke en ekstra datakabel (ELPKC02, ELPKC09, ELPKC10).

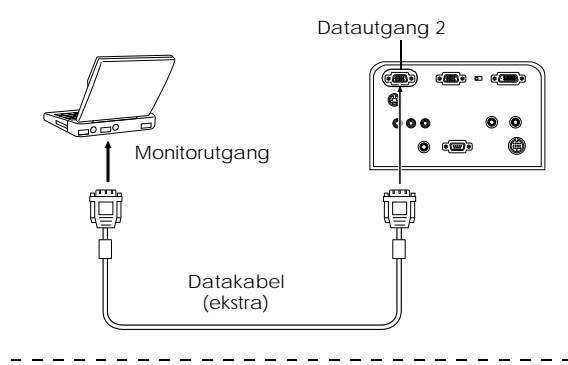

# **Viktig**

· Still datamaskin 2-parameteret i menyen inn på [RGB] når du har koplet til. (se side 69)

· Tilkoplinger kan gjøres til både datamaskin 1-utgangen og datamaskin 2-utgangen når to datamaskiner skal koples til.

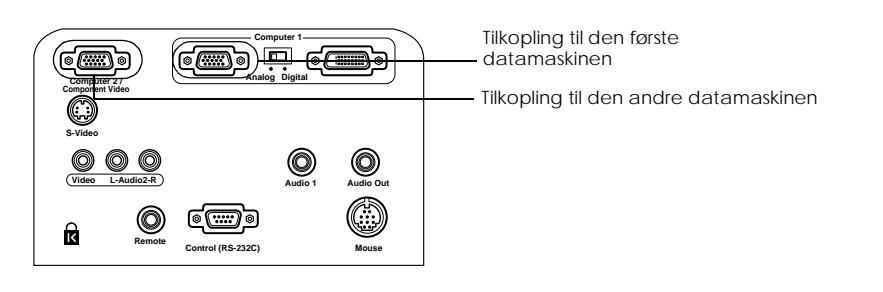

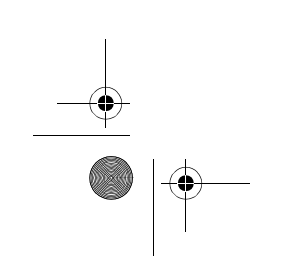

Kople prosjektøren til en datamaskin - 31

7600en.bk Page 32 Thursday, June 28, 2001 3:53 PM

EMP-7600/5600E Setting.fm

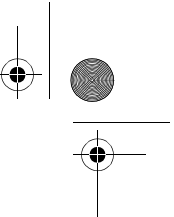

**Hvis du har DVI-D\***

Digitale signaler mates ut til prosjektøren uten at de endres hvis et digitalt videokort for flytende krystalldisplayer og uttaksutgang er montert på datamaskinen.

- · Kople datamaskinens digitale uttaksutgang til prosjektørens datamaskin 1 DVI-D-utgang med den ekstra digitale videokabelen (ELPKC20/21).
- · Still bryteren på digital innstilling (høyre side) med tuppen på en kulepenn eller et annet spisst objekt.

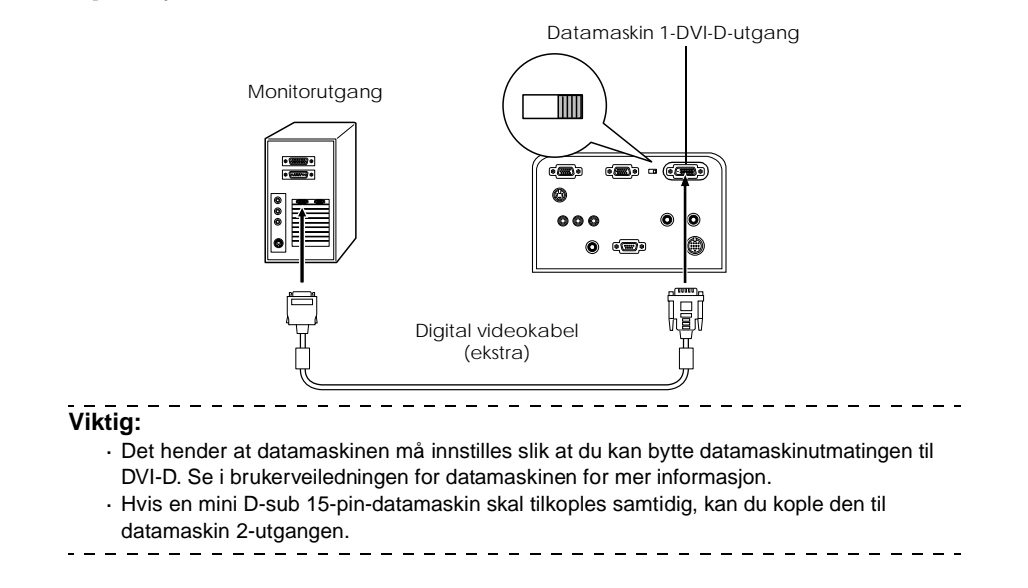

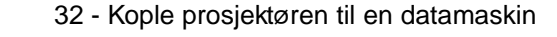

7600en.bk Page 33 Thursday, June 28, 2001 3:53 PM

EMP-7600/5600E Setting.fm

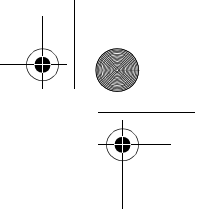

# **Lydtilkopling**

Prosjektøren er utstyrt med to innebygde høyttalere med en maksimal utgangseffektpå 3 W, og det er også mulig å sende ut datamaskinlyd fra prosjektørens høyttalere.

# ● **Kople skriveren til datamaskin 1**

Kople prosjektørens Audio 1-utgang (stereo miniplugg) til datamaskinens utganger for lyduttak med audiokabelen som følger med.

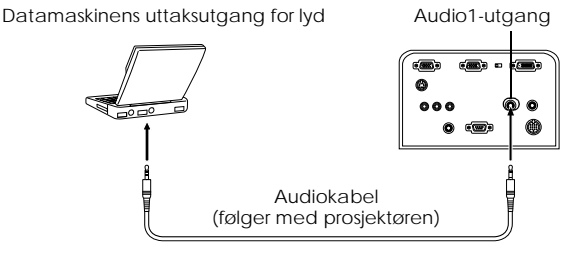

### ● **Kople skriveren til datamaskin 2**

Kople datamaskinens utgang for lyduttak til prosjektørens L-Audio2-R-utgang (RCA-stiftjakk med RCA-audiokabelen (fås kjøpt i elektriske butikker).

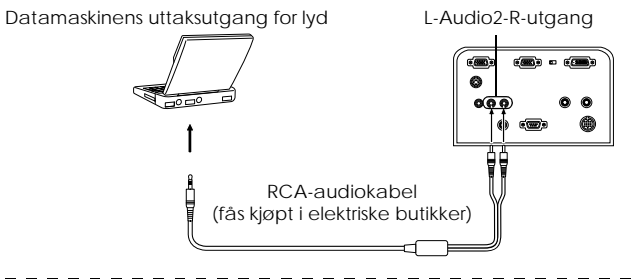

# **Viktig**

Lydsignalene er tilkoplet en audiokabel og sender ut lyden for det valgte bildet.

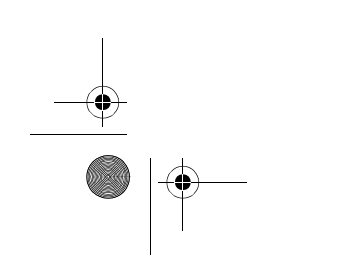

Kople prosjektøren til en datamaskin - 33

7600en.bk Page 34 Thursday, June 28, 2001 3:53 PM

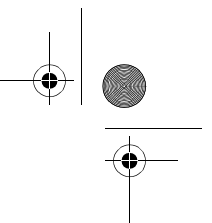

# **Kople til eksternt lydutstyr**

Du kan få dynamisk lyd ved å kople Audio Out-utgangen på prosjektøren til et PA-system, et aktivt høyttaler-system eller andre høyttalere utstyrt med innebygde forsterkere.

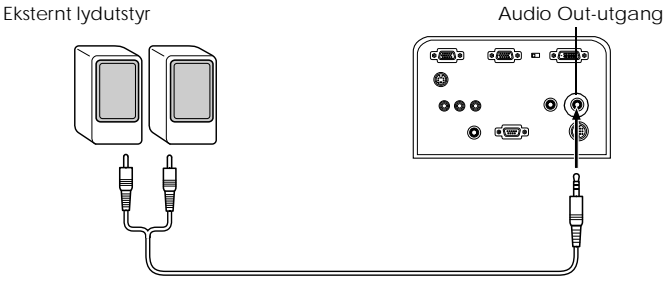

Kabel for audiotilkopling (fås kjøpt i elektriske butikker)

Bruk kabler for audiotilkopling som fås kjøpt i elektriske butikker (pin plug <--> 3,5 mm stereo mini-jack-plugg). 

# **Viktig**

- · Lyden sendes ut eksternt når stereo mini-pluggen settes inn i Audio Out-utgangen. Lyden sendes ikke ut fra prosjektørens høyttalere når du har foretatt denne tilkoplingen.
- · Lyden på bildene som projiseres, sendes ut.
- · Kjøp en kabel for audiotilkopling som passer med koplingsstykket på det eksterne audioutstyret du bruker.
- 

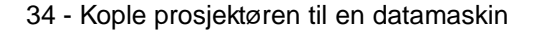

7600en.bk Page 35 Thursday, June 28, 2001 3:53 PM

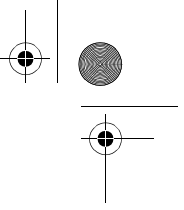

# **Kople til musen (funksjon for trådløs mus)**

Dette gjør at datamaskinens musepeker kan betjenes med fjernkontrollen på samme måte som en trådløs mus.

Kople datamaskinens museutgang til prosjektørens museutganger ved å bruke en museledning.

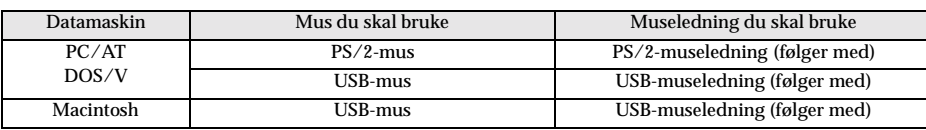

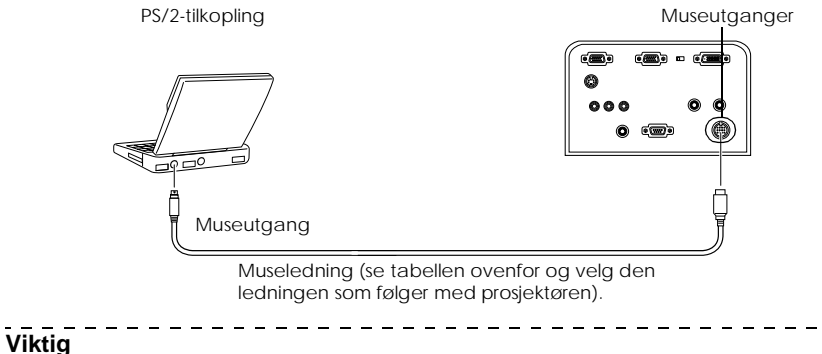

· Det er bare den installerte USB-standardmodellen som støtter tilkopling av USB-

musekabel. Hvis du har Windows, er det kun den forhåndsinstallerte Windows 98/2000 som er støttet. Drift kan ikke garanteres på oppgraderte Windows 98/2000-miljø. · Du kan bare bruke en datamus som er tilkoplet museutgangen.

· Det hender at datamaskinen må installeres før du kan bruke en mus. Se i brukerveiledningen for datamaskinen for mer informasjon.

· Slå av strømtilførselen til prosjektøren og datamaskinen før du foretar tilkoplingen.

· Hvis tilkoplingen ikke lykkes, må du starte datamaskinen på nytt.

· Ta kontakt med leverandøren din hvis du ønsker å bruke en seriemus eller en ADB-mus på en Macintosh-maskin.

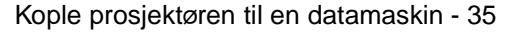
7600en.bk Page 36 Thursday, June 28, 2001 3:53 PM

### EMP-7600/5600E Setting.fm

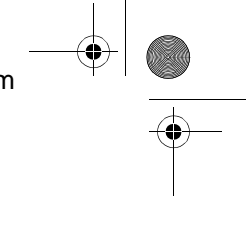

Utfør ikke følgende musebevegelser etter at tilkopling har funnet sted: Venstreklik - - - - - - - - - - - - - - - Trykker på [Enter]-knappen. Høyreklikk - - - - - - - - - - - - - - - - Trykker på [Esc]-knappen. Bevegelse av musepeker - - - - - - Trykker på nederste del av [Enter]-knappen.

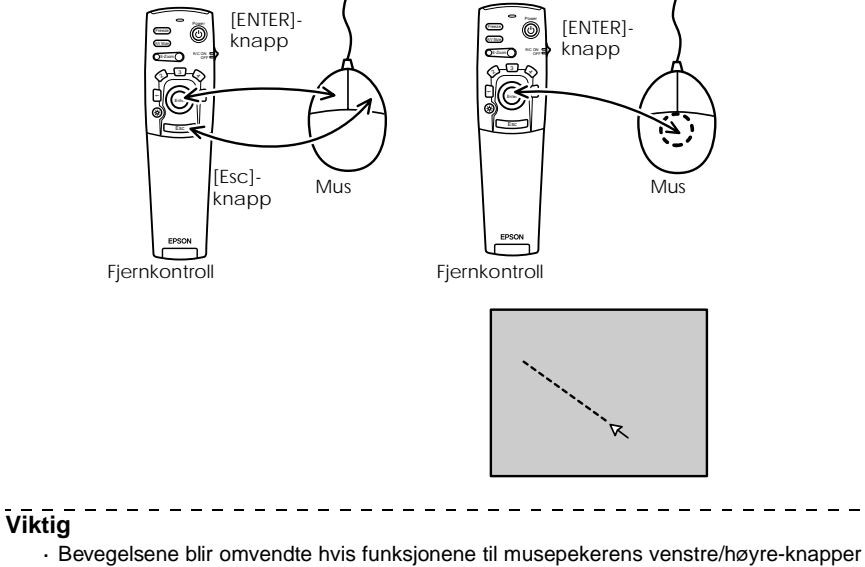

endres med datamaskinen.

- · Du kan ikke bruke musen når menyen vises, når Effect-, Picture-in-Picture- eller E-Zoomfunksjonene er aktive, eller når videobildet vises i reell størrelse.
- $\cdot$  Musepekerens bevegelseshastighet kan endres. se side 68)

 $\sim$   $\sim$ 

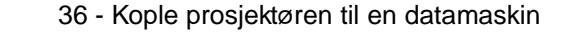

7600en.bk Page 37 Thursday, June 28, 2001 3:53 PM

EMP-7600/5600E Setting.fm

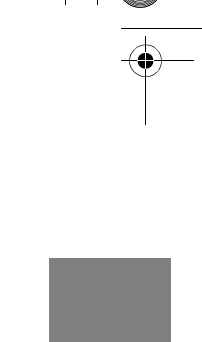

# **Kople til videoutstyr**

Slå av strømtilførselen til prosjektøren og videoutstyret før du foretar tilkoplingen.

**Viktig**

Lyden til det valgte bildet sendes ut.

#### **Hvis du har sammensatte bildesignaler**

- · Kople prosjektørensvideoutgang til videoutstyret med RCA-videokabelen (gul), som følger med.
- · Kople L-Audio2-R-utgangene til RCA-audiokabelen, som følger med (rød/hvit), slik at lyd sendes ut fra prosjektørens høyttalere.

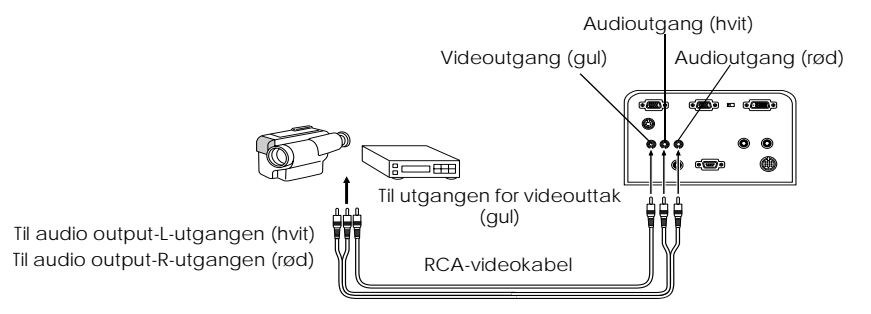

RCA-audiokabel (følger med prosjektøren)

#### **Hvis du har S-bildesignaler**

- · Kople prosjektørensS-videoutgang til videoutstyret med S-videokabelen (fås kjøpt i elektriske butikker).
- · Kople L-Audio2-R-utgangene til RCA-audiokabelen som følger med (rød/hvit), slik at det sendes ut lyd fra prosjektørens høyttalere.

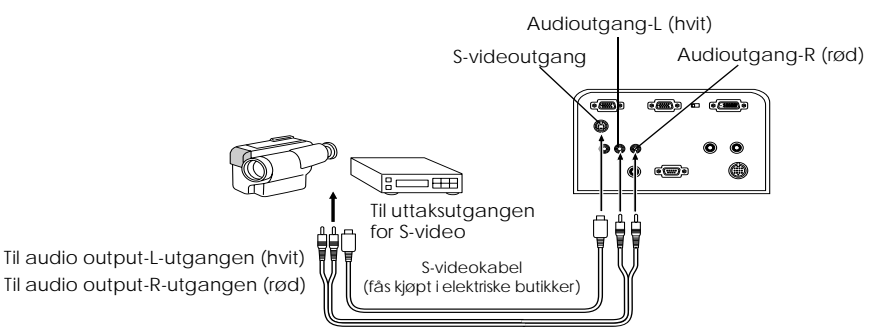

RCA-audiokabel (følger med prosjektøren)

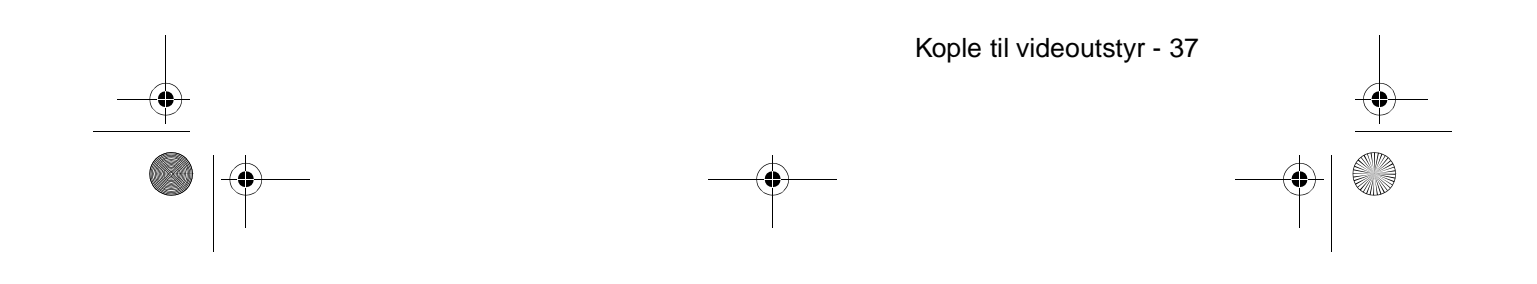

7600en.bk Page 38 Thursday, June 28, 2001 3:53 PM

EMP-7600/5600E Setting.fm

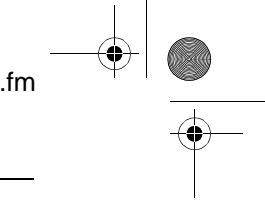

**Hvis du har komponente (fargeforskjellige\*) bildesignaler** · Kople videoutstyret til prosjektørens datamskin 2/komponentvideoutgang med en ekstra

- komponentvideokabel (ELPKC19).
- · Kople L-Audio2-R-utgangene til RCA-audiokabelen som følger med (rød/hvit), slik at lyd sendes ut fra prosjektørens høyttalere.

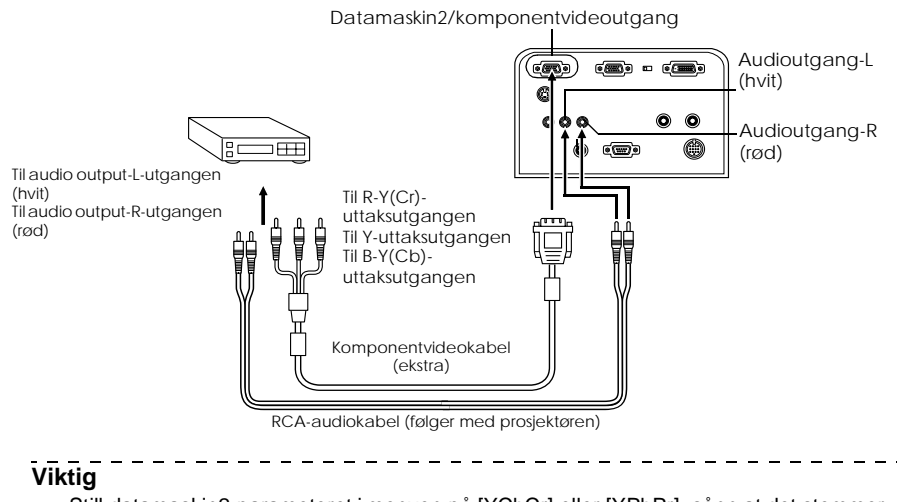

Still datamaskin2-parameteret i menyen på [YCbCr] eller [YPbPr], sånn at det stemmer overens med signalet som brukes, når tilkopling har funnet sted. (se side 69)

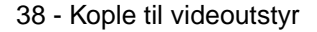

7600en.bk Page 39 Thursday, June 28, 2001 3:53 PM

EMP-7600/5600E Setting.fm

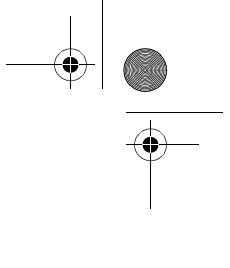

### **Hvis du har D-uttaksutgang til den digitale mottakeren**

- · Kople den digitale mottakeren til prosjektørens datamaskin 2/komponentvideoutgang med den ekstra komponentvideokabelen (ELPKC22).
- · Kople L-Audio2-R-utgangene til RCA-audiokabelen som følger med (rød/hvit), slik at det sendes ut lyd fra prosjektørens høyttalere.

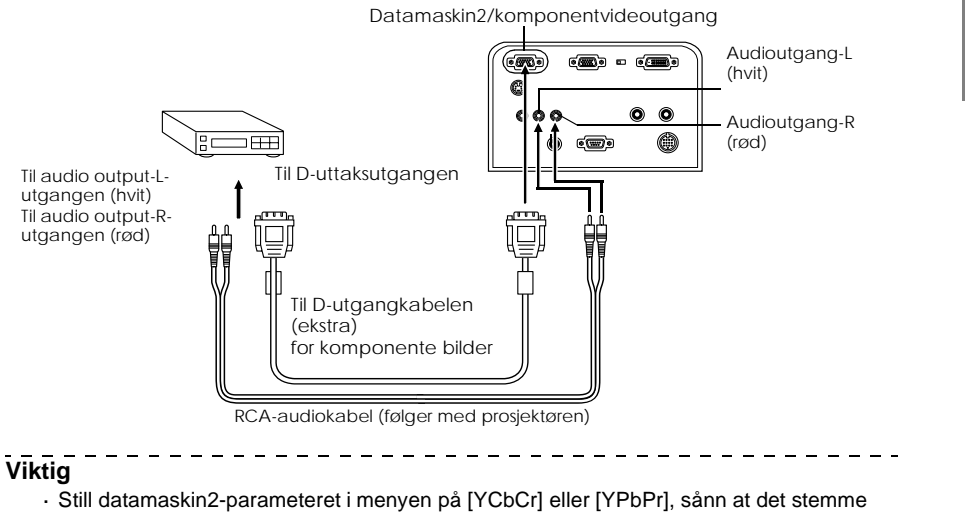

- overens med signalet som brukes, når tilkopling har funnet sted. se side 69)
- · Tilkopling med digitale mottakere er bare mulig i Japan.
- · Støtter digitale mottakere opp til D4-strømstyrke.

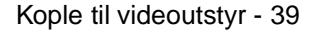

7600en.bk Page 40 Thursday, June 28, 2001 3:53 PM

EMP-7600/5600E Setting.fm

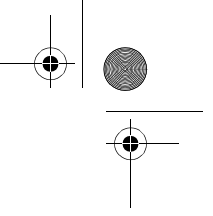

### **Hvis du har RGB-bildesignaler**

- · Kople prosjektørens datamaskin2/komponentvideoutgang til videoutstyret med kabelen for komponent bilde (fås kjøpt i elektriske butikker).
- · Kople L-Audio2-R-utgangene til RCA-audiokabelen som følger med (rød/hvit), slik at lyd sendes ut fra prosjektørens høyttalere.

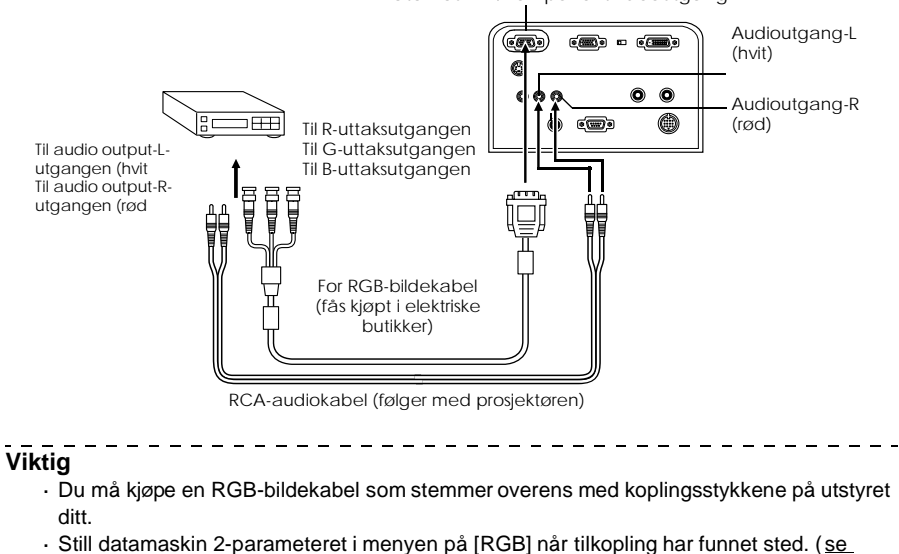

Datamaskin2/komponentvideoutgang

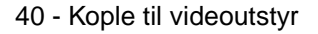

side 69)

7600en.bk Page 41 Thursday, June 28, 2001 3:53 PM

# **Projisering**

**Dette avsnittet gir forklaringer til hvordan du skal starte og avslutte projisering, samt til de grunnleggende funksjonene for justering av projiserte bilder.**

# ■ **Projisering**

Bilder kan projiseres etter at alle tilkoplinger er utførte.

### **Forberedelser**

# Advarsel

- · Se aldri direkte inn i linsen etter at strømtilførselen er slått på. Hvis du ikke tar hensyn til dette, kan det sterke lyset skade synet.
- · Kontroller at du bruker strømledningen som følger med i esken. Bruk av andre ledninger enn de som følger med, kan føre til elektriske støt eller at det oppstår brann.

# Advarsel

Foreta ikke projisering når linsedekselet dekker linsen. Hvis du ikke tar hensyn til dette, kan dekselet bli ødelagt p.g.a. den sterke varmen.

- **1 Kople prosjektøren til en datamaskin og videoutstyr. (se side 26, 37)**
- **2 Fjern linsedekselet.**
- **3 Fest strømledningen som fulgte med, til prosjektøren.**

Kontroller formen på prosjektørens strøminntak og koplingsstykke, og rett koplingsstykket inn mot kontakten. Skyv det inn så langt som mulig.

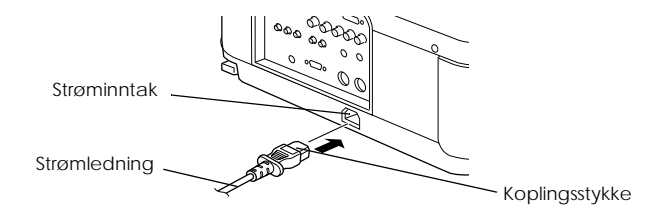

Projisering - 41

7600en.bk Page 42 Thursday, June 28, 2001 3:53 PM

EMP-7600/5600E PROJECTION.FM

# **4 Sett støpselet i kontakten.**

Driftsindikatoren lyser oransje.

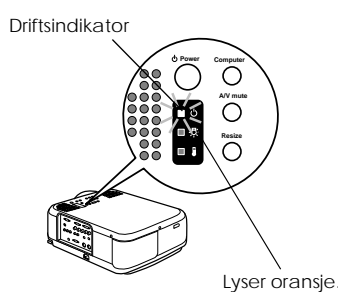

### **Viktig**

Du kan ikke betjene knapper når driftsindikatoren lyser oransje.

# **Begynne projisering**

#### **1 Trykk på [Power]-knappen for å skru på strømtilførselen.**

Driftsindikatoren begynner å blinke grønt, og projiseringen begynner.

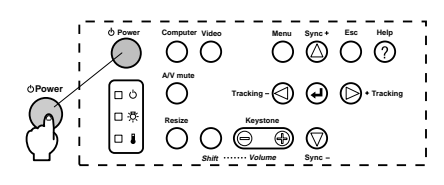

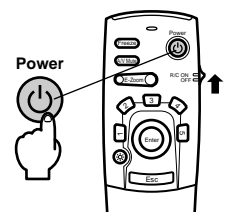

Still R/C ON OFF-bryteren på [ON] når du bruker fjernkontrollen

Driftsindikatoren vil etter en stund gå fra å blinke til å lyse grønt.

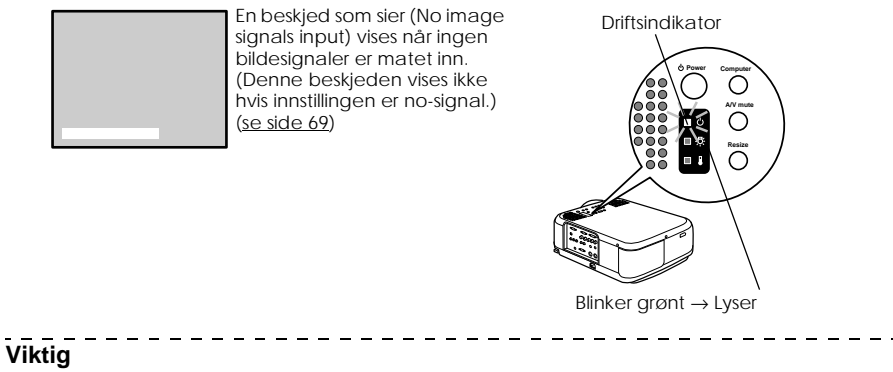

Du kan ikke betjene knapper når driftsindikatoren lyser grønt.

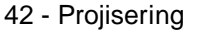

7600en.bk Page 43 Thursday, June 28, 2001 3:53 PM

#### EMP-7600/5600E PROJECTION.FM

#### **2 Velg utgangen hvor koplingen er gjort når mer enn én utstyrsdel er tilkoplet.**

Trykk på Port-knappen som er tilkoplet datamaskinen eller videoutstyret for å bytte inntakskilde.

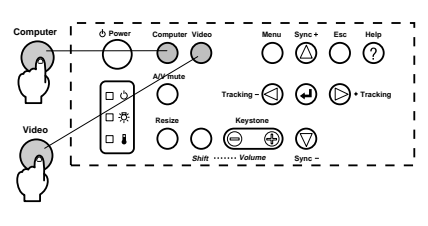

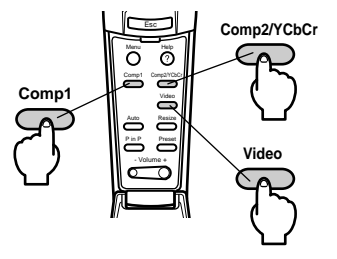

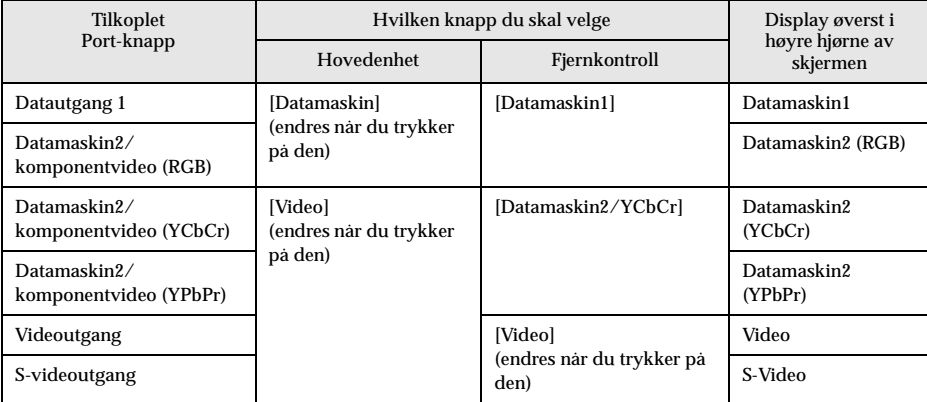

#### **Viktig**

· Hvis bare én utstyrsdel er tilkoplet, utføres projisering uten at du trykker på knappen.

- · Dersom det ikke er noe inntakssignal, eller dersom det tilkoplede utstyret ikke sender ut signal, vil systemet selv ved en fysisk tilkopling, automatisk bytte tilbake til de innstillingene som ble brukt rett før strømmen ble frakoplet.
- · Datamaskin 2/kilder for komponentvideoutgang byttes ved å bruke [Computer]- og [Video]-tastene på prosjektøren. [Comp2/YCbCr]-tasten på fjernkontrollen vil da kun vise enten datamaskin2 (RGB), datamaskin2 (YCbCr) eller datamaskin2 (YCbCr), avhengig av innstillingen for datamaskin2. (se side 69)

 $\frac{1}{2}$  =  $\frac{1}{2}$  =  $\frac{1}{2}$  =  $\frac{1}{2}$  =  $\frac{1}{2}$  =  $\frac{1}{2}$ 

Projisering - 43

7600en.bk Page 44 Thursday, June 28, 2001 3:53 PM

EMP-7600/5600E PROJECTION.FM

 $\frac{1}{2} \frac{1}{2} \frac{$ 

### **3 Projisering starter**

Skru på strømtilførselen til datamaskinen eller videoutstyret. Trykk også på [Playback] eller [Play]-knappene hvis det tilkoplede utstyret er videoutstyr. [No Signal]-displayet forsvinner, og projiseringen starter.

#### **Viktig**

- · Hvis [No-Signal] fortsatt vises, må du kontrollere tilkoplingene igjen.
- · Det kan hende at du må bytte bestemmelsesstedet for bildets signaluttak med tasten ( $\triangle$   $\bigcirc$ , etc.) eller innstillingene etter at du har koplet til. Dette avhenger av hvilken datamaskin du har.

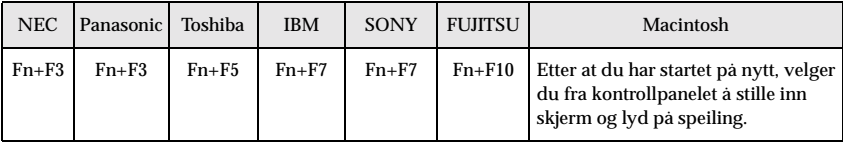

Tabellen som vises ovenfor, gir eksempler på ulike produkter. Se i brukerveiledningen for datamaskinen for mer informasjon.

- · Trykk på [Resize]-knappen når signaler som støtter DVD-spillere eller fjernsynsapparate med widescreen (bilder i 16:9-format), er matet inn. Parametrene vil bytte mellom å vise bilder i 4:3- og 16:9-format når du trykker på knappen.
- · Et projisert bilde kan forbli projisert hvis et stillestående bilde projiseres en lang stund.
- $\frac{1}{2} \frac{1}{2} \frac{1}{2} \frac{1}{2} \frac{1}{2} \frac{1}{2} \frac{1}{2} \frac{1}{2}$

44 - Projisering

7600en.bk Page 45 Thursday, June 28, 2001 3:53 PM

EMP-7600/5600E PROJECTION.FM

# ■ **Avslutte**

Avslutt med følgende framgangsmåte:

**1 Slå av det tilkoplede utstyret.**

#### **2 Trykk på [Power]-knappen.**

En beskjed som bekrefter at strømmen må skrus av, vises.

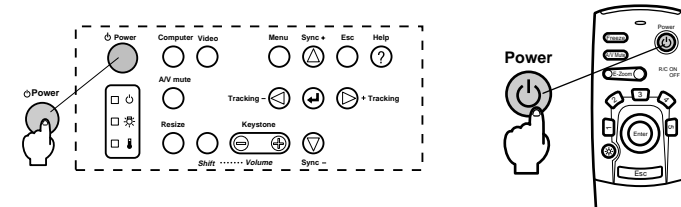

#### **3 Trykk på [Power]-knappen én gang til.**

Power OFF?

Lampen slukkes, driftsindikatoren blinker oransje og nedkjølingsprosessen starter.

Please press (OPower) Key again to power off.

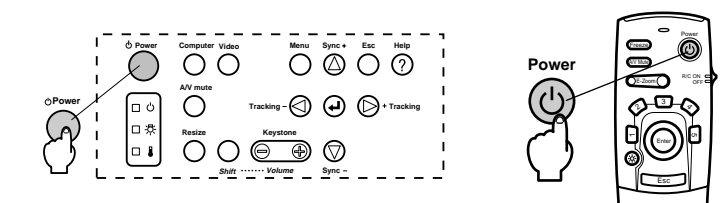

Driftsindikatoren vil gå fra å blinke til å lyse oransje straks nedkjølingsprosessen er fullført. Nedkjølingsprosessen tar ca. 60 sekunder (kan ta lenger avhengig av omgivelsestemperaturen).

#### **Viktig**

· Trykk på en annen knapp hvis du ikke får til å skru av strømmen. Hvis du ikke trykker på noen knapper, forsvinner beskjeden etter 7 sekunder (strømmen vil forbli på).

- · Du kan også avslutte projiseringen ved å trykke på [Power]-knappen (forklart i prosedyre 2) i mer enn et sekund (vil få samme status som når du avslutter med prosedyre 3).
- · Du kan ikke betjene knapper når driftsindikatoren blinker oransje. Hvis dette skjer, må du vente til det slutter å blinke og et varig lys kommer på.

Avslutte - 45

7600en.bk Page 46 Thursday, June 28, 2001 3:53 PM

EMP-7600/5600E PROJECTION.FM

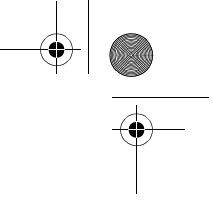

**4 Når nedkjølingen er ferdig (kontroller at driftsindikatoren lyser oransje), kan du dra støpselet ut av kontakten.** 

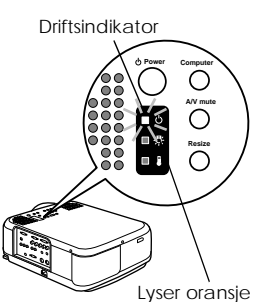

# Advarsel

Dra ikke støpselet ut av kontakten før driftsindikatoren lyser oransje. Hvis du ikke tar hensyn til dette, kan det føre til skader på utstyret og lampen må skiftes ut før tiden.

**5 Still R/C ON OFF-bryteren på [OFF] når du bruker fjernkontrollen**

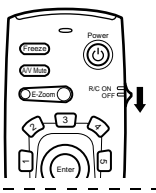

**Viktig**

Batteriene tappes for strøm når [R/C ON OFF]-bryteren på fjernkontrollen er innstilt på [ON]. Kontroller at [R/C ON OFF]-bryteren på fjernkontrollen er innstilt på [OFF] når den ikke er i bruk. ---------------------------------

**6 Skyv fremste fotstøtte tilbake til opprinnelig lengde, hvis den har blitt forlenget.** Hold prosjektøren stødig, og løft fotjusteringsspaken med fingeren. Skyv spaken forsiktig ned i hovedenheten.

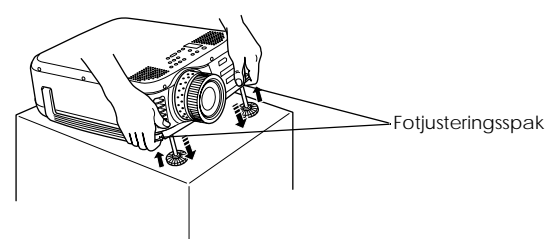

**7 Sett på linsedekselet.**

46 - Avslutte

7600en.bk Page 47 Thursday, June 28, 2001 3:53 PM

EMP-7600/5600E PROJECTION.FM

# **Justering av prosjektørens plassering**

Prosjektøren kan justeres til følgende vertikale plasseringer for projisering.

#### **Justering av føtter**

Juster prosjektørens projiseringsvinkel.

**1 Løft fotjusteringsspaken med fingeren og løft opp prosjektørens frontdeksel.**  Fremste fotstøtte vil stikke ut.

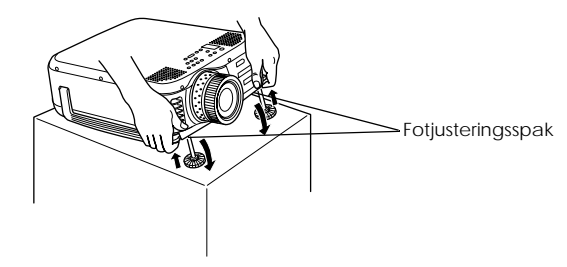

**2 Ta fingeren vekk fra fotjusteringsspaken, og slipp prosjektøren.**

**3 Drei nedre del av fremste fotstøtte rundt for å fininnstille høyden.**

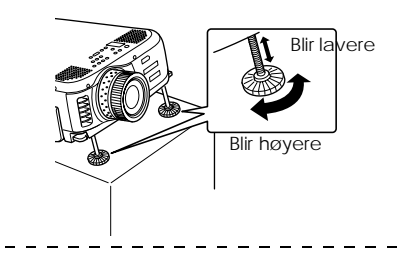

**Viktig**

· Når føttene justeres, hender det at skjermen forvrenges og får en trapeslignende form. Juster den trapeslignende formen med keystone correction-funksjonen (se side 49) · Fremste fotstøtte får tilbake sin opprinnelige størrelse hvis du løfter fotjusteringsspaken med fingeren og setter prosjektøren lavere.

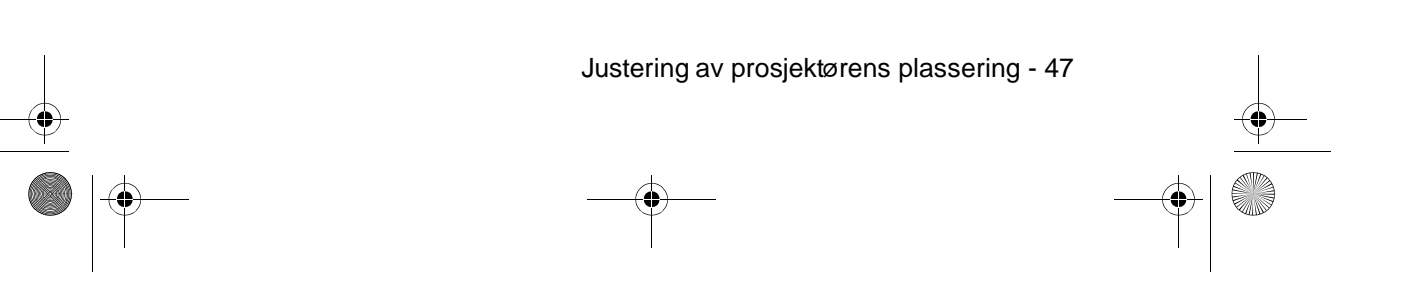

7600en.bk Page 48 Thursday, June 28, 2001 3:53 PM

EMP-7600/5600E PROJECTION.FM

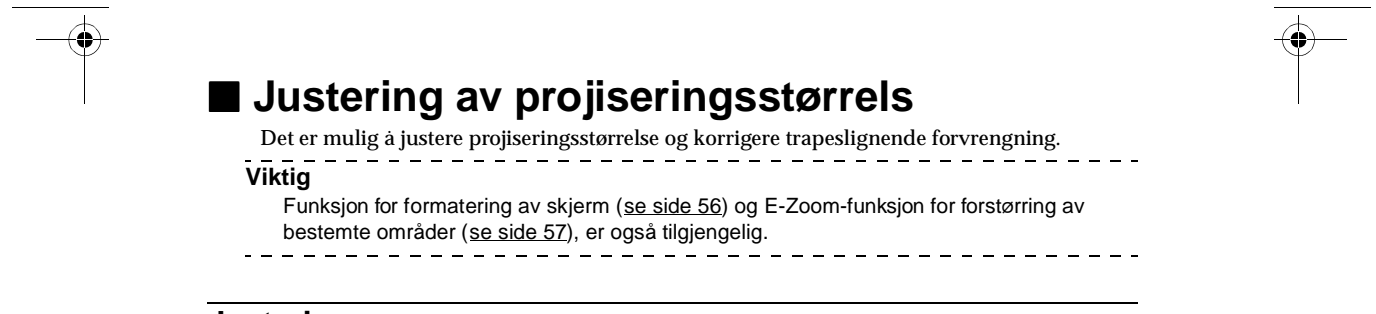

# **Justering av zoom**

**1 Drei zoom-ringen rundt for å foreta nødvendige justeringer (det er mulig å forstørre opp til 1,3 ganger).**

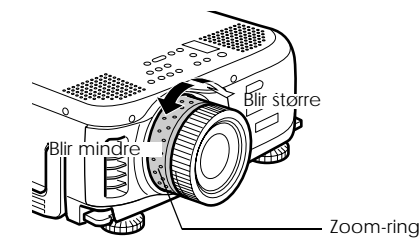

Når du forstørrer skjermen, må du også justere projiseringsavstanden. (se side 24)

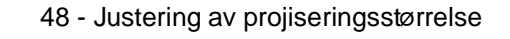

7600en.bk Page 49 Thursday, June 28, 2001 3:53 PM

### **Keystone-justering**

Foreta nødvendige justeringer når skjermen får en trapeslignende form.

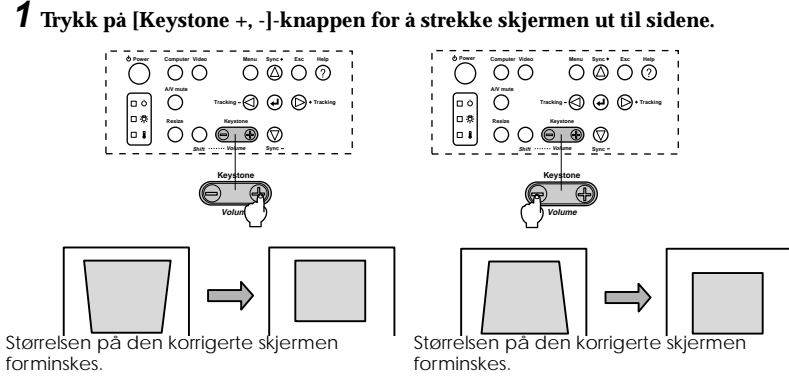

forminskes.

keystone-korrigering kan justeres 30 grader oppover (63 stadier) og 30 grader nedover (64 stadier).

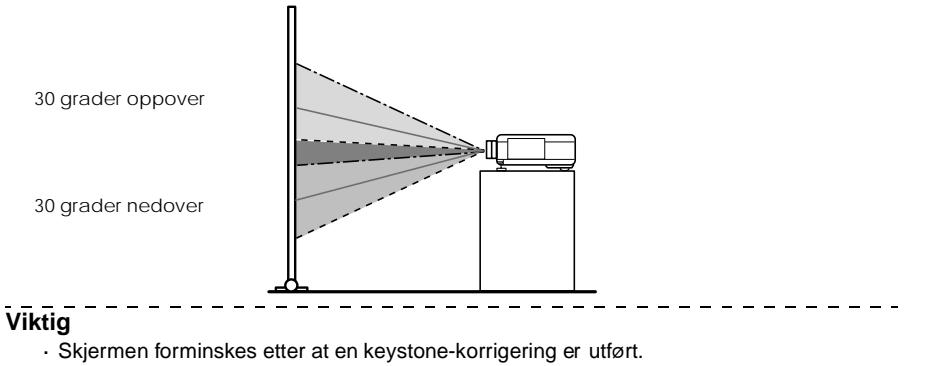

- · Keystone-korrigeringens status registreres. Når prosjektørens plassering eller vinkel er
- blitt endret, kan du foreta omjusteringer som samsvarer med innstallasjonsplasseringen.
- · Hvis det oppstår flimring etter en keystone-korrigering, kan du redusere skarpheten. (se side 67)
- · Keystone-korrigeringen utføres fra menyen (se side 69)

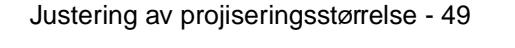

7600en.bk Page 50 Thursday, June 28, 2001 3:53 PM

EMP-7600/5600E PROJECTION.FM

# ■ **Justering av bildekvalitet**

Justerer bildefokus og –forstyrrelser.

### **Justering av fokus**

Gir fokus til bildet.

**1 Drei fokuseringsringen for å foreta nødvendige justeringer.**

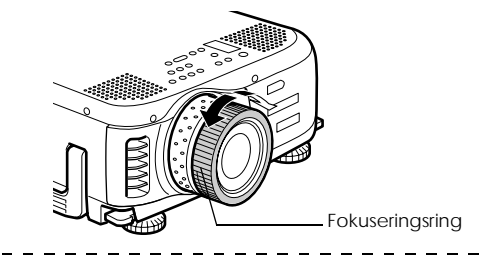

#### **Viktig**

· Du kan ikke justere fokusen hvis linsen er skitten eller dugget. Hvis dette er tilfelle, må du rengjøre linsen. (se side 85)

- · Du kan ikke foreta finjusteringer hvis avstanden for installasjon er utenfor spekteret fra 1,1, til 14,5 (ELP-7600) eller utenfor området fra 1,1 til 14,6 (ELP5600). Kontroller
- installasjonsavstanden. (se side 24)
- 

**Autojustering (ved projisering av databilder)**

Justerer automatisk databildet for optimal effekt. Postene som justeres, inkluderer Tracking (sporing), Position (plassering) og Sync (synkronisering).

 $\pmb{\textit{1}}$  Trykk på [ ↔ (Enter)]-knappen på prosjektøren ([Auto]-knappen på fjernkontrollen).

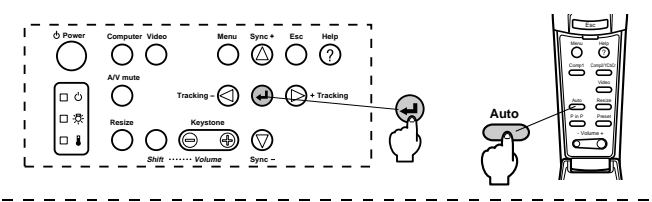

**Viktig**

- · Hvis autojusteringene settes i gang når E-Zoom-, A/V Mute- eller Picture-in-Picturefunksjonene er aktive, vil ikke justering utføres før den aktive funksjonen er avbrutt.
- · Det kan hende at justeringen ikke blir korrekt. Dette avhenger av signalene so datamaskinen sender ut. Hvis dette er tilfelle, må du justere sporingen og
- synkroniseringen. (se side 51)

50 - Justering av bildekvalitet

7600en.bk Page 51 Thursday, June 28, 2001 3:53 PM

EMP-7600/5600E PROJECTION.FM

**Justering av sporing (ved projisering av databilder)** Justeres når vertikale striper vises på databildet.

**1 Trykk på [Tracking +, -]-knappen på prosjektøren.**

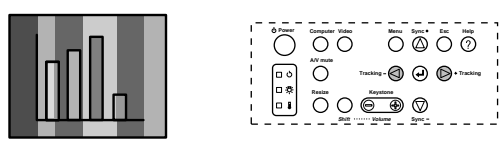

### **Justering av synkronisering (ved projisering av databilder)**

Justeres ved flimring, uklarheter og vertikal støy på databildet.

**1 Trykk på [Sync +, -]-knappen på prosjektøren.**

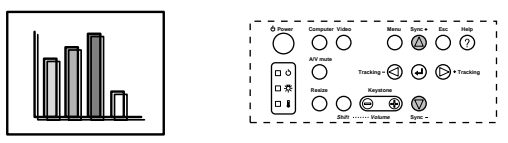

# **Oppgir justeringsverdier (ved projisering av databilder)**

Justeringsverdier for forhåndsinnstilling kan registreres og oppgis når du ønsker det.

**1 Trykk på [Preset]-knappen på fjernkontrollen.**

Forhåndsregistrerte numre mellom 1 og 5 endres i rekkefølge når du trykker på denne knappen.

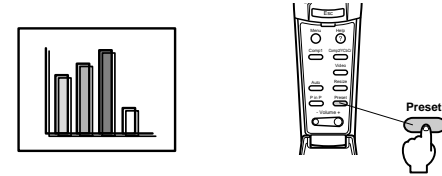

### **Viktig**

- · Det hender at du må gjøre justeringene på nytt, hvis du endrer verdiene som sendes fra datamaskinen (oppløsning, display-farge) etter du har justert blinking og flimring.
- · Noen ganger skyldes blinking og flimring at lysstyrken og kontrasten er blitt justert\*.
- · Bildene projiseres klarere hvis du foretar justering av synkronisering etter at du har gjort justering av sporing.
- · Du kan ikke foreta autojustering, justering av sporing og justering av synkronisering hvis ingen bildesignaler mates inn fra datamaskinen, som er tilfelle ved projisering av videobilder.
- · Verdiene for forhåndsinnstilling må registreres på forhånd. (se side 67)

Justering av bildekvalitet - 51

♦ 7600en.bk Page 52 Thursday, June 28, 2001 3:53 PM

EMP-7600/5600E PROJECTION.FM

# ■ **Presentasjon av funksjoner**

Funksjonene som kan betjenes ved å trykke på knappene når bilder projiseres, er oppgitt nedenfor.

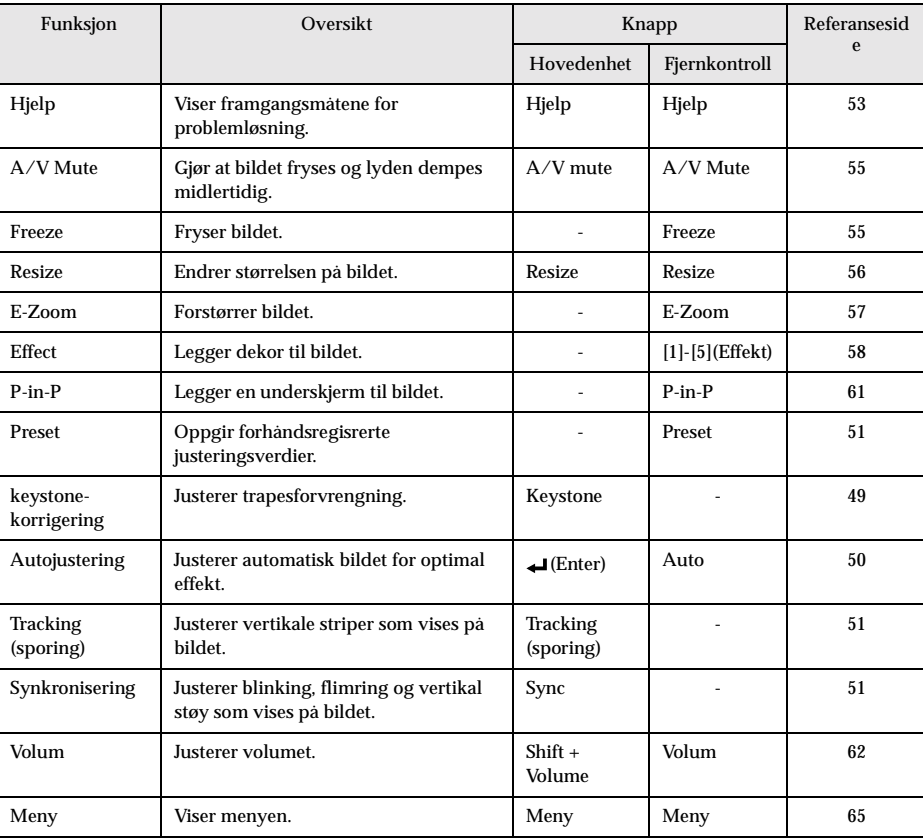

52 - Presentasjon av funksjoner

7600en.bk Page 53 Thursday, June 28, 2001 3:53 PM

EMP-7600/5600E Function.fm

# **Nyttige funksjoner**

**Dette avsnittet gir eksempler på effektive og nyttige funksjoner, som f.eks. presentasjoner, som er tilgjengelige på denne prosjektøren.**

# ■ **Nyttige funksjoner**

#### **Hjelpefunksjon**

Framgangsmåtene for å løse problemer etter hvert som de oppstår, er delt inn i separate avsnitt og forklart nedenfor slik at du kan bruke dem i en problemsituasjon.

#### **1 Trykk på [Help]-knappen.**

Hjelpemenyen vises.

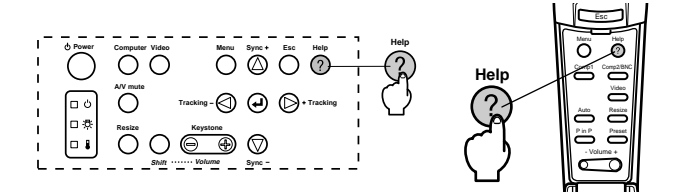

# **2 Velg posten.**

Trykk på [Sync+, -]-knappen på hovedenheten (flytt [Enter]-knappen opp og ned på fjernkontrollen) for å velge posten.

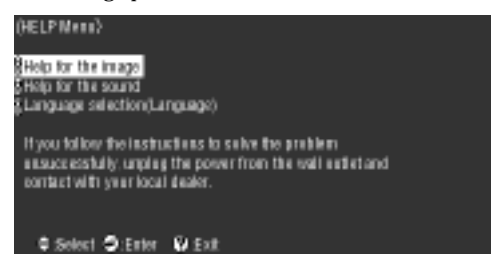

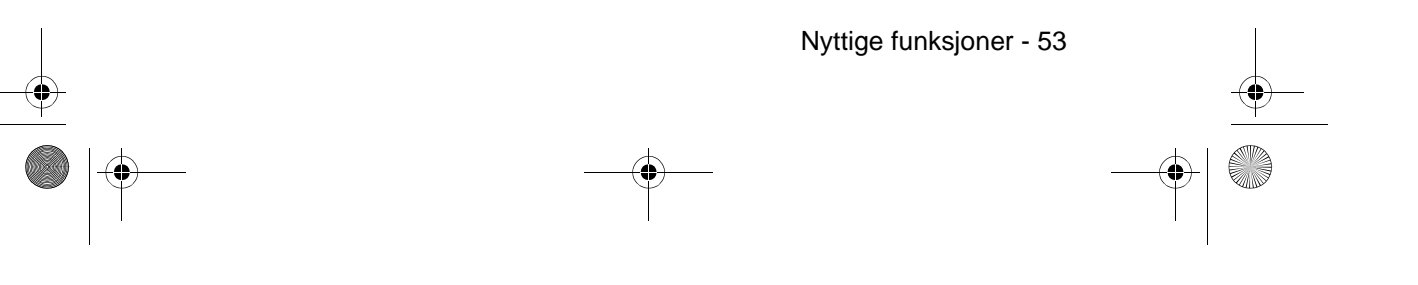

7600en.bk Page 54 Thursday, June 28, 2001 3:53 PM

EMP-7600/5600E Function.fm

# **3 Velg posten.**

**Viktig**

Velg posten ved å trykke på [Enter]-knappen på hovedenheten ([Enter]-knappen på fjernkontrollen).

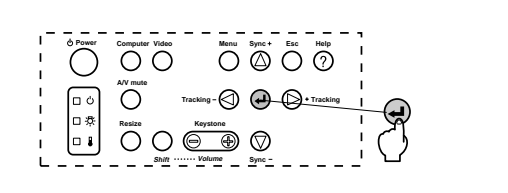

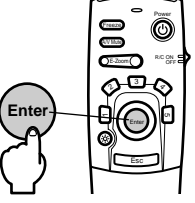

**4 Gjenta framgangsmåtene forklart i trinn 2 og 3 for å velge post, og still inn de utvalgte postene.**

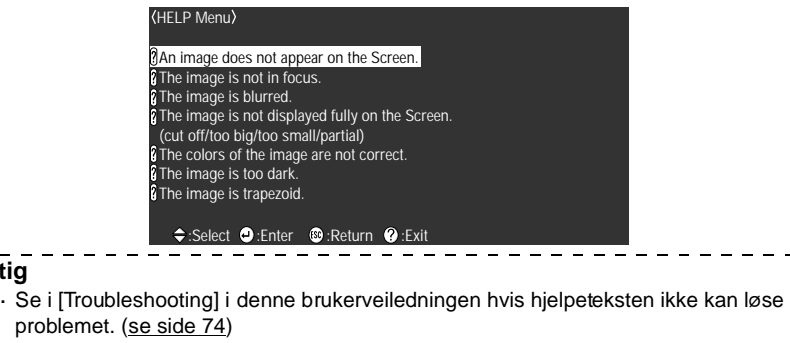

- · Hjelpemenyen kan avbrytes ved å trykke på [Help] knappen.
- 

54 - Nyttige funksjoner

7600en.bk Page 55 Thursday, June 28, 2001 3:53 PM

EMP-7600/5600E Function.fm

# ■ **Projiseringspause**

Det er mulig å få bilder og lyd til å forsvinne midlertidig.

### **Funksjonen A/V Mute**

Gjør at bilder og lyd forsvinner midlertidig.

#### **1 Trykk på [A/V Mute]-knappen.**

Bildene og lyden forsvinner.

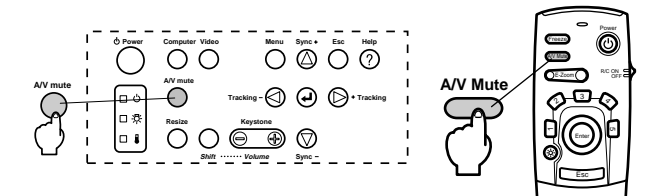

Projiseringen starter på nytt når du trykker på [A/V Mute]-knappen igjen, når volumet justeres eller når menyen vises.

Du kan velge tre ulike statustyper når du midlertidig lar bilder og lyd forsvinne. Dette avhenger av innstillingen. (se side 69)

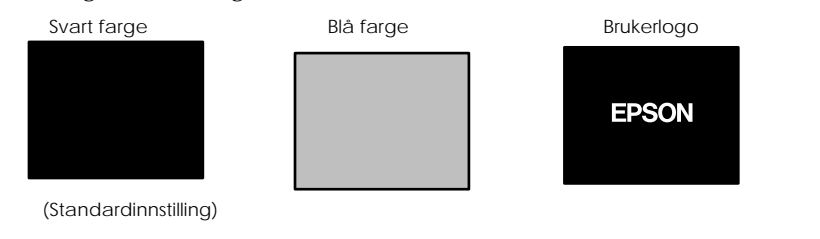

#### **Viktig**

Epson-logoen er registrert som en del av brukerlogoen. Registrering og oppsett av brukerlogo er nødvendig for å kunne foreta endringer til brukerlogoen. ( se side 70)

 $\frac{1}{2}$ 

### **Freeze-funksjon**

Fryser bildet midlertidig, men demper ikke lyden.

### **1 Trykk på [Freeze]-knappen.**

Bildet fryses.

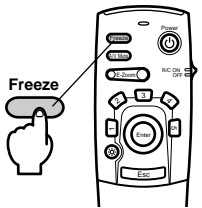

Trykk på [Freeze]-knappen én gang til for å avbryte denne modusen.

Projiseringspause - 55

7600en.bk Page 56 Thursday, June 28, 2001 3:53 PM

EMP-7600/5600E Function.fm

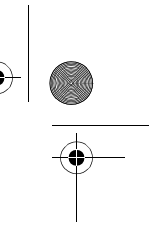

# ■ **Bytte bildestørrelser**

Vindusdisplayet og Formateringsdisplayet byttes når bilder projiseres på en datamaskin. Projiseringer av videobilder byttes mellom et høyde/bredde-forhold på 4:3 og 16:9.

#### **1 Trykk på [Resize]-knappen.**

Skjermstørrelsen endres.

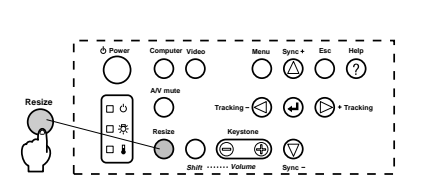

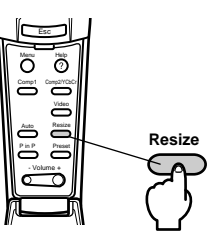

#### ● **Hvis du har databilder**

Vindusdisplay: Projisert i den oppløsningen som er gitt (display i reell størrelse). Det hender at projiseringsstørrelsen og bildestørrelsen er forskjellig.

Formateringsdisplay: Projisert med redusert eller utvidet oppløsning slik at bildet fyller hele prosjektørens størrelse.

**Eksempel: Når inntaksoppløsningen er mindre enn display-oppløsningen (hvis du har 640 x 480).**

Formateringsdisplay Vindusdisplay

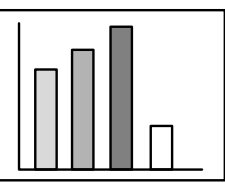

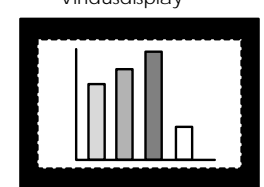

**Eksempel: Når inntaksoppløsningen er høyere enn display-oppløsningen. (ELP-7600: Hvis du har 1600 x 1200, ELP-5600: Hvis du har 1024 x 768)**

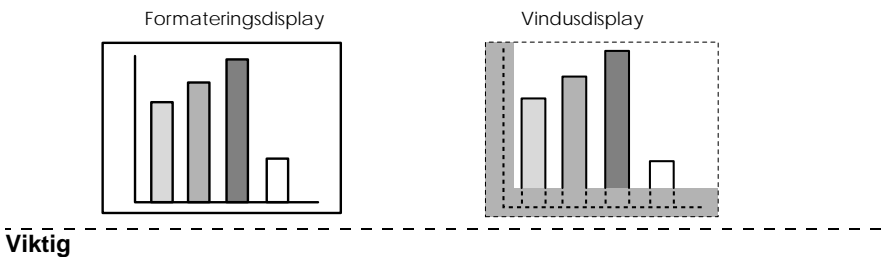

· Størrelsen byttes ikke hvis det flytende krystallets displayoppløsning er den samme som den gitte oppløsningen (EMP –7600 : 1034 x 768 punkter, EMP-5600 : 800 x 600 punkter).

- · En bestemt del av bildet vises ikke hvis den gitte løsningen er større enn det flytende krystallets displayoppløsning. Trykk nederst på [Enter]-knappen på fjernkontrollen for å rulle gjennom de områdene som ikke vises.
- · Bestemte områder til venstre og høyre vises ikke når SXGA (1280 x 1024 punkter) vises. Trykk på [Resize]-knappen samtidig som du holder inne [Shift]-knappen på hovedenheten for å bytte mellom venstre og høyre side, forstørrelse på full skjerm eller sentrert forstørrels .

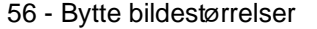

7600en.bk Page 57 Thursday, June 28, 2001 3:53 PM

EMP-7600/5600E Function.fm

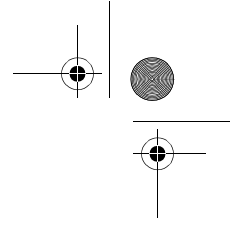

#### ● **Hvis du har databilder**

Bildestørrelser på 4:3 og 16:9, byttes. Bilder som er tatt med digitale videoopptakere og DVDbilder, kan projiseres på wide screen-apparater som har format 16:9.

4:3-display 16:9-display

# ■ **Forstørre bilder (E-Zoom-funksjon)**

Det er mulig å forstørre utvalgte deler av projiserte størrelser uten å foreta endringer.

**1 Trykk på [E-Zoom]-knappen.**

Prosentdelen av størrelsen vises nederst i høyre hjørne slik at bildet kan forminskes eller forstørres.

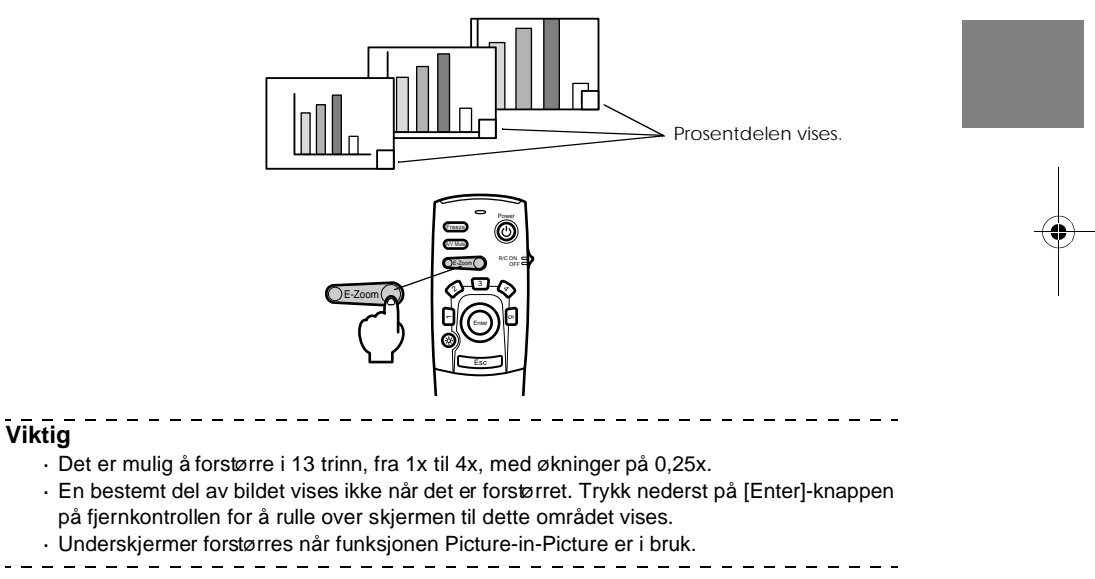

Forstørre bilder (E-Zoom-funksjon) - 57

 $\overline{7600}$ en.bk Page 58 Thursday, June 28, 2001 3:53 PM

EMP-7600/5600E Function.fm

\_\_\_\_\_\_\_\_\_\_\_\_

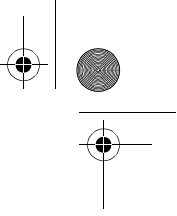

# ■ **Effektfunksjon**

[Effect]-knappene gjør at du kan dekorere bilder som vises under presentasjoner. Innstillingen for dekorering kan endres på effektmenyen. se side 68)

#### **Cursor/Stamp**

Setter et stempel på bildet.

**1 Trykk på [1]-knappen på fjernkontrollen.** 

Det valgte bildet skifter mellom tre ulike markører/stempler når [1]-knappen holdes inne.

- **2 Trykk nederst på [Enter]-knappen på fjernkontrollen for å flytte markøren/stempelet.**
- **3 Når du trykker på [Enter]-knappen på fjernkontrollen, settes stempelet på det stedet hvor markøren er.**

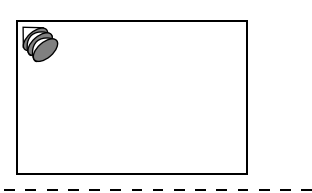

#### **Viktig**

· Når du trykker på [Esc]-knappen, avbrytes effektfunksjonen, og markøren forsvinner.

- · Når du trykker på [5]-knappen, forsvinner dekoren.
- · Du kan ikke bruke musen når effektfunksjonen er i bruk.

#### **Rute**

Tegner en rute i bildet.

**1 Trykk på [2]-knappen på fjernkontrollen.**

**2 Trykk nederst på [Enter]-knappen på fjernkontrollen for å flytte markøren til det stedet du vil at ruten skal starte.**

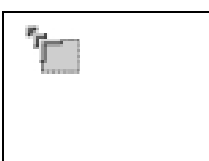

**3 Trykk på [Enter]-knappen for å sette markøren der ruten skal starte.**

58 - Effektfunksjon

7600en.bk Page 59 Thursday, June 28, 2001 3:53 PM

EMP-7600/5600E Function.fm

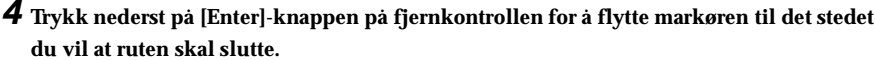

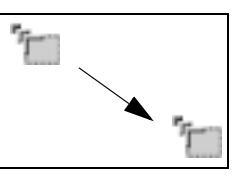

# **5 Trykk på [Enter]-knappen for å plassere markøren der ruten skal slutte.**

**Viktig**

- · Når du trykker på [5]-knappen, forsvinner dekoren.
- · Noen ganger kan effekten være vanskelig å se. Dette avhenger av fargekombinasjonen til
- bildets bakgrunn og rute. I slike tilfeller kan du endre rutens farge. (se side 68)
- · Du kan ikke bruke musen når effektfunksjonen er i bruk.
- 

### **Spotlight**

Prosjektøren lyser på en bestemt del av bildet.

**1 Trykk på [3]-knappen på fjernkontrollen.** 

Det valgte bildet skifter mellom tre ulike markører/stempler når du holder [3]-knappen inne.

**2 Trykk nederst på [Enter]-knappen for å flytte spotlighten.**

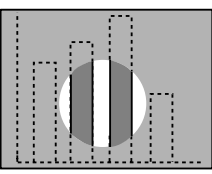

### **Viktig**

· Når du trykker på [Esc]-knappen, avbrytes effektfunksjonen, og spotlighten forsvinner.

· Du kan ikke bruke musen når effektfunksjonen er i bruk.

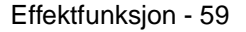

7600en.bk Page 60 Thursday, June 28, 2001 3:53 PM

 $- - - - - - - -$ 

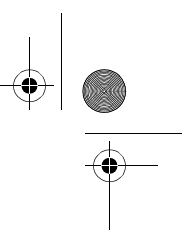

### **Linje**

Tegner en linje i bildet.

- **1 Trykk på [4]-knappen på fjernkontrollen for å vise markøren/stempelet.** Det valgte bildet skifter mellom tre ulike linjer når du holder [4]-knappen inne.
- **2 Trykk på [Enter]-knappen for å plassere markøren der linjen skal slutte.**

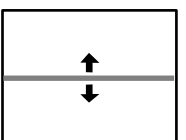

# **Viktig**

 $\sim$ · Når du trykker på [Esc]-knappen, avbrytes effektfunksjonen, og linjen forsvinner.

 $\overline{\phantom{a}}$ 

· Det hender at effekten kan være vanskelig å se. Dette avhenger av fargekombinasjonen til bildets bakgrunn og rute. I slike tilfeller kan du endre linjens farge. se side 68)

 $\frac{1}{2}$  $\sim$ 

- · Du kan ikke bruke musen når effektfunksjonen er i bruk.
- 

# **Avbrytingseffekter**

- **1 Trykk på [5]-knappen på fjernkontrollen.** 
	- Ruten, linjene og andre effekter, forsvinner.

60 - Effektfunksjon

7600en.bk Page 61 Thursday, June 28, 2001 3:53 PM

EMP-7600/5600E Function.fm

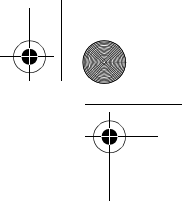

# ■ **P-in-P-funksjon**

Videobildet (YCbCr eller YPbPr) vises som en underskjerm i databildet eller i komponentvideobildet.

### **1 Trykk på [P in P]-knappen.**

Betjeningsinstrukser vises nederst på venstre side av skjermen, og underskjermen er plassert øverst på høyre side av hovedskjermen.

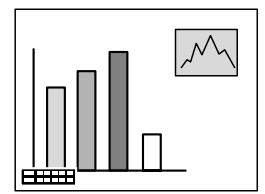

**2 Trykk nederst på [Enter]-knappen på fjernkontrollen for å endre plasseringen av underskjermen.**

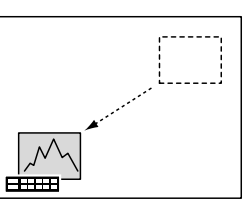

**3 Trykk på [E-Zoom]-knappen for å endre størrelsen på underskjermen.**

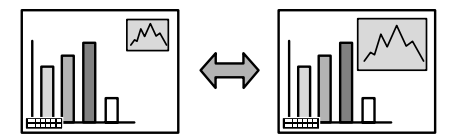

**4 Trykk på [1]-knappen på fjernkontrollen for å bytte til lyd i underskjermen.** Etter at lyden er byttet, kan du trykke på [2]-knappen på fjernkontrollen for å gå tilbake til lyd i hovedskjermen.

**5 Trykk på [Enter]-knappen for få fram underskjerm-displayet.**

Betjeningsguiden, i nedre venstre hjørne, forsvinner.

### **Viktig**

- · Når du trykker på [PinP]-knappen, forsvinner underskjermen.
- · Databildet eller videobildet (gjelder kun komponentsignal) vises i hovedskjermen og videobildet (video, S-video) vises i underskjermen. Videobildet i underskjermen ka endres med PinP-innstillingene (se side 69)
- · Bytt underskjermens plassering, størrelse og lyd før du stiller inn underskjermens display.
- · Underskjermen kan byttes mellom fem ulike størrelser.
- · Hvis underskjermens plassering endres, vil underskjermen vises på sin tidligere gitte plassering neste gang PinP brukes.
- · Når bildet i hovedskjermen er komponentvideo og bildet i underskjermen er S-video, deles inntaksporten for lyd, noe som gjør at det ikke går an å velge lydinntak.

P-in-P-funksjon - 61

7600en.bk Page 62 Thursday, June 28, 2001 3:53 PM

EMP-7600/5600E Menu.fm

# **Justeringer og innstillinger**

**Dette avsnittet gir forklaringer til justering av prosjektørvolum og bruk av innstillingsmenyer.**

# ■ **Volumjustering**

Volumet kan endres når lyd sendes ut fra prosjektørens høyttalere.

**1 Trykk på [Volum+, -]-knappen mens du holder inne [Shift]knappen ([Volume+, -]-**

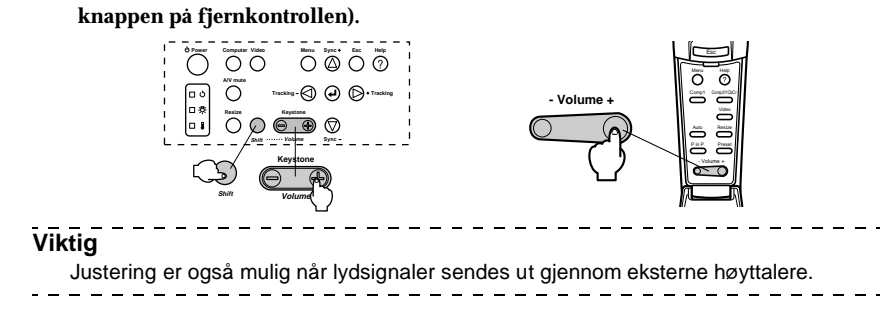

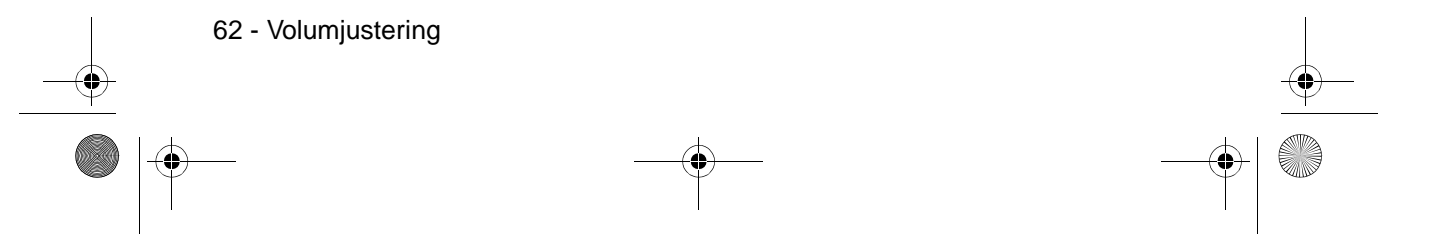

7600en.bk Page 63 Thursday, June 28, 2001 3:53 PM

#### EMP-7600/5600E Menu.fm

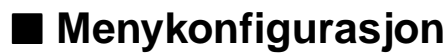

I menyen kan du foreta ulike justeringer og innstillinger.

#### **Menyposter**

Menyene er delt inn i toppmenyer og undermenyer, og består av en hierarkistruktur. I tillegg vil bildemenyen variere i henhold til inntakskilden (tilkoplet utgang).

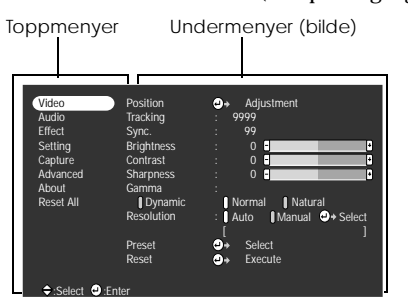

#### **Menyposter**

Bildemeny · Datamaskin (D-Sub 15) Bildemeny - Datamaskin (DVI-D)

Position **Tracking** Sync. Brightness **Contrast** Sharpness Gamma Resolution Preset Reset Adjustment Select Execute 9999 99 0 Video Audio Effect Setting Capture Advanced About Reset All Auto Dynamic **Normal** Natural Manual  $[$   $]$ Select :Select **O**:Enter

Bildemeny · Video (Video/S-Video) Bildemeny · Video (YCbCr/YPbPr)

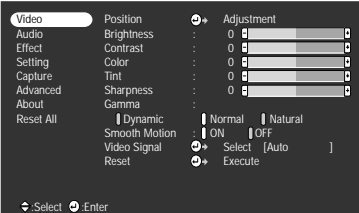

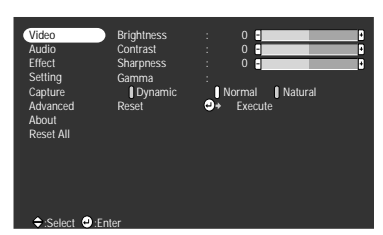

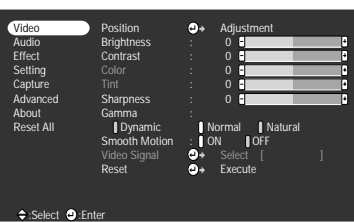

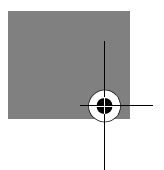

**Viktig**

· Postene som vises på bildemenyen varierer i henhold til den projiserte inntakskilden, og de fleste andre menyene enn de som tilhører den projiserte inntakskilden, kan ikke justeres.

· De fleste postene på bildemenyen kan ikke justeres når ingen bildesignaler mates inn.

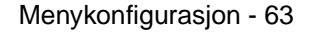

7600en.bk Page 64 Thursday, June 28, 2001 3:53 PM

### EMP-7600/5600E Menu.fm

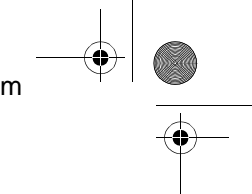

#### Lydmeny Effektmeny

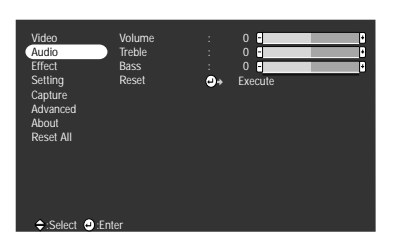

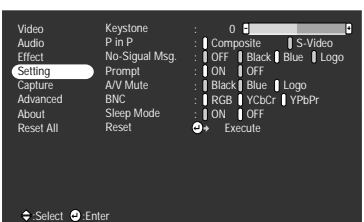

Avansert innstillingsmeny Informasjonsmeny

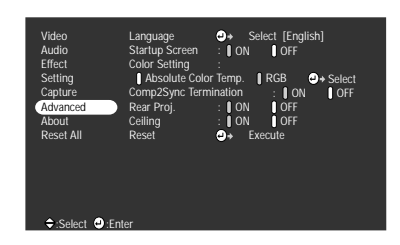

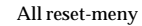

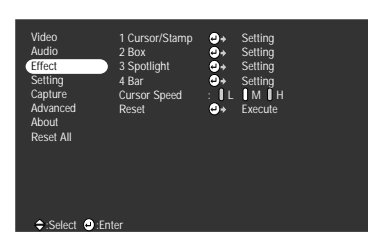

Innstillingsmeny Brukerlogomeny

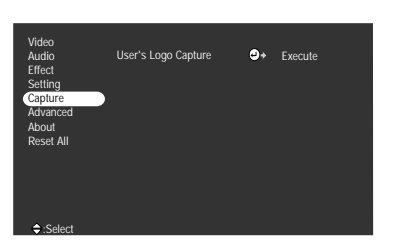

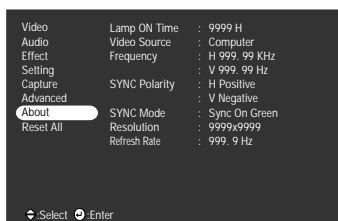

Informasjonsmenyen viser innstillingsstatusen for den projiserte inntakskilden

\_\_\_\_\_\_\_\_\_\_\_\_\_\_\_

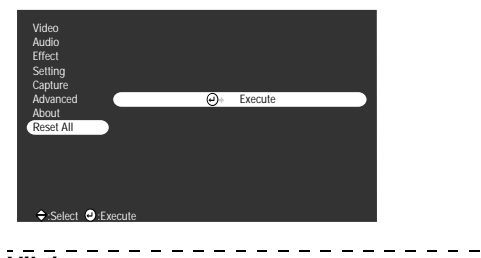

### **Viktig**

Lampens belysningstid vises som 0t mellom 0 og 10 timer, og som hele timer når lampen har lyst i mer enn 10 timer.<br> $- - - - - - - - - - \sim$   $-$ -----------------------

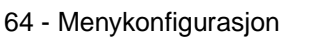

7600en.bk Page 65 Thursday, June 28, 2001 3:53 PM

EMP-7600/5600E Menu.fm

# ■ **Menydrift**

Du kan betjene menyene fra både prosjektøren og fjernkontrollen.

### **Driftsmetode**

**1 Trykk på [Menu]-knappen.**

Toppmenyen vises.

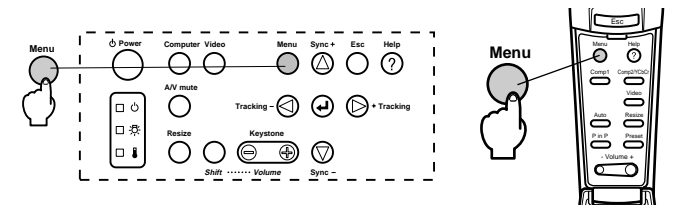

#### **2 Velg den ønskede posten.**

Trykk på [Sync+, -]-knappen på prosjektøren (flytt [Enter]-knappen opp og ned på fjernkontrollen) for å velge den ønskede posten.

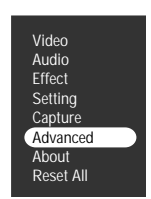

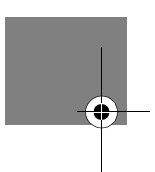

#### **3 Still inn den valgte posten.**

Trykk på (Enter)]-knappen på prosjektøren ([Enter]-knappen på fjernkontrollen) for å stille inn den valgte posten. Undermenyen velges.

#### **4 Fra den velger du den ønskede underposten.**

Trykk på [Sync+, -]-knappen på prosjektøren (flytt [Enter]-knappen opp og ned på fjernkontrollen) for å velge underposten.

Postene som vises på bildemenyen og informasjonsmenyen varierer i henhold til den projiserte inntakskilden.

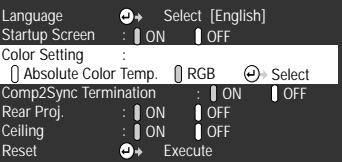

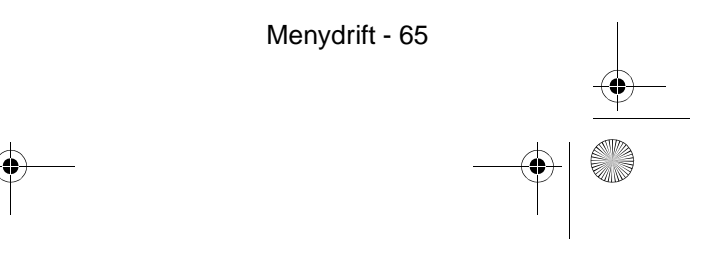

7600en.bk Page 66 Thursday, June 28, 2001 3:53 PM

#### EMP-7600/5600E Menu.fm

### **5 Velg parameterverdien.**

Trykk på [Tracking +, -]-knappen på prosjektøren (flytt [Enter]-knappen opp og ned på fjernkontrollen) for å velge parameterverdien.

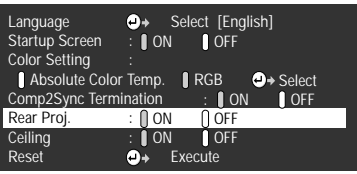

#### **Viktig**

- · Etter hvert underpostnavn finner du (Enter), som utfører parametrene og fortsetter ned til de lavere hierarkiene. Trykk på [Enter]-knappen for å stille inn denne funksjonen. Deretter velger du innstillingen for parameter igjen.
- · Se i listen over innstillinger for mer informasjon om funksjonene til den enkelte innstilling. (se side 67)

### **6 Still inn alle de andre postene på samme måte.**

### **7 Trykk på [Menu]-knappen.**

Menyen avsluttes.

#### **Viktig**

· Trykk på [Esc]-knappen for å gå tilbake til den forrige menyen i hierarkiet.

<u>\_\_\_\_\_\_\_\_\_\_\_\_\_\_\_\_\_</u>

· Postene som vises på bildemenyen varierer i henhold til den projiserte inntakskilden, og andre menyer enn de som tilhører den projiserte inntakskilden, kan ikke justeres.

------------

· Bildemenyer kan ikke justeres når ingen bildesignaler mates inn.

66 - Menydrift

7600en.bk Page 67 Thursday, June 28, 2001 3:53 PM

EMP-7600/5600E Menu.fm

# **Innstillingsposter**

O

 $\overline{\bigcirc}$ 

 $\bigcirc$ 

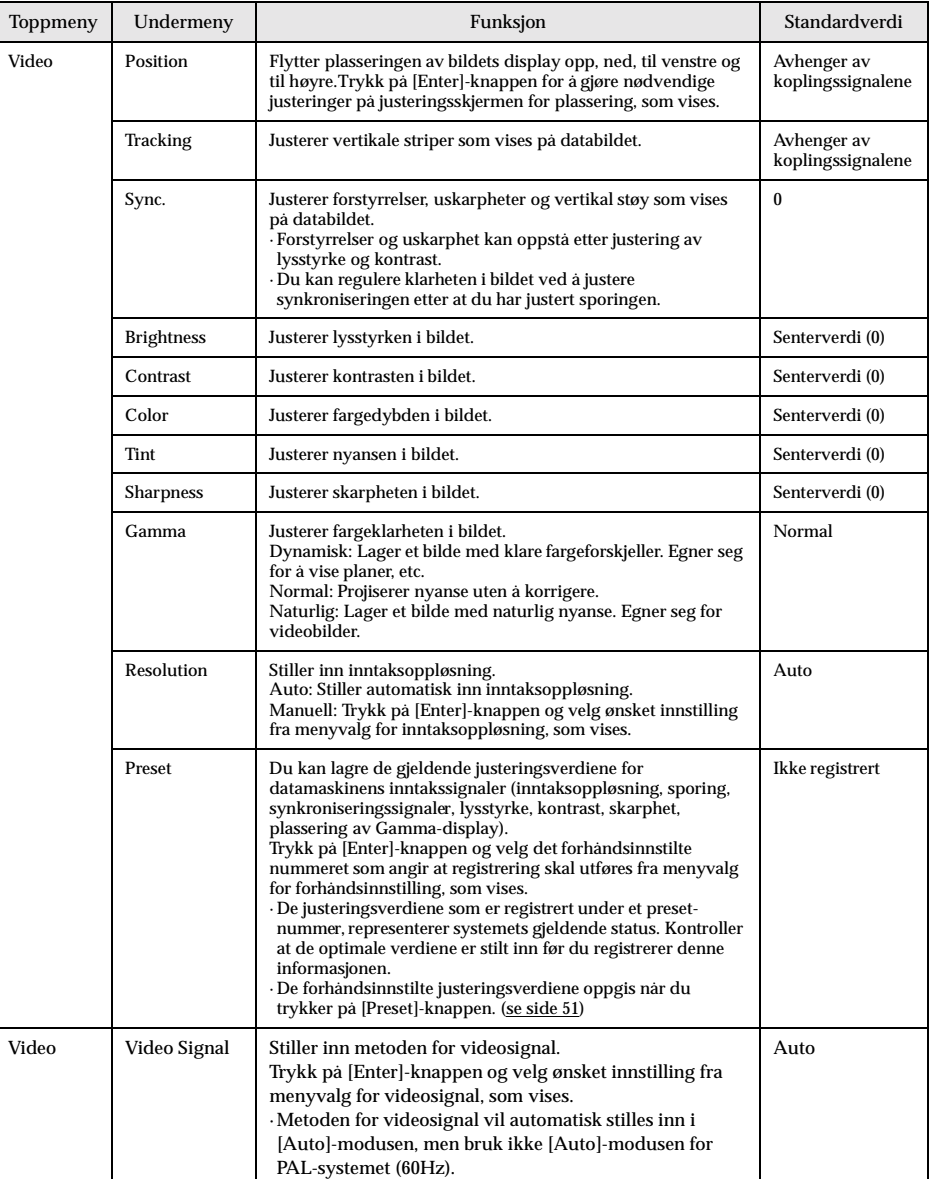

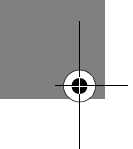

Menydrift - 67

7600en.bk Page 68 Thursday, June 28, 2001 3:53 PM

 $\begin{array}{|c|c|} \hline \hline \hline \hline \hline \hline \hline \hline \end{array}$ 

# EMP-7600/5600E Menu.fm

 $\overline{\mathbf{\bigcirc}}$ 

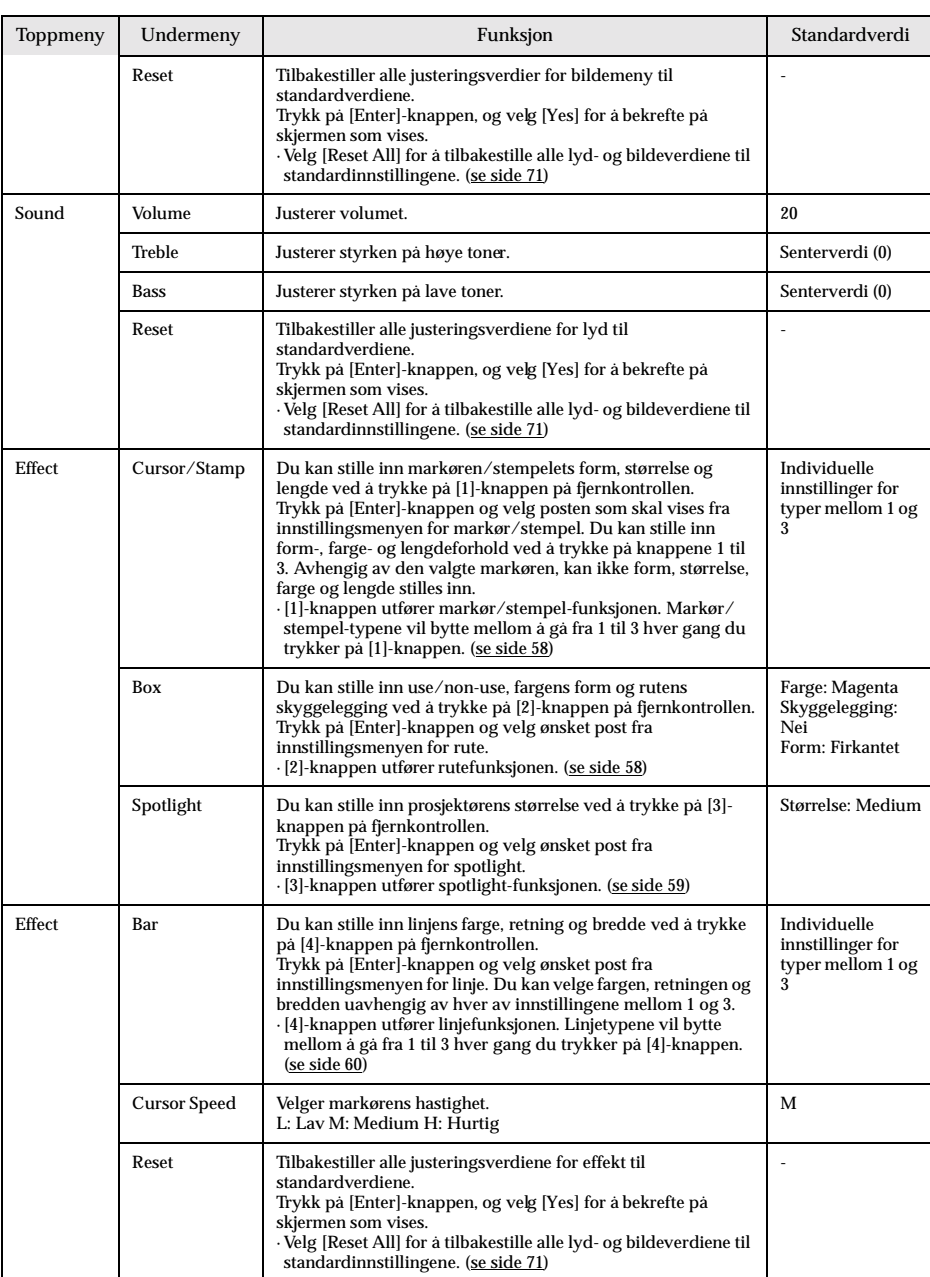

68 - Menydrift

7600en.bk Page 69 Thursday, June 28, 2001 3:53 PM $\bigcirc$ 

**STAR** 

# EMP-7600/5600E Menu.fm

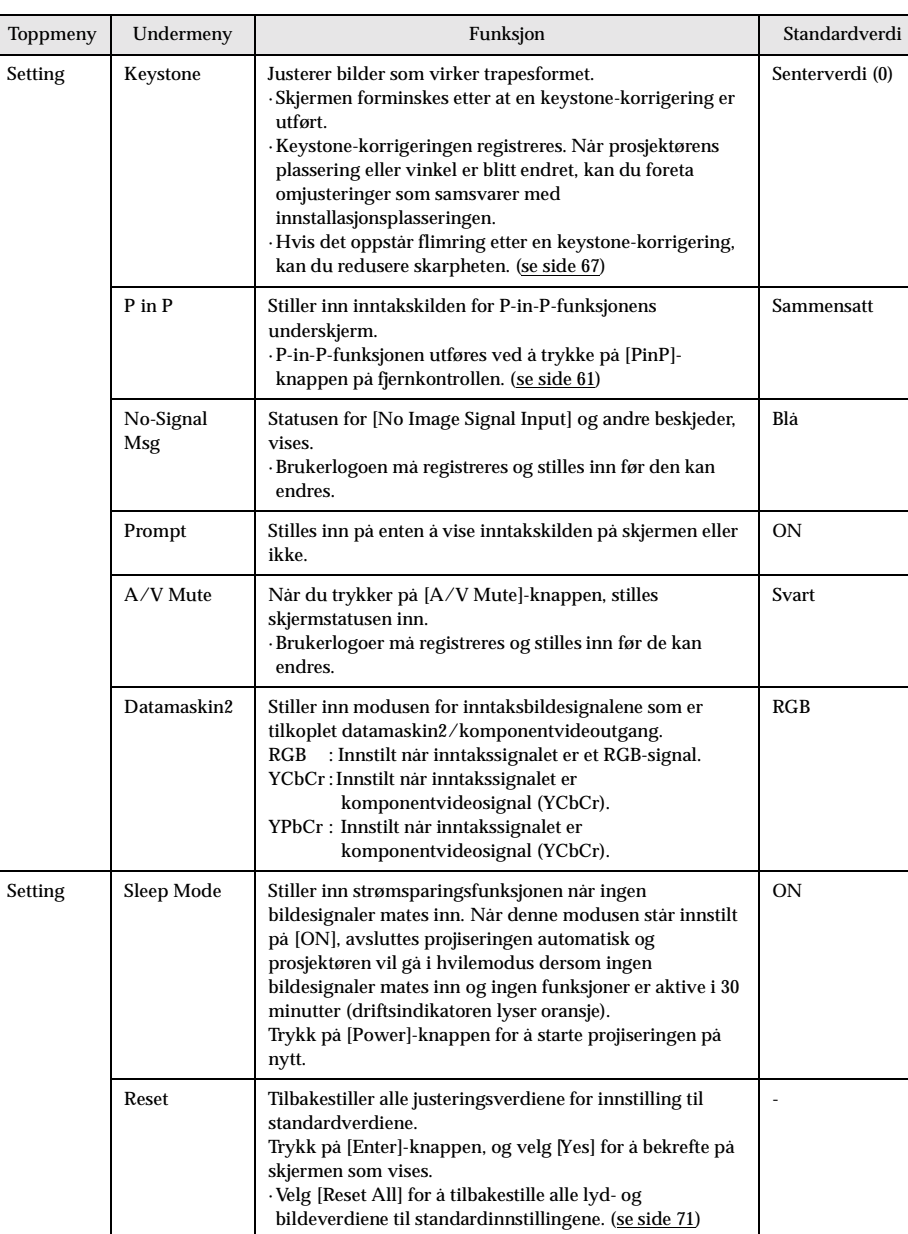

.<br>4

 $\ddot{\P}$ 

Menydrift - 69

7600en.bk Page 70 Thursday, June 28, 2001 3:53 PM

### EMP-7600/5600E Menu.fm

User's Logo Execute Registrerer brukerlogoer. (se side 72) Trykk på [Enter]-knappen, og følg instruksene som vises på skjermen. · Det kan ta litt tid å fullføre lagringsprosessen. Forsøk ikke å betjene prosjektøren eller utstyret som er tilkoplet prosjektøren mens denne prosessen pågår. Hvis du ikke tar hensyn til dette, kan det føre til skader. · Størrelsen som kan registreres er 400 x 300 punkter. · Displayets størrelse justeres når videobilder projiseres. EPSONs logoer Advanced Language Stiller inn språket som beskjeder skal gis i. Trykk på [Enter]-knappen og velg ønsket språk fra menyvalg for språk, som vises. Engelsk Startup Screen Etter at strømmen er slått på og oppvarmingen pågår, vises brukerlogoen. · Brukerlogoen må registreres og stilles inn før den kan endres. ON Color Setting Justerer bildets fargetemperatur. Absolutt fargetemperatur: Stiller inn fargetemperaturen. RGB: Stiller inn styrken på RGB-fargene (rød, grønn og blå). Trykk på [Enter]-knappen slik at innstillingsmenyen for farger vises. Velg så R-, G- og B-postene, og still deretter inn ønsket verdi. · Still inn fargetemperaturen slik at den samsvarer med målestolpen. Absolutt fargetemperatur 7500K Advanced | Rear Proj. | Still inn på [ON] for å projisere bilder til baksiden av en halvtransparent skjerm Det projiserte bildet vil bli speilvendt. **OFF** Ceiling Still inn på [ON] for å projisere bilder når prosjektøren henger i taket. Det projiserte bildet kan snus fra venstre til høyre og opp og ned. · Det kreves at du har den ekstra opphengningsdelen for å kunne henge prosjektøren i taket. (se side 90) **OFF** Reset Tilbakestiller alle avanserte justeringsverdier for menyinnstilling til standardverdiene. Trykk på [Enter]-knappen, og velg [Yes] for å bekrefte på skjermen som vises. · Velg [Reset All] for å tilbakestille alle lyd- og bildeverdiene til standardinnstillingene. - Informatio n (Viser de gjeldende innstillingene) Toppmeny Undermeny Standardverdi Funksjon Standardverdi

70 - Menydrift

7600en.bk Page 71 Thursday, June 28, 2001 3:53 PM

 $\bigcirc$ 

# EMP-7600/5600E Menu.fm

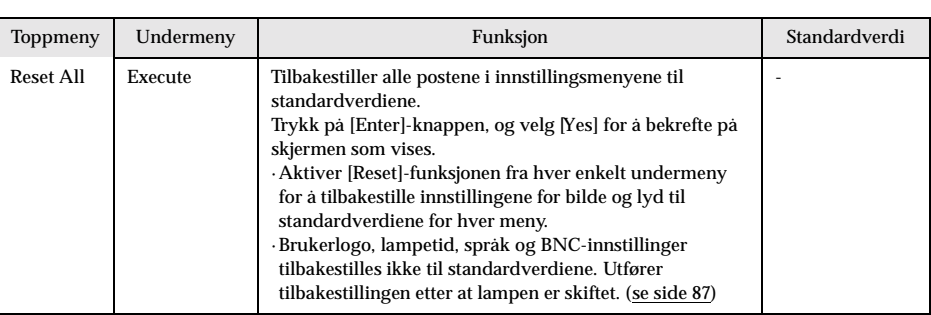

· Bildemenyen og informasjonen som vises på bildemenyen varierer i henhold til den projiserte inntakskilden. Andre menyer enn de som tilhører den projiserte inngangskilden, kan ikke justeres.

· Informasjonsmenyen viser statusen til de innstilte inntakskildene som projiseres.

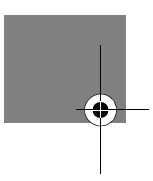

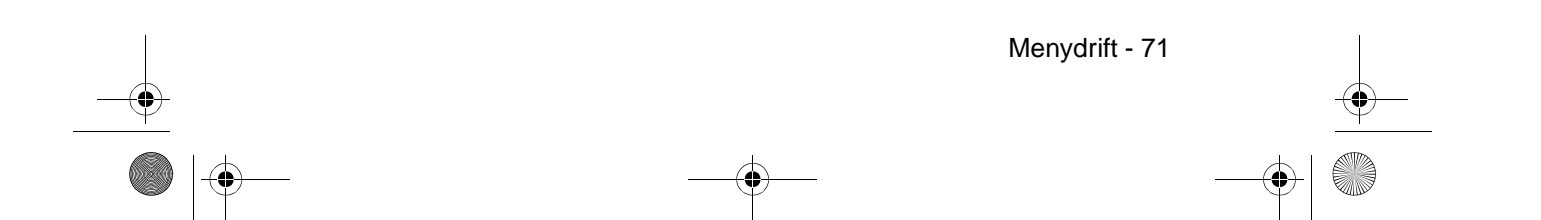
7600en.bk Page 72 Thursday, June 28, 2001 3:53 PM

EMP-7600/5600E Menu.fm

## **Registrering av brukerlogo**

Registrerer de bildene som vises som brukerlogo.

**1 Viser bildet som skal registreres som brukerlogo.**

**B**:Return **O**:Execute

**2 Trykk på [Menu]-knappen og velg [User 's Logo] - [Execute].** Skjermen hvor du bekrefter, vises.

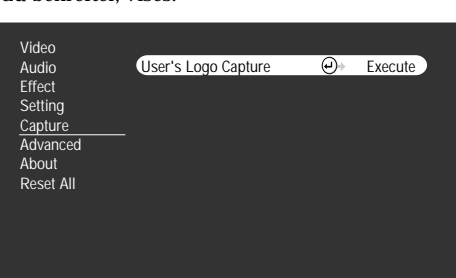

- $3$  Velg [Yes], og trykk deretter på [ $\rightleftarrows$  (Enter)]-knappen på hovedenheten ([Enter] **knappen på fjernkontrollen).** Bildet som skal registreres, vises
	- User's Logo Capture Do you use the present image as a user's logo?  $V_0e$ **60** :Return **+** :Select **+** :Execute
- **4 Juster bildets plassering med [Sync +/-] and [Tracking +/-]-knappene på hovedenheten ([Enter]-knappen på fjernkontrollen), og trykk deretter på [ Enter]-knappen på hovedenheten ([Enter]-knappen på fjernkontrollen).**

Skjermen hvor du bekrefter, vises.

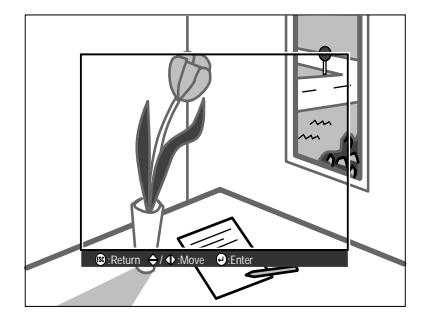

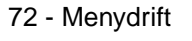

7600en.bk Page 73 Thursday, June 28, 2001 3:53 PM

#### EMP-7600/5600E Menu.fm

- 
- $\bf 5$  Velg [Yes], og trykk deretter på [ ↔ (Enter)]-knappen på hovedenheten ([Enter] **knappen på fjernkontrollen).**

Skjermen for innstilling av forstørrelse, vises.

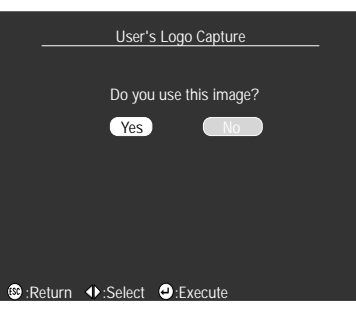

**6 Velg forstørrelsesforhold, og trykk deretter på (Enter)]-knappen på hovedenheten ([Enter]-knappen på fjernkontrollen).**

Skjermen for å bekrefte lagring, vises.

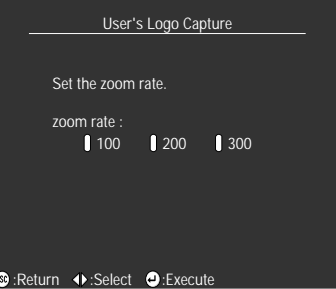

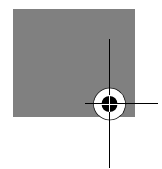

7<sup> *Velg [Yes], og trykk deretter på [ ↔* (Enter)]-knappen på hovedenheten ([Enter]</sup> **knappen på fjernkontrollen).**

Bildet lagres. Vent til [saving completed]-skjermen vises.

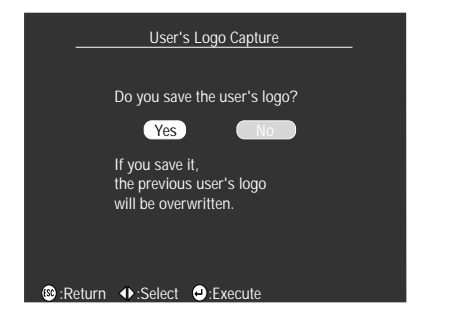

**Viktig**

- · Lagringsprosessen kan ta litt tid. Bruk ikke prosjektøren eller tilkoplet utstyr mens
- lagringen pågår. Hvis du ikke tar hensyn til dette, kan det føre til defekter.
- · Bildestørrelsen som kan registreres, er 400 x 300 punkter.
- · Displayets størrelse endres avhengig av inntaksoppløsningen.

Menydrift - 73

7600en.bk Page 74 Thursday, June 28, 2001 3:53 PM

EMP-7600/5600E Trouble.fm

# **Feilsøking**

**Dette avsnittet forklarer potensielle problemer og måter å løse dem.**

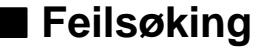

Hvis du tror du har et problem, må du først kontrollere indikatorene på prosjektøren. Prosjektøren er utstyrt med driftsindikator, lampeindikator og temperaturindikator for å kunne gi prosjektørens status.

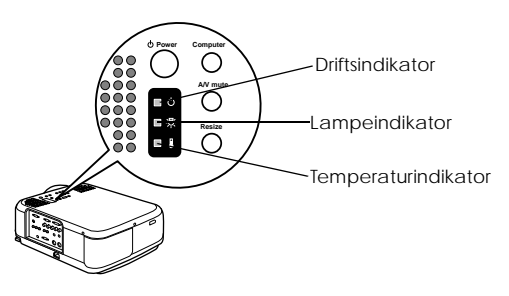

## **Driftsindikator**

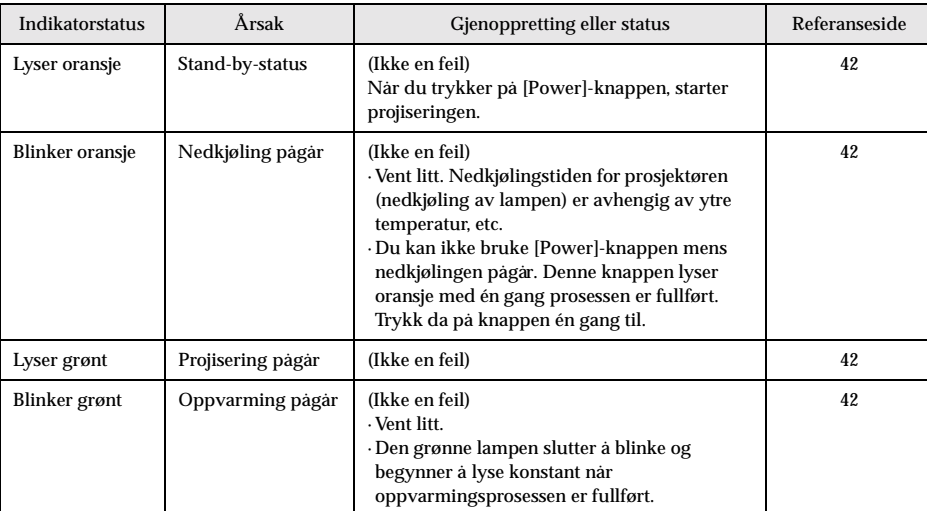

74 - Feilsøking

## 7600en.bk Page 75 Thursday, June 28, 2001 3:53 PM

## EMP-7600/5600E Trouble.fm

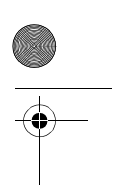

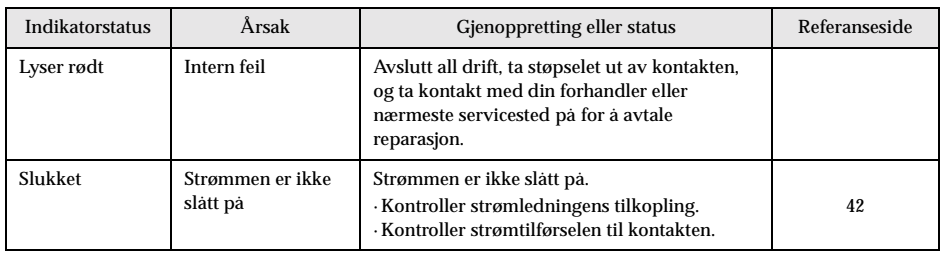

## **Lampeindikator**

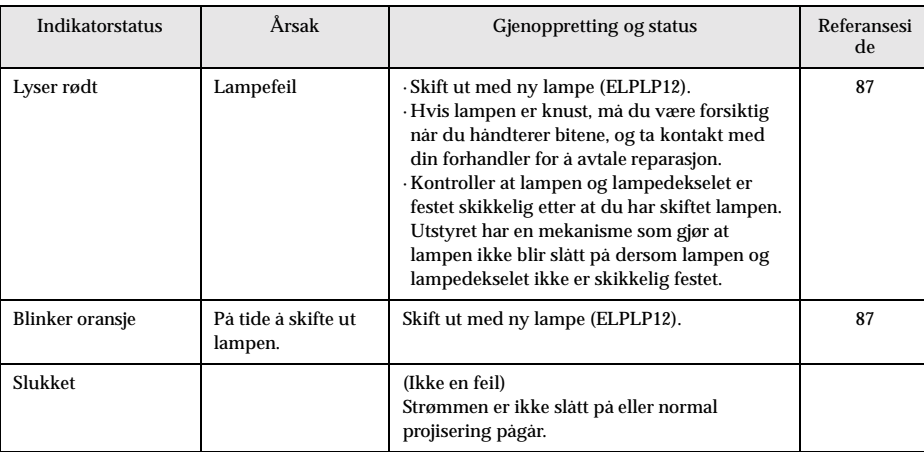

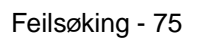

7600en.bk Page 76 Thursday, June 28, 2001 3:53 PM

 $\frac{1}{2}$ 

## **Temperaturindikator**

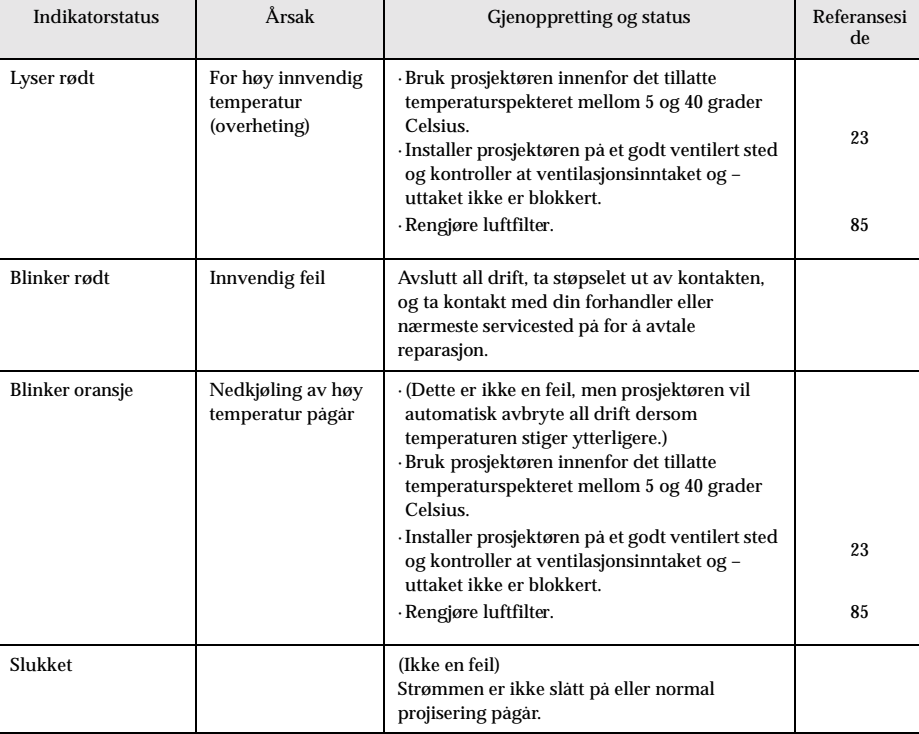

**Viktig**

· Se avsnittet om [Når indikatorene ikke gir tilfredsstillende hjelp] på neste side dersom det projiserte bildet er defekt, til tross for at indikatorene virker normale.

· Ta kontakt med din forhandler dersom en indikatorstatus som ikke dekkes av tabellen ovenfor, begynner å lyse.

76 - Feilsøking

7600en.bk Page 77 Thursday, June 28, 2001 3:53 PM

EMP-7600/5600E Trouble.fm

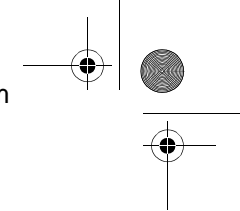

## ■ **Når indikatorene ikke gir tilfredsstillende hjelp**

Se under hvert aktuelle punkt dersom følgende situasjoner oppstår, uten at indikatorene er til hjelp:

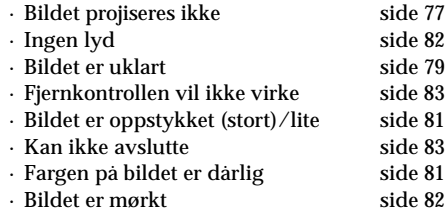

## **Bildet projiseres ikke**

### ● **Ingenting vises**

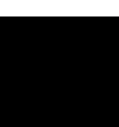

● **Er linsedekslet fremdeles på?**

- se side 41
- 

Ingenting vises

- **Har strømmen blitt slått av og så på igjen rett etterpå?** Du kan ikke betjene [Power]-knappen etter at projiseringen er avsluttet (mens nedkjølingen pågår). [Power]-knappen virker igjen etter at nedkjølingen er fullført. Drift mens prosjektørlampen kjøles ned: driftsindikatoren har lyst oransje og lyset er slukket. se side 42
- **Erhvilemodusen stilt inn på ON?**

Når hvilemodusen er stilt inn på [ON], vil lampen automatisk slukkes hvis alle funksjoner er passive og ingen signaler mates inn i løpet av 30 minutter. se side 69

- **Trykket du på [Power]-knappen?** se side 42
- **Er bildets lysstyrke riktig justert?** se side 67
- **Er systemet i [A/V Mute]-modus?** se side 55
- **Utfør tilbakestillingsprosedyren.** se side 71
- **Er inntaksbildet helt svart?**

Det hender at inntaksbilder blir helt svarte, p.g.a. skjermsparere, etc. ● **Mates bildesignaler inn?**

Ingen beskjed vises hvis [Menu] - [Settings] - [No Signal Display] parameteret er stilt inn på OFF. Still dette inn på svart eller blå for å vise beskjeden.

Se under de aktuelle punktene når beskjeden vises. se side 78

Når indikatorene ikke gir tilfredsstillende hjelp - 77

 $\overline{7600}$ en.bk Page 78 Thursday, June 28, 2001 3:53 PM

EMP-7600/5600E Trouble.fm

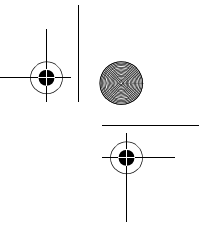

**Beskjeder** 

- **Er oppløsningen til bildesignalene som mates ut fra datamaskinen høyere enn den oppløsningen som vises (ELP-7600: 1600 x 1200, ELP-5600: 1440 x 1080)?**
- se side 26

[Not Suputganged] vises

> [No Signal] vises

- **Kontroller at modusen støtter frekvensen til bildesignalene som mates ut av datamaskinen.** Se brukerveiledningen for datamaskinen for å se hvordan du kan endre oppløsningen og frekvensen til bildesignalene som mates ut av datamaskinen. se side 26 ● **Er ledningene riktig tilkoplet?** se side 26, 3 ● **Er riktig bildeinntaksutgang valgt for tilkoplingen?** Trykk på [Computer]- eller [Video]-knappene på prosjektøren ([Comp1], [Comp2/YCbCr] [Video] på fjernkontrollen) for å bytte bilde. se side 43
	- **Er strømtilførselen til den tilkoplede datamaskinen eller videoutstyret slått på?** se side 44
	- **Mates bildesignaler ut fra den tilkoplede datamaskinen eller videoutstyret?**
	- **Bærbare datamaskiner og datamaskiner med flytende skjerm (LCDskjerm) må mate ut bildesignaler til prosjektøren.**

Bildesignaler mates ikke ut eksternt ganske enkelt fordi de mates ut til LCD-skjermen ved vanlige forhold. Innstillingen må derfor stå på ekstern utmating.

Det finnes modeller hvor bildesignaler, når de mates ut eksternt, ikke mates ut til LCD-skjermen.

se side 26

78 - Når indikatorene ikke gir tilfredsstillende hjelp

7600en.bk Page 79 Thursday, June 28, 2001 3:53 PM

EMP-7600/5600E Trouble.fm

## **Bildet er utydelig**

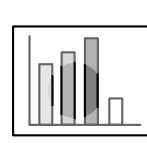

· Skjermen er uklar. · Bare bestemte områder av bildet fokuseres.

- **Er fokusen riktig innstilt?**
- se side 50
- **Har projiseringsvinkelen økt fordi du har justert føttene?** Det hender at den vertikale fokusen er vanskelig å stille inn dersom projiseringsvinkelen er for stor.
- **Er projiseringsavstanden passelig?**

Det anbefalte spekteret for prosjiseringsavstand, er mellom 1,1 m og 14,5 m (EMP-7600)/1,1,og 14,6 (EMP-5600). Plasser prosjektøren innenfor denne avstandsrammen.

- se side 24
- **Er linsen tilsmusset?**
- se side 25
- **Lyser prosjektørlyset i rett vinkel på skjermen?** se side 85
- **Er linsen dugget?**

Linsens overflate vil bli dugget når prosjektøren bringes inn fra et kaldt rom til et varmt rom. Dette kan føre til at bildet virker utydelig. Hvis dette skjer, må du slå av strømmen og la prosjektøren stå en stund.

● **Har du justert [Sync., Tracking og Position]?**

Bildet kan justeres ved å regulere [Tracking]- og [Sync]-knappene på prosjektøren mens du følger med bildet på skjermen. Du kan også foreta justeringer ved å åpne [Menu].

- se side 51, 67
- **Er bildets innstilling for signalformat riktig?**

· Hvis du har databilder:

Still inn signalformatet med [Menu] − [Image] − [Resolution]. Det hender at bildesignaler som mates inn ikke kan bestemmes i [Auto] modusen.

- se side 67
- · Hvis du har videobilder:

Velg format for videosignal med [Menu] − [Advanced] − [Video Signal]. Det hender at videosignaler som mates inn ikke kan bestemmes i [Auto]-modusen. se side 67

Når indikatorene ikke gir tilfredsstillende hjelp - 79

7600en.bk Page 80 Thursday, June 28, 2001 3:53 PM

EMP-7600/5600E Trouble.fm

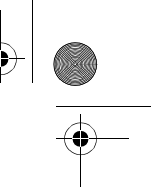

- 
- **Er kabelen riktig tilkoplet?** se side 26, 37
- **Er den valgte oppløsningen riktig?** Plasser datamaskinen slik at den kan motta signalene støttet av prosjektøren. Se i brukerveiledningen for datamaskinen for mer informasjon om hvordan du kan endre signalene. se side 26
- · Bildet er forstyrret. · Støy forekommer
- **Har du justert [Sync., Tracking og Position]?** Bildet kan justeres ved å regulere [Tracking]- og [Sync]-knappene på prosjektøren mens du følger med på bildet på skjermen. Du kan også foreta justeringer ved å åpne [Menu]. se side 51, 67
- **Er lengden på kabelen blitt forlenget?**
- Det hender at støy forekommer hvis lengden på kabelen er blitt forlenget.
- **Er bildets innstilling for signalformat riktig?**
- · Hvis du har databilder:

Still inn signalformatet med [Menu] − [Image] − [Resolution]. Det hender at bildesignaler som mates inn ikke kan bestemmes i [Auto] modusen.

- se side 67
- · Hvis du har videobilder:

Velg format for videosignal med [Menu] − [Image] − [Video Signal Format]. Det hender at videosignaler som mates inn ikke kan bestemmes i [Auto]-modusen.

- se side 67
- **Er innstillingene under [Menu] [Settings] [Computer2] riktige for ditt system?**
	- · For databilder:
	- Still inn på [RGB].
	- · For videobilder:

For å få komponente videosignaler, må du stille inn på enten [YCbCr] eller [YPbPr]. Dette avhenger av hvilket inntakssignal du har. se side 38, 39

For å få RGB-videosignaler, må du stille inn på [RGB].

80 - Når indikatorene ikke gir tilfredsstillende hjelp

7600en.bk Page 81 Thursday, June 28, 2001 3:53 PM

EMP-7600/5600E Trouble.fm

## **Bildet er oppstykket (stort)/lite**

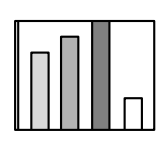

● **Det kan være at [Resize]-innstillingen ikke er riktig.** Trykk på [Resize]-knappen. se side 56

● **Har du justert [Position]?** Du kan justere med [Menu] − [Image] − [Position]. se side 67

· Bildet er oppstykket · Bildet er lite

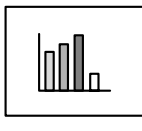

● **Er den valgte oppløsningen riktig?**

Plasser datamaskinen slik at den kan motta signalene støttet av prosjektøren. Se i brukerveiledningen for datamaskinen for mer informasjon om hvordan du kan endre signalene. se side 26

● **Endre oppløsningen for bærbare datamaskiner og datamaskiner med flytende skjerm.** Du kan enten endre oppløsningen slik at displayet fyller hele skjermen, eller stille inn bildesignalene slik at bare ekstern utmating er mulig. se side 26

## **Fargen på bildet er dårlig**

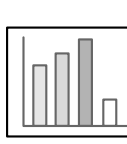

- **Er bildets lysstyrke riktig justert?**
- se side 67 ● **Er ledningene riktig tilkoplet?**
- se side 26, 37
	- **Er kontrasten riktig justert?**
	- se side 67
	- **Er innstillingen for farge riktig justert?** se side 70
	- **Er fargetettheten og -nyansen riktig justert?** (Displayet på datamonitoren eller den flytende skjermen stemmer ikke alltid overens med bildets nyanse, men dette er ikke en abnormitet.)
		- se side 67
	- **Er det på tide å skifte lampen?**

Hvis lampeindikatoren blinker, betyr dette at lampen snart bør skifte ut. Når det snart er på tide å skifte lampen, vil bildet bli mørkt og nyansen dårlig. Når dette skjer, bør du skifte den gamle lampen. se side 87

● **For å få komponent videosignalinntak, er innstillingene under [Menu] [Settings] [Computer2] riktige for ditt system?**  For å få komponente videosignaler, må du stille inn på enten [YCbCr] eller [YPbPr]. Dette avhenger av hvilket inntakssignal du har. se side 38, 39

Når indikatorene ikke gir tilfredsstillende hjelp - 81

7600en.bk Page 82 Thursday, June 28, 2001 3:53 PM

EMP-7600/5600E Trouble.fm

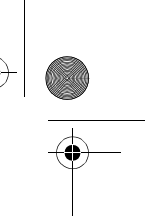

## **Bildet er mørkt**

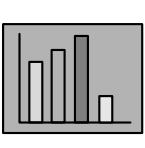

- **Er det på tide å skifte lampen?** Hvis lampeindikatoren blinker, betyr dette at lampen snart bør skiftes. Når det snart er på tide å skifte lampen, vil bildet bli mørkt og nyansen dårlig. Når dette skjer, bør du skifte den gamle lampen. se side 87
- **Er bildets lysstyrke riktig justert?** se side 67
- **Er kontrasten riktig justert?** se side 67

## **Ingen lyd**

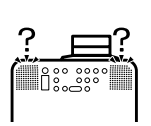

- **Er lydinntaket riktig tilkoplet?** se side 33, 37
- **Er bildet som krever lyd, blitt valgt?** se side 43
- **Sendes lyd ut fra det tilkoplede utstyret?** Kontroller lyden fra det tilkoplede utstyret, etc. Er volumet skrudd helt av?
- se side 62 ● **Er [A/V Mute]-funksjonen blitt stående på?** Det kan hende at [A/V Mute]-modusen er aktiv. Trykk èn gang på [A/V Mute]-knappen, juster volumet eller hent fram menyen for å avbryte [A/V Mute]-statusen. se side 55

82 - Når indikatorene ikke gir tilfredsstillende hjelp

7600en.bk Page 83 Thursday, June 28, 2001 3:53 PM

Power  $E = E$  EMP-7600/5600E Trouble.fm

## **Fjernkontrollen vil ikke virke**

- **Er fjernkontrollens [R/C ON OFF]-bryter på?** se side 42
	- **Rettes fjernkontrollen inn i riktig retning?**
	- Fjernkontrollens funksjonsdyktige spekter er 30° til venstre og høyre, og 15° opp og ned.
		- se side 21
	- **Er avstanden mellom fjernkontrollen og prosjektøren for stor?** Fjernkontrollens funksjonsdyktige avstand er ca. 10 m. se side 21
	- **Er fjernkontrollmottakeren tilkoplet og er fjernkontrollen rettet mot prosjektøren?**
	- **Er det noe som blokkerer for lysmottakeren på fjernkontrollen?**
	- **Har lysmottakeren på fjernkontrollen blitt utsatt for direkte sollys,**
	- **lys fra lysstoffrør eller en annen sterk lyskilde?**
	- **Er batteriene satt ordentlig i?**
	- se side 21
	- **Er batteriene utladede?**
	- **Er batteriene satt riktig i?**
		- se side 21

## **Kan ikke avslutte (etter at du har trykket på [Power]-knappen)**

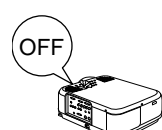

#### ● **Lyser driftsindikatoren oransje?**

Prosjektøren er utformet slik at driftsindikatoren ikke slukkes selv når strømmen er slått av.

Driftsindikatoren slukkes når støpselet tas ut av kontakten.

● **Viften vil ikke avbryte drift.**

Nedkjølingen (for å la prosjektørlampen kjøles ned; vil driftsindikatoren blinke oransje) igangsettes etter at strømmen er slått av, når du trykker på [Power]-knappen. Driftsindikatoren lyser oransje når prosessen er fullført. Ta da støpselet ut av kontakten. \*Nedkjølingstiden for prosjektøren er avhengig av temperaturen i rommet.

#### **Viktig**

Hvis det fortsatt er abnormaliteter etter at du har sjekket resultatene mot inspeksjonene beskrevet ovenfor, må du ta støpselet ut av kontakten og kontakte din forhandler.

Når indikatorene ikke gir tilfredsstillende hjelp - 83

7600en.bk Page 84 Thursday, June 28, 2001 3:53 PM

## **Vedlikehold**

**Dette avsnittet forklarer hvordan prosjektøren bør behandles, hvordan forbruksdeler bør byttes ut og andre vedlikeholdsprosedyrer.**

## ■ **Regjøre prosjektøren, rengjøre linsen, rengjøre luftfilteret**

Rengjør prosjektøren hvis den blir tilsmusset eller hvis kvaliteten på de projiserte bildene blir dårligere. Etter 100 timers bruk bør du rengjøre luftfilteret.

## **Advarsel**

· Ingen andre enn kvalifiserte serviceoperatører bør åpne prosjektøren. Innenfor dekselet finnes det mange deler med høy spenning som kan forårsake elektriske støt. Ta kontakt med din forhandler for å be om innvendige inspeksjoner, reperasjoner, justeringer, rengjøring og annet vedlikehold.

- · Vær forsiktig når du håndterer støpselet og koplingsstykket. Feil håndtering kan føre til brann og elektriske støt. Pass på følgende når du håndterer støpselet:
- · Kople ikke til plugger eller koplingsstykker som er blitt tilsmusset eller som har fremmedstoff festet til seg.
- · Kontroller at pluggene og koplingsstykkene er skjøvet så langt inn som mulig i de aktuelle kontaktene.
- · Prøv aldri å kople til plugger og koplingsstykker når du er våt på hendene.

## **Advarsel**

- · Ta aldri ut lampen rett etter bruk.
- Hvis du ikke tar hensyn til dette, kan det føre til brannskader eller andre skader. Slå først av prosjektøren og la lampen nedkjøles i minst 1 time.
- · Ta støpselet og koplingsstykket ut av kontakten når du utfører vedlikehold. Hvis du ikke tar hensyn til dette, kan det føre til elektriske støt.

Slå av strømtilførselen og kople strømledningen fra før du begynner å rengjøre prosjektøren.

84 - Regjøre prosjektøren, rengjøre linsen, rengjøre luftfilteret

7600en.bk Page 85 Thursday, June 28, 2001 3:53 PM

EMP-7600/5600E Mainte.fm

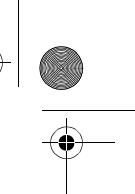

## **Rengjøre prosjektøren**

- · Tørk forsiktig av de tilsmussede delene av prosjektøren med en klut.
- · Hvis delene er svært tilsmusset, bør du tørke av området med en klut og bruke en blanding av et middels sterkt rengjøringsmiddel og vann. Deretter kan du tørke forsiktig av området med en tørr klut.

Bruk aldri voks, benzen, fortynner eller andre aktive rengjøringsmidler. Hvis du ikke tar hensyn til dette, kan det føre til skader eller at maling skaller av fra prosjektøren.

#### **Rengjøre linsen**

Rengjør linsen med en lufttørker (fås kjøpt i elektriske butikker) og et spesialpapir for rengjøring av linse. Linsens overflate kan lett bli ødelagt, så vær veldig forsiktig når d håndterer den, og unngå å bruke noe annet enn myke materialer.

### **Rengjøre luftfilteret**

Dersom luftfilteret blokkeres av skitt og støv, kan det føre til dårlig luftventilering og høyere innvendig temperatur i prosjektøren. Dette kan igjen føre til skader. Kontroller at prosjektøren er snudd på høykant og at luftfilteret er rengjort med støvsuger for å

unngå at skitt og støv kommer inn i prosjektøren.

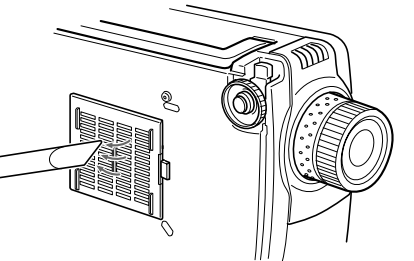

**Viktig**

- · Når du ikke lenger kan fjerne skitten fra luftfilteret eller filteret begynner å få sprekker, er det på tide å skifte detut. Ta kontakt med din forhandler når dette skjer.
- · Et nytt luftfilter kommer sammen med den ekstra lampen. Skift luftfilteret samtidig som du skifter lampen.

Regjøre prosjektøren, rengjøre linsen, rengjøre luftfilteret - 85

7600en.bk Page 86 Thursday, June 28, 2001 3:53 PM

EMP-7600/5600E Mainte.fm

## ■ **Skifte luftfilter**

## **Utskiftningsmetode**

- **1 Slå av strømtilførselen og la prosjektøren kjøle seg ned. Ta deretter ut strømledningen. Nedkjølingstiden for prosjektøren er avhengig av omgivelsestemperaturen.**
- **2 Ta ut luftfilteret.**

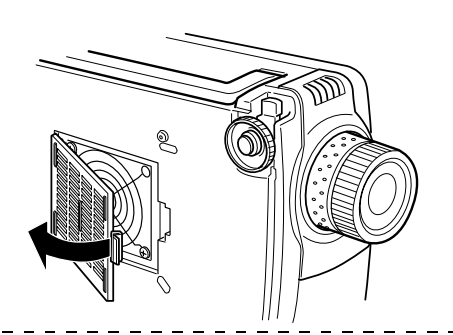

## **Viktig**

Kontroller at prosjektøren er snudd på høykant når du skifter luftfilter for å unngå at skitt og støv kommer inn i prosjektøren.

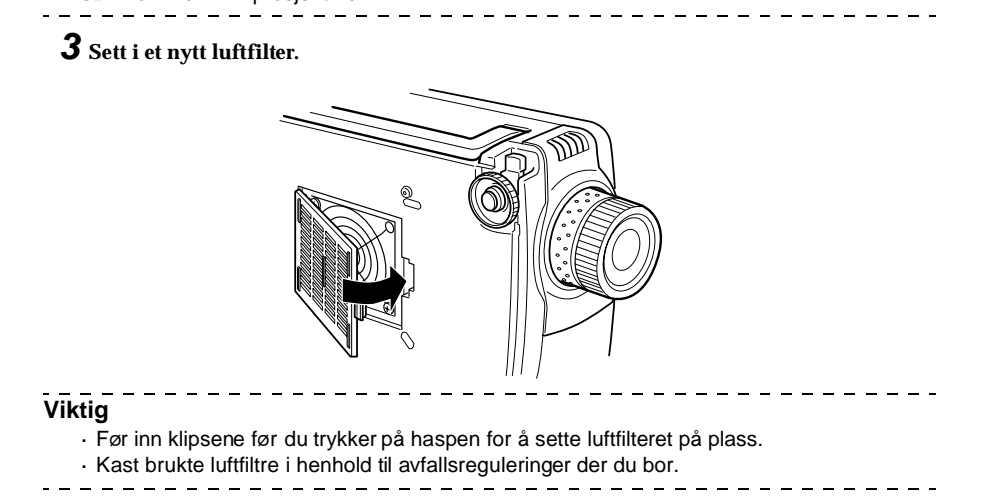

86 - Skifte luftfilter

7600en.bk Page 87 Thursday, June 28, 2001 3:53 PM

EMP-7600/5600E Mainte.fm

## **Skifte lamp**

Skifte lampen på følgende tider (modellnummer: ELPLP12). **Når en beskjed som sier [Lamp Replace] vises i 30 sekunder etter at prosjektøren er slått på**

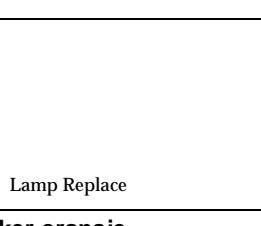

**Når lampeindikatoren blinker oransje**

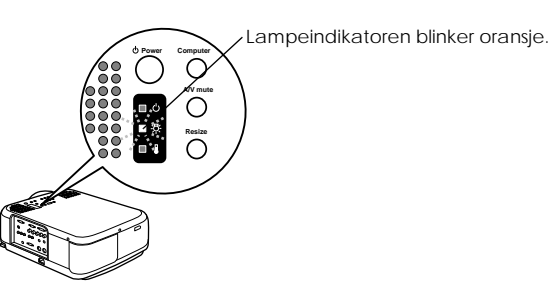

**Når lysstyrken og bildekvaliteten er blitt dårligere**

**Viktig**

· Skift ut lampen når den slutter å lyse selv om det ennå ikke er tid for utskiftning.

- - - - - - - - - - - - - - - -

- · Skift ut lampen så snart som mulig etter at beskjeden er vist, for å opprettholde den opprinnelige lysstyrken og bildekvaliteten.
- · Beskjeden om utskiftning er stilt inn slik at den kommer på etter ca. 1400 timers bruk, for å opprettholde den opprinnelige lysstyrken og bildekvaliteten. Selv om beskjeden om utskiftning vises etter ca. 1400 timers bruk, kan det hende at den enkelte lampes egenskaper og andre bruksforhold fører til at den ikke lyser før de 1400 timene har gått. På grunn av dette, bør du alltid ha klar en ekstra lampe til utskiftning i god tid på forhånd.
- · Ekstra lamper kan fås kjøpt hos Epson OA Supplies Inc. Du kan kjøpe lamper hos din nærmeste Epson-forhandler.

## Advarsel

Dersom lampen knuses, må du være forsiktig når du rydder opp glasskårene for å unngå å bli skadet. Ta deretter kontakt med din forhandler for å avtale reparasjon.

Skifte lampe - 87

7600en.bk Page 88 Thursday, June 28, 2001 3:53 PM

EMP-7600/5600E Mainte.fm

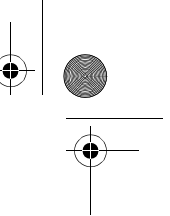

## **Utskiftningsmetode**

- **1 Slå av strømtilførselen og la prosjektøren kjøle seg ned. Ta deretter ut strømledningen.** Nedkjølingstiden for prosjektøren er avhengig av omgivelsestemperaturen.
- **2 Fjern lampedekselet først etter at lampen er godt nedkjølt.** 
	- · Det vil ta ca. 1 time før lampen er nedkjølt.
	- · Løsne skruen som holder lampedekselet på plass med et skrujern til dette formål, og skyv høyre side av lampedekselet mot deg for å løse dekselet fra kroken. Frigjør deretter venstre side, og fjern dekselet.

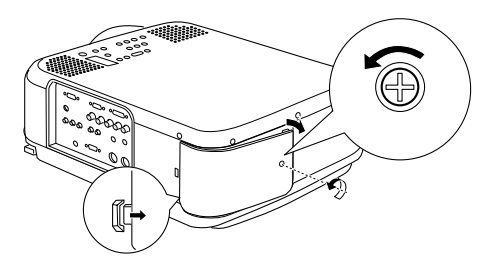

## **3 Ta ut lampen.**

Løsne de to skruene som holder lampen på plass, og ta deretter ut lampen ved å dra den mot deg.

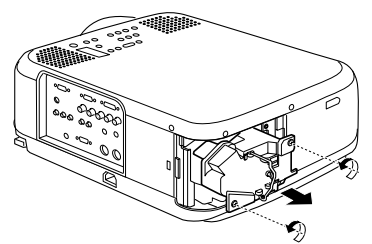

## **4 Monter ny lampe.**

Før lampen inn i riktig retning, og skyv den så langt inn som mulig. Sørg for å feste den skikkelig ved å skru i de to skruene.

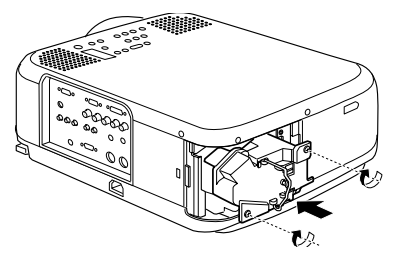

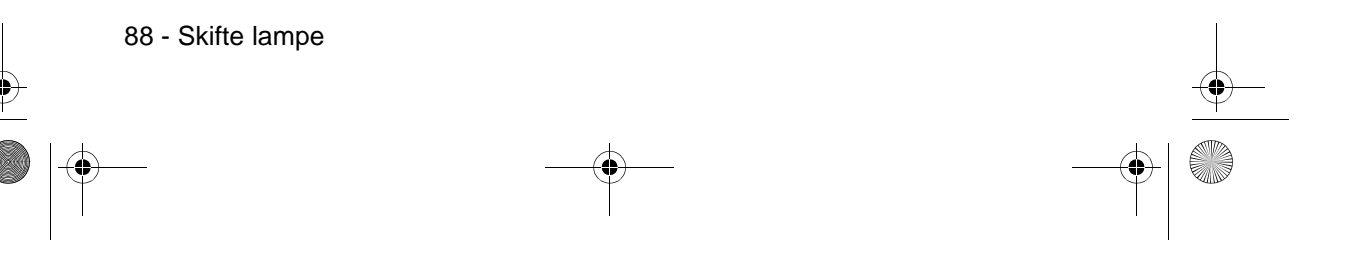

7600en.bk Page 89 Thursday, June 28, 2001 3:53 PM

EMP-7600/5600E Mainte.fm

## **5 Fest lampedekslet.**

Fest først kroken på venstre siden av lampedekselet, og gjør så det samme med den høyre. Klikk dekselet på plass og skru i skruen.

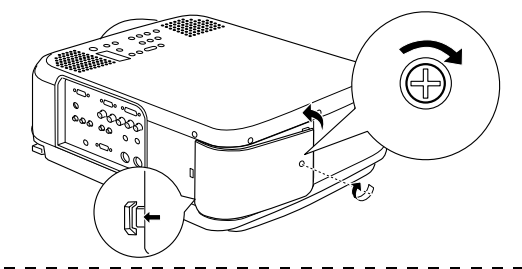

#### **Viktig**

- · Sørg for å feste lampen og lampedekselet skikkelig. Strømmen vil ikke bli tilkoplet igjen hvis ikke lampen og lampedekselet er festet skikkelig.
- · Et luftfilter til utskiftning kommer sammen med den ekstra lampen. Skift ut luftfilteret samtidig som du skifter ut lampen.
- · Kontroller at lampens belysningstid er nullstilt etter følgende framgangsmåte etter at lampen er skiftet ut med en ny:

## **Nullstill lampens belysningstid**

## **1 Hold [Help]-knappen inne i fem eller mer sammenhengende sekunder.**

Skjermen for å nullstille lampens belysningstid vises etter at hjelpemenyen er vist.

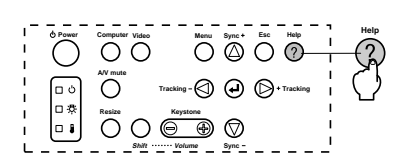

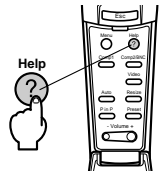

Skifte lampe - 89

## **2 Velg [Yes]**

Trykk på [Tracking +, -]-knappen på hovedenheten (trykk nederst på [Enter]-knappen på fjernkontrollen) og velg [Yes].

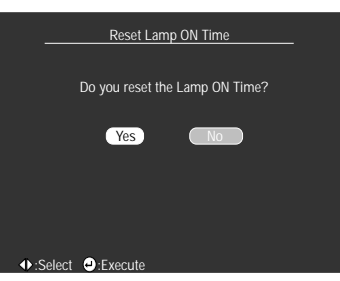

## **3 Utførelse**

Trykk på [ (Enter)]-knappen på hovedenheten eller [Enter]-knappen på fjernkontrollen for å utføre prosessen.

 $\bigcirc$ 7600en.bk Page 90 Thursday, June 28, 2001 3:53 PM

EMP-7600/5600E Option.fm

Ҿ

## **Annet**

**Dette avsnittet gir forklaringer til ekstra poster og serviceoppfølging, samt detaljer om spesifikasjoner, terminologi og annen teknisk informasjon.**

## ■ **Ekstradeler**

Følgende ekstradeler kan kjøpes etter behov:

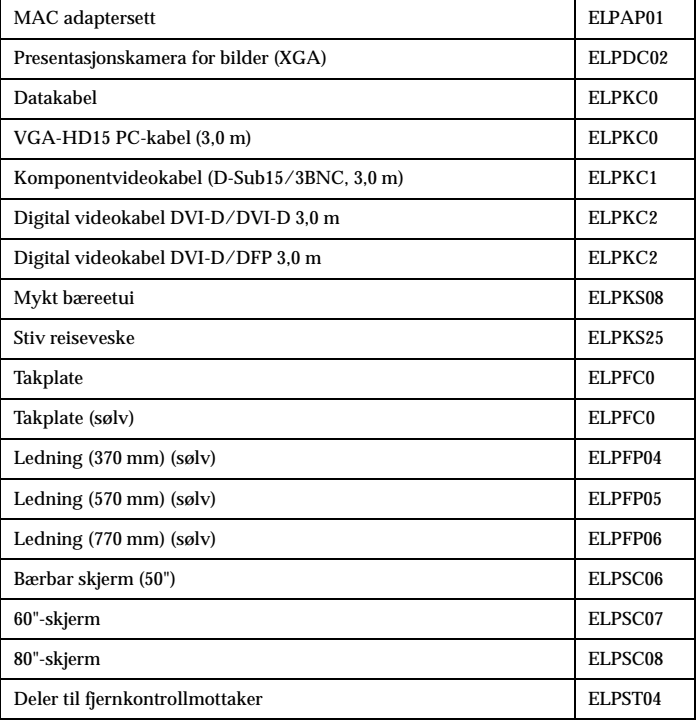

90 - Ekstradelers

7600en.bk Page 91 Thursday, June 28, 2001 3:53 PM

EMP-7600/5600E Option.fm

Transport - 91

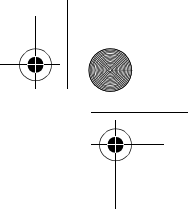

## ■ **Transport**

Prosjektøren inneholder mange glass- og presisjonsdeler. Kontroller at følgende forhåndsregler er fulgt for å hindre at prosjektøren blir skadet av trykk under transport:

#### ● **Når du sender prosjektøren til produsenten for reparasjon, etc.:**

- · Bruk esken som prosjektøren var nedpakket i da du kjøpte den.
- · Hvis du ikke har tatt vare på esken, kan du beskytte prosjektøren ved å pakke den inn i støtabsorberende materiale for å hindre trykk. Deretter kan du pakke den ned i en solid pappeske som egner seg til transport.

## ● **Hvis du må transportere prosjektøren gjentatte ganger:**

· Plasser prosjektøren i den stive reisevesken (ELPKS25), som er tilleggsutstyr, og merk den tydelig som et presisjonsinstrument for dem som skal levere den. Ordne deretter med transport.

· Det anbefales at du merker den stive reisevesken med [Forsiktig] under transport.

#### ● **Når den bæres:**

- · Bruk den stive reisevesken, som er tilleggsutstyr (ELPKS25).
- \* Ved flytransport må du sørge for at prosjektøren bæres inn i kabinen.
- \* Vær oppmerksom på at garantien ikke dekker skader på utstyr forårsaket av brukeren under transport av prosjektøren.

 $\bigcirc$ 7600en.bk Page 92 Thursday, June 28, 2001 3:53 PM

EMP-7600/5600E Option.fm

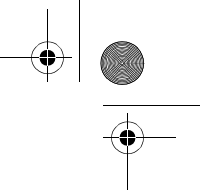

# ■ **Terminologi**

Dette avsnittet gir enkle forklaringer til terminologien som brukes i brukerveiledningen, poster som ikke har forklaringer, og andre komplekse prosesser.

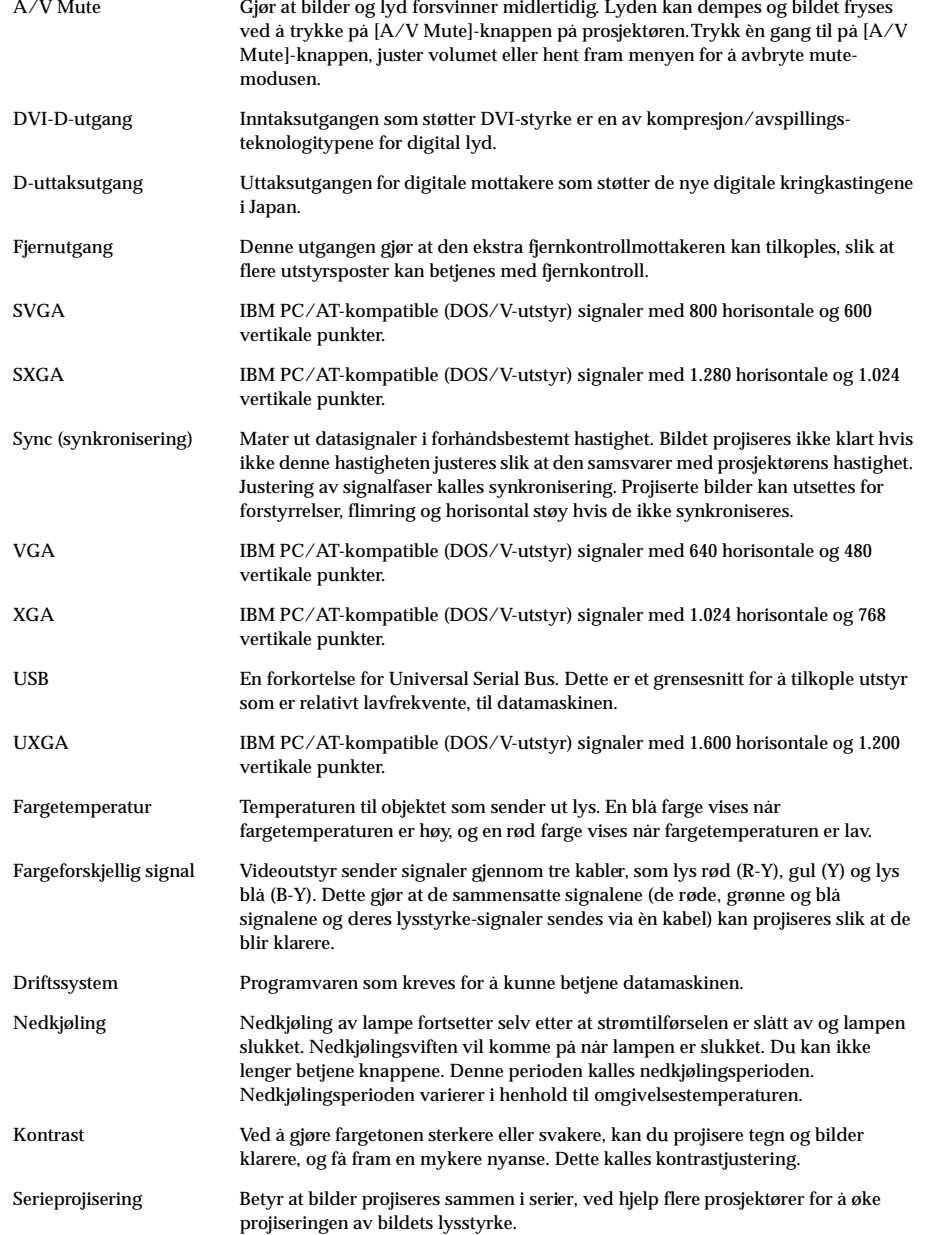

92 - Terminologis

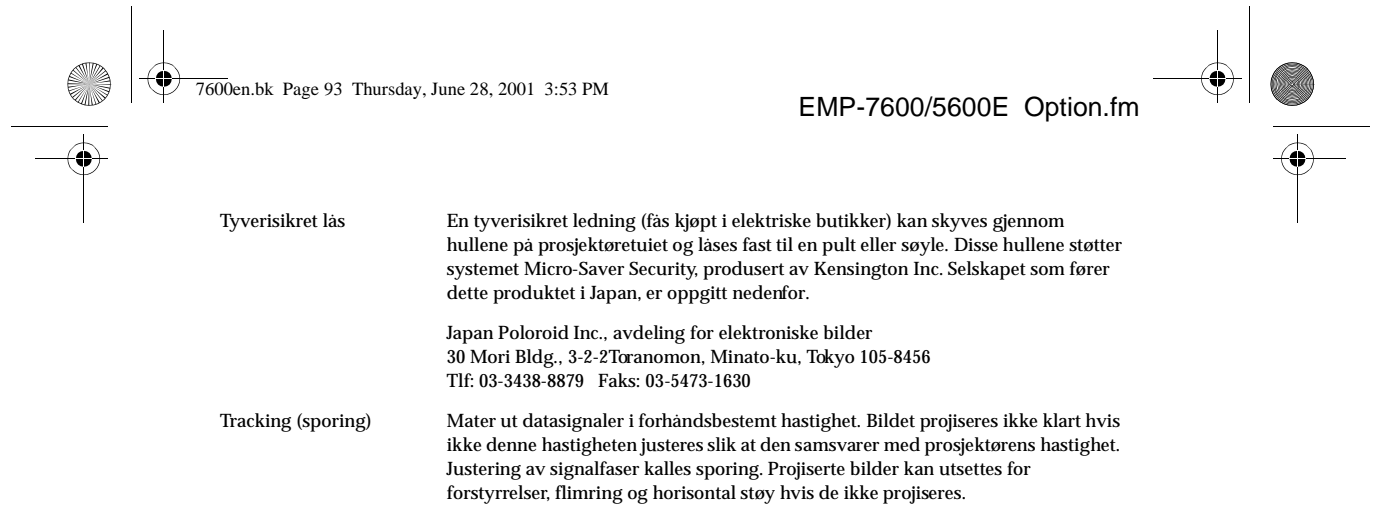

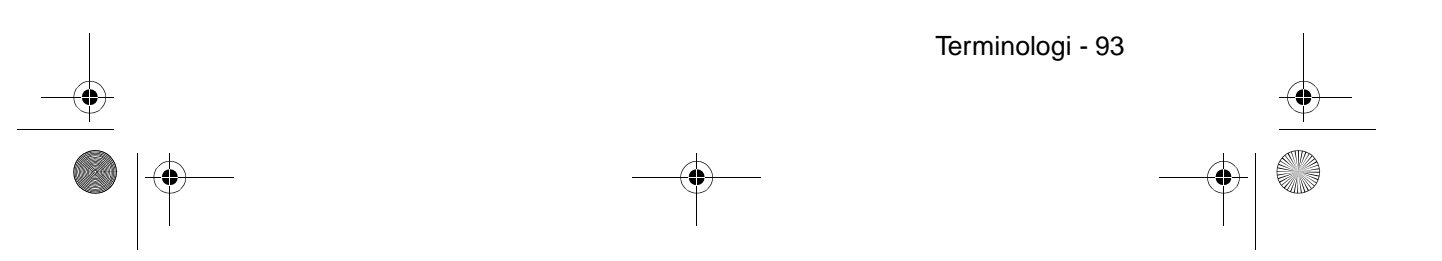

7600en.bk Page 94 Thursday, June 28, 2001 3:53 PM $\bigcirc$ 

O

 $\overline{\bullet}$ 

EMP-7600/5600E Option.fm

 $\bigcirc$ 

# ■ **Spesifikasjoner**

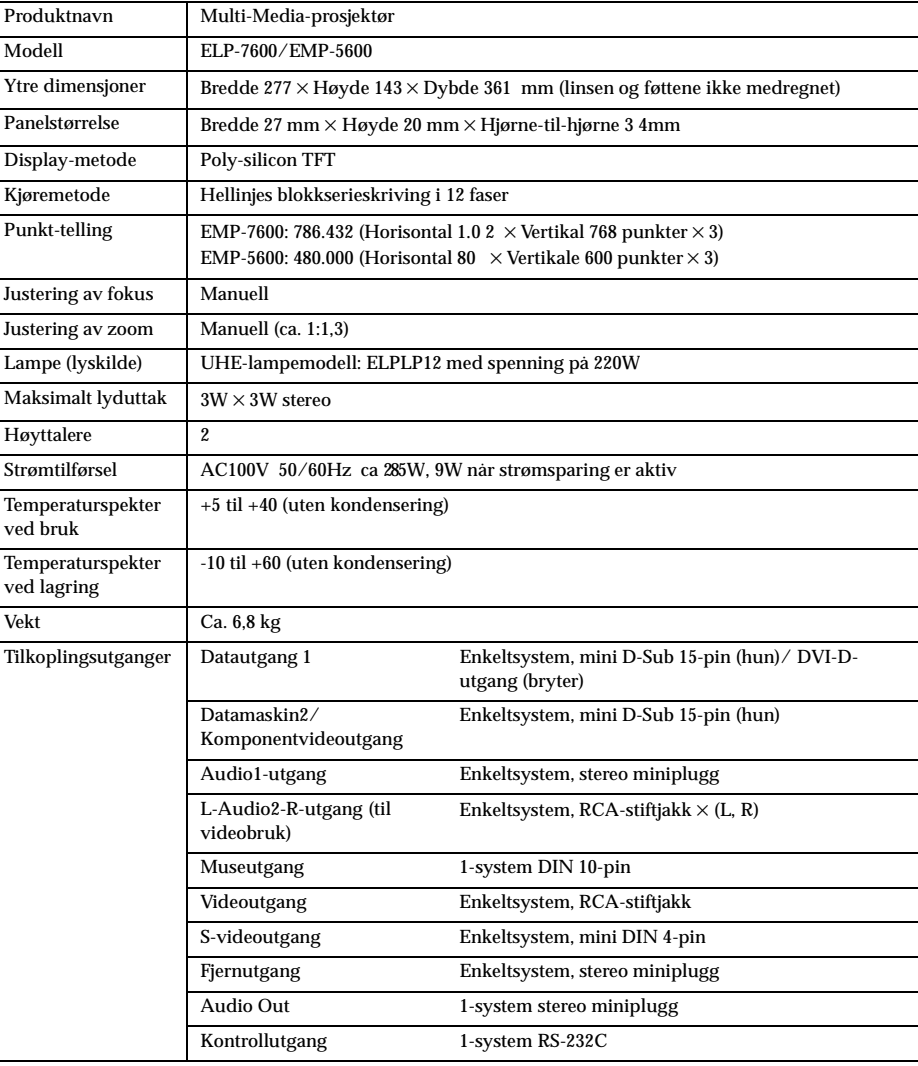

94 - Spesifikasjoners

 $\bigotimes \bigg|\bigg|$ 

7600en.bk Page 95 Thursday, June 28, 2001 3:53 PM

EMP-7600/5600E Option.fm

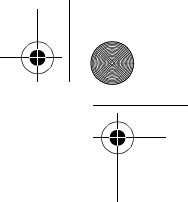

## ■ **Kontrollark**

Ta en kopi av kontrollarket og fyll ut de aktuelle postene før du kontakter oss med detaljer om systemet og de problemene du har hatt med prosjektøren.

#### ● **Bilder**

#### **Meny** Bildet er oppdelt eller for lite<br>⊡Et område hvor ingenting vises, **]**Menyen vises<br>Installasjon **□Hvilemodus**<br>Unformacion (determodus) **Inquiry details Problembeskrivelse** ❒Menyen vises Installasjon ❒Hvilemodus PÅ ❒Informasjon (datamaskin) **◯Strømtilførselen lar seg ikke slå på**<br>◯Ingenting vises på skjermen kan sees **◯Bildet er mindre enn skjermen** ❒ Information (computer) Lamp ON Time H Belysningstid, lampe H Frekvens H Hz ❒ The image is smaller than the screen ❒Skjermen er trapesformet in beskjed vises<br>JIKKE SIGNAL<br>JBildesignalene mates ikke ut **◯**Baysing are utpezoid shapes<br>**◯Enkelte punkter mangler**<br>Bildet er uklart ❒En beskjed vises ❒IKKE SIGNAL ❒Bildesignalene mates ikke ut Frekvens H Hz<br>SYNC, polaritet H **P**ositiv -Negativ<br>
V **Positiv -Negativ**<br> **Plositiv -Negativ**  SYNC, polaritet H ❒Positiv -Negativ V ❒Positiv -Negativ ❒Positiv -Negativ SYNC, modus ❒Separat ❒Sammensatt H □ Positiv - Negative<br>□ Positive - Negative **□Bildet er utydelig eller kan ikke**  signals ❒Projektøren kan ikke motta forkuseres  $\overline{\mathbf{C}}$  Sync on  $\overline{\mathbf{C}}$ **◯Striper vises**<br>◯Flimring signalene **Input respectively**<br> **ISynkronisering på grønt**<br>
Inntaksoppløsning X<br>
Oppfriskningsark Hz<br> **I**Informasion (video) ❒Synkronisering på grønt Inntaksoppløsning X Oppfriskningsark Hz ❒Informasjon (video) **ᄀ**Blå skjerm (blå bakgrunn) , municipale are missioned are missioned are missioned are missioned are missioned are missioned are missioned **∏Enkelte tegn mangler<br>Bildets farge er dårlig eller for mørk** ❒Projiseringsmønster ❒Logo (beskjeden vises ikke) ❒ Dark ❒Mørk ̄Belysningstid, lampe H<br>Videosignalsystem  **̄A**uto **□Fargen er dårlig eller mørk** (datamaskin)<br>□Fargen er dårlig eller mørk (video) ❒NTSC ❒Andr ❒Fargen er anderledes på TV eller CRT Beskriv problemet ELP en<br>Serienummer Kjøpsdato År, måned Ar, maned<br>Indikator (Beskriv indikatorlampe og statusen til belysning og blinki Drift<br>Lampe □<br>Temperatur □ Drift **□**<br>Lampe □<br>Temperatur **□** Koplingsstykke<br>◯Er det satt skikkelig i?<br>◯Datamaskin 1 (D-Sub<br>◯Datamaskin 2<br>◯DVI-D<br>◯DVI-D<br>◯Video Koplingsstykke<br>◯ Datamaskin<br>◯ Datamaskin<br>◯ Lipin)<br>⊥Dovi-D<br>◯ DVI-D<br>◯ DVI-D<br>◯ DVI-D<br>◯ DVI-D Koplingsstykke ❒Er det satt skikkelig i? ❒ Composite ❒ S port ❒ Component ❒Sammensatt ❒S-utgang ❒Komponent ppingsstykke<br>Er det satt skikkelig i? nnstillinger for datamaskin skjermegenskaper) ❒LDC-display finnes ppløsning X misuninger for datamaskin<br>skjermegenskaper)<br>⊿DC-display finnes<br>npløsning X ppfriskningsark<br>Hz 9 ❒ Computer ❒Datamaskin Win, MAC, EWS (R ŕ Win, MAC, EWS<br>Produsentnavn ( )<br>Modell ( ) Strømledning<br><mark>⊣</mark>Er den satt skikkelig i?<br>∃Power-knapp på? **⊐Er den satt skikkelig<br>⊿Er den satt skikkelig**<br>⊿Power-knapp på? spinnedning<br>JEr den satt skil<br>Power-knapp i Bærbar, stasjonær, enkel enhet Paneloppløsning ( X )<br>Videopanel ( ) atakabel  $\Box$ Spesialdesignet  $\Box$ Videoutstyr  $\bar{\mathbf{I}}$ Lengde Lengde m<br>Modellnr ( Video, DVD, kamera Modellnr. ( )<br>□Ledninger, tilleggsutstyr Produsentnavn ( ( ) Modell ( ) Modellnr. ( ) Model( ) **□**Omkoplingsenhet<br>(Modellnr. ( )

Hvor ofte oppstår problemet ◯ Alltid ◯ Noen ganger (\_ganger per\_ bruk) ◯ Annet Når oppstår problemet ❒Før bruk ❒Umiddelbart etter påbegynt bruk ❒Ved bruk ❒Annet Hvor ofte oppstår problemet ❒Alltid ❒Noen ganger (\_ganger per\_ bruk) ❒Annet Skjer alltid når\_\_\_\_\_\_\_\_\_\_\_\_utføres, etc.

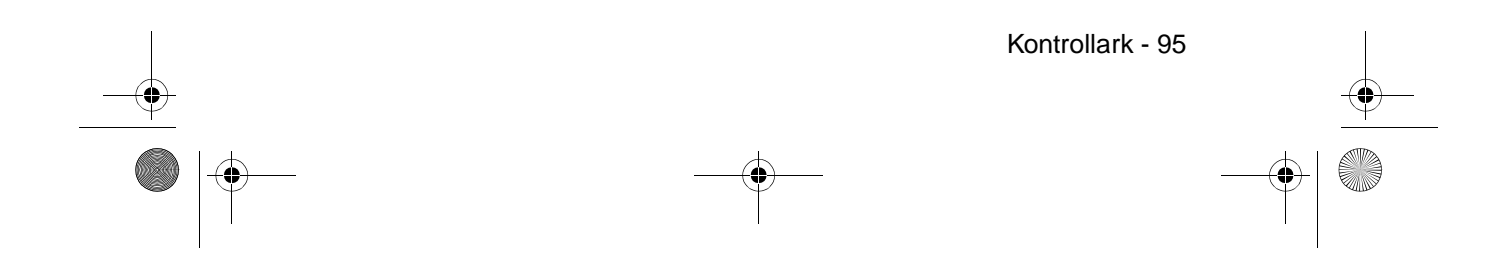

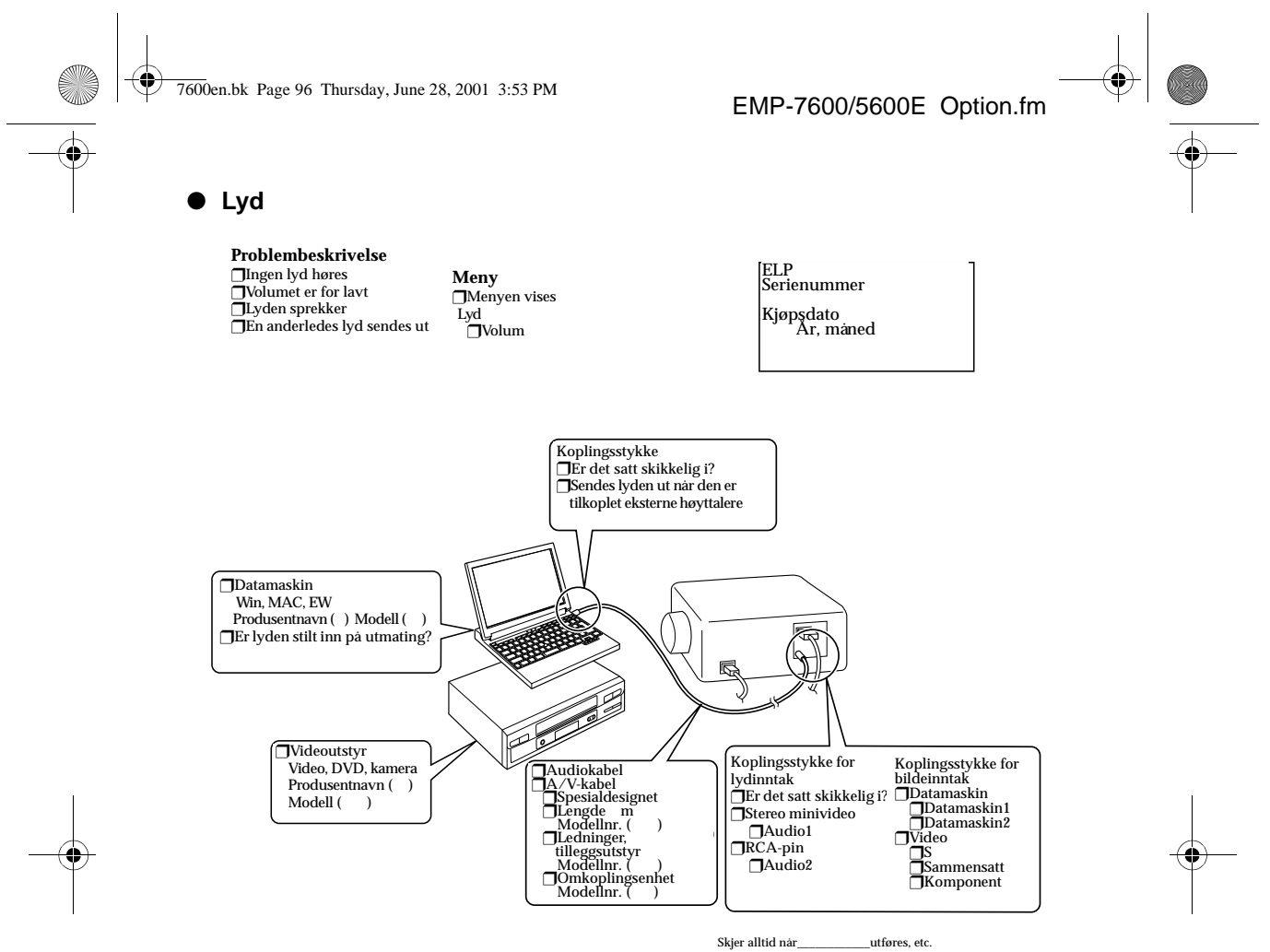

Når oppstår problemet ❒Før bruk ❒Umiddelbart etter påbegynt bruk ❒Ved bruk ❒Annet Hvor ofte oppstår problemet ❒Alltid ❒Noen ganger (\_ganger per\_ bruk) ❒Annet

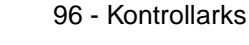

7600en.bk Page 97 Thursday, June 28, 2001 3:53 PM

## ■ **Indeks**

#### *Numerisk*

13w13 30 5BNC 30

## *A*

A/V Mute 69 A/V Mute-knapp 16, 18 Advanced 70, 71 All reset-meny 64 Audio1-port 16 Audiokabel 33 Auto-knapp 19 Autojustering 50 Avansert innstillingsmeny 64 Avbrytingseffekter 60 Avslutte 45 Avslutte bilder 57

## *B*

Bakre fotstøtte 15 Bar 69 Bass 68 Batterideksel 20, 22 Begynne projisering 42 Bildemeny 63 Bildesignaler 37 Box 68 Brightness 67 Brukerlogomeny 64

## *C*

Ceiling 71 Change-over-knapp 16 Color 67 Color Setting 70 Computer-knapp 15 Contrast 67 Cursor 58 Cursor Speed 69 Cursor/Stamp 68

## *D*

Datamaskin 43 Datamaskin 1 mini D-Sub 15-port 16, 28 Datamaskin 1-DVI-D-port 16 Datamaskin 2 BNC-port 17 Datamaskin1-knapp 43 Datamaskin2/YCbCr-knapp 43 Datautgang2 31 Deler, navn og bruk 13 Digital mottaker 39 D-utgang 40 Driftsindikator 13, 42, 74 Driftspanel 13, 15

## *E*

Effect-knapp 68, 69 Effektfunksjon 58 Effect-knapp 18 Effektmeny 64 Egnede datamaskiner 26 Enter-knapp 16, 18 ESC-knapp 15, 19 Execute 70, 71 E-Zoom-funksjon 57 E-Zoom-knapp 18

## *F*

Fargeforskjellige 37 Fargetemperatur 70 Feilsøking 74 Fjernkontroll 18, 21 Fjernkontrollmottaker 13, 14 Fjernport 17 Fokus 50 Fokuseringsring 13, 50 Formatering av vindu 56 Forstørre bilder (zoom-funksjon) 57 Fotjusteringsspak 13, 47 Freeze-funksjon 55 Freeze-knapp 18 Frekvens 26 Fremre fotstøtte 15 Fremste forstøtte 13 Fremste fotstøtte 46, 47 Funksjonen A/V Mute 55

Indeks - 97

7600en.bk Page 98 Thursday, June 28, 2001 3:53 PM

Funksjonen Picture in Picture 61 Funksjoner 52 Funksjonsdyktig avstand 21 Funksjonsdyktig spekter 21

### *G*

Gamma 67

### *H*

Halv-transparent 24 Håndtak 13 Help-knapp 15 Hjelpefunksjon 53 Høyreklikk 36 Høyttaler 13 Hvilemodus 77 Hvordan bruke denne veiledningen 7

## *I*

Indikator 18 Informasjonsmeny 64 Informasjon 71 Innstillingsmeny 64 Innstillingsmeny 63 Installasjonsprosedyre 23

## *J*

Justering av bildekvalitet 50 Justering av føtter 47 Justering av projiseringsstørrelse 48 Justering av prosjektørens plassering 47 Justeringsverdier 51

## *K*

Keystone 69 Keystone-justering 49 Keystone-knapp 16 Komponente 37 Kontrollark 95 Kontrollutgang 17 Kople prosjektøren til en datamaskin 26 Kople til musen (funksjon for trådløs mus) 35

98 - Indeks

EMP-7600/5600E 7600enix.fm

Kople til videoutstyr 37

## *L*

Lampeindikator 13, 75 Language 70 L-Audio2-R-port 17 L-Audio2-R-porter 37 Light-knapp 18 Linje 60 Linsedeksel 41 Linsedeksel 46 Luftfilter (sugeinnløp) 15 Lydmeny 64 Lydtilkopling 33 Lysmottaker på fjernkontroll 18

## *M*

Maksimalt lyduttak 94 Menu-knapp 15, 65 Menydrift 65 Menykonfigurasjon 63 Mini D-Sub 15-pin 28 Mus 1/2-port 16

## *N*

Nedkjøling 45, 74 No-Signal Msg 69

## *O*

Oppløsning 26 Overheting 76

## *P*

P-in-P-knapp 19, 69 Position 67 Power-knapp 15, 18, 42 Preset 67 Preset-knapp 19, 51 Projisering 41 Projiseringsavstand 24 Projiseringspause 55 Projiseringsvinkler 25 Prompt 69

7600en.bk Page 99 Thursday, June 28, 2001 3:53 PM

Prosjektør som kan henges i taket 23 Prosjektørens museledning 35

#### *R*

R/C ON OFF-bryter 18, 42, 46 Rear Proj. 71 Rengjøre luftfilteret 85 Rengjøre prosjektøren, rengjøre linsen, rengjøre luftfilteret 84 Reset 68, 69, 70, 71 Reset All 71 Resize-knapp 16, 19 Resolution 67 RGB-bildesignaler 40 Rute 58

## *S*

Sammensatte bildesignaler 37 S-bildesignaler 37 Setting  $69, 70$ Sharpness 67 Shift-knapp 16 Sikkerhetsforanstaltninger 8 Skifte lampe 87 Skifte luftfilter 86 Skjermstørrelse 24 Sleep Mode 70 Sound 68 Spesifikasjoner 94 Spotlight 59, 68 Stamp 58 Startup Screen 70 Strøminntak 41 Strømledning 41 S-videoport 17, 37 Symbol-displayer 7 Sync. 67 Sync-knapp 15 Synkronisering 51

### *T*

Temperaturindikator 13, 76 Temperaturspekter 12 Temperaturspekter ved bruk 94 Temperaturspekter ved lagring 94

#### EMP-7600/5600E 7600enix.fm

Terminologi 92 Tilkoplinger av to datamaskiner 31 Tillatt temperaturspekter 12 Tint 67 Toppmenyer 63 Tracking 67 Tracking (sporing) 51 Tracking-knapp 16 Transport 91 Treble 68

### *U*

Undermenyer 63 User's Logo 70

### *V*

Venstreklikk 36 Ventilasjonsutløp 13 Video 43, 67, 68 Videosignal 68 Video-knapp 15, 19 Videoutgang 17, 37 Vindusdisplay 56 Volum 62 Volume 68 Volume-knapp 19 Volumjustering 62

## *Z*

Zoom 48 Zoom-ring 13

Indeks - 99

7600en.bk Page 100 Thursday, June 28, 2001 3:53 PM

# **SAMSVARSERKLÆRING**

ifølge ISO/IEC Guide 22 og EN 45014

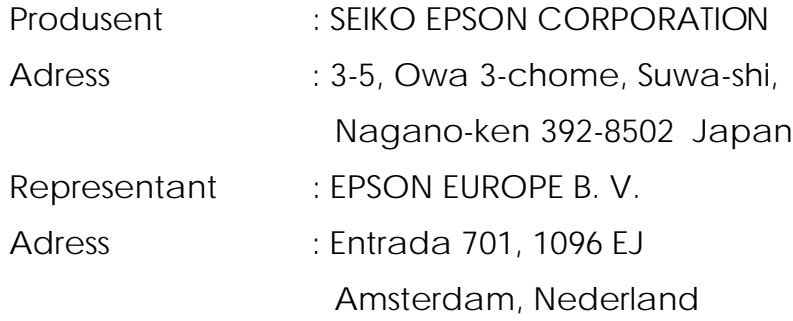

Erklærer at produkt-

utstyret : LCD-prosjektør

Modell : ELP-7600/5600 / EMP-7600/5600

Samsvarer med følgende direktiv(er) og norm(er)

**Direktiv 89/336/EEC**

: EN 55022

: EN 50082-1

**Direktiv 73/23/EEC**

: EN 60950

 $\overline{7600}$ en.bk Page 101 Thursday, June 28, 2001 3:53 PM

Med enerett. Dette dokumentet skal ikke mangfoldiggjøres, lagres i et gjenfinningssystem eller overføres, det være seg elektronisk, mekanisk, gjennom fotokopiering, opptak eller på annen måte, uten forutgående skriftlig tillatelse fra SEIKO EPSON CORPORATION. Det tas intet ansvar for patent med hensyn til bruken av informasjonen heri. Det tas heller intet ansvar for skader som oppstår p grunn av bruken av informasjonen heri

Verken SEIKO EPSON CORPORATION eller deres affilierte selskaper/filialer ka holdes ansvarlig overfor kjøperen av dette produktet eller overfor tredjeparter for skader, tap, kostnader eller utgifter som måtte påløpe for kjøper eller tredjepart p grunn av: ulykker, uriktig bruk eller misbruk av dette produktet eller av uautorisert modifikasjoner, reparasjoner eller endringer på dette produktet, eller (med unntak av USA) fordi SEIKO EPSON CORPORATIONs drifts- og vedlikeholdsinstrukser ikke er blitt nøye overholdt

SEIKO EPSON CORPORATION kan ikke holdes ansvarlig for skader eller problemer som oppstår ved bruk av tilleggsutstyr eller forbruksprodukter som SEIKO EPOSON CORPORATION ikke har gitt betegnelsen Originale EPSONprodukter eller Godkjente EPSON-produkter.

EPSON er et registrert varemerke og PowerLite er et varemerke for SEIKO EPS CORPORATION.

**Generell merknad** Følgende varemerker og registrerte varemerker eies av dere respektive eiere, og brukes kun i denne publikasjonen for identifikasjonsformål

- EPSON/Seiko Epson Corp.
- Macintosh, PowerBook/Apple Computer Corp.
- IBM/International Business Machines, Inc.
- Windows/Microsoft Corp.

Andre produktnavn brukt heri, er også kun for identifikasjonsformål, og kan vær varemerker for sine respektive eiere. EPSON fraskriver seg alle rettigheter til disse merkene.